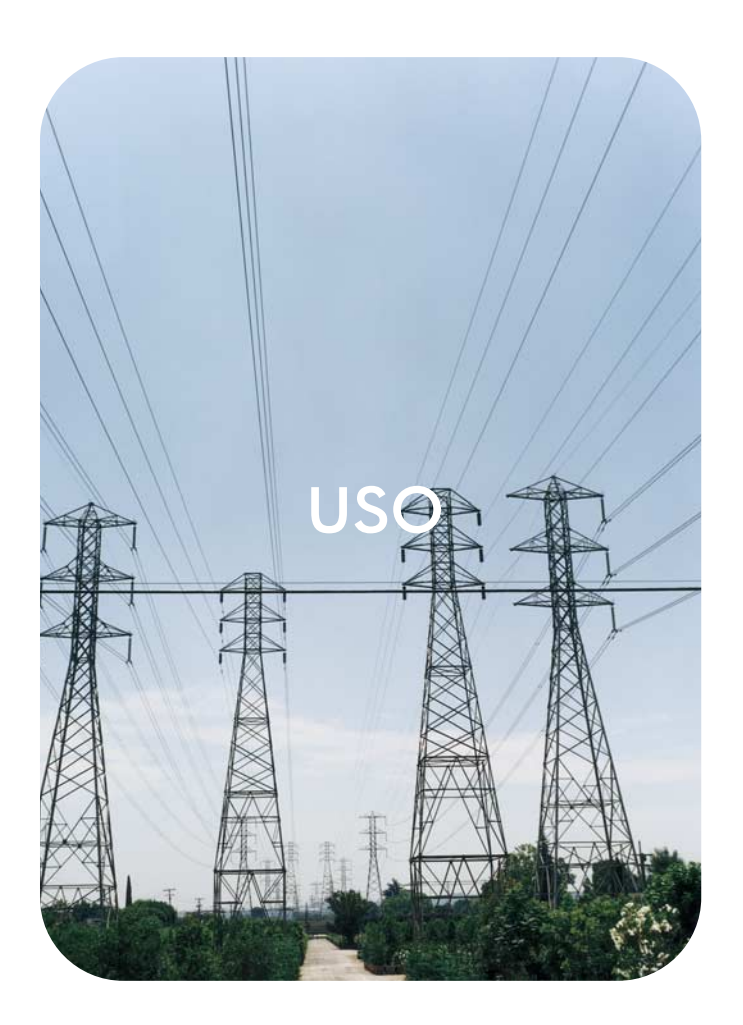

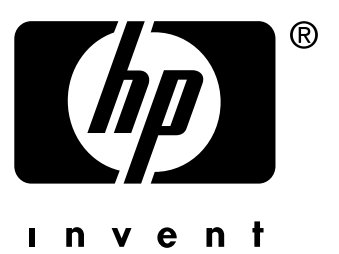

# **hp** embedded web server

**hp** LaserJet 4345mfp

Download from Www.Somanuals.com. All Manuals Search And Download.

Download from Www.Somanuals.com. All Manuals Search And Download.

**HP Embedded Web Server**

# **Guia do usuário**

#### **Copyright**

© 2004 Copyright Hewlett-Packard Development Company, L.P.

A reprodução, adaptação ou tradução sem permissão prévia por escrito é proibida, exceto quando permitido sob as leis de direitos autorais.

As informações contidas aqui estão sujeitas a alterações sem aviso prévio.

As únicas garantias para produtos e serviços HP estão descritas nas declarações de garantia expressa que acompanham tais produtos e serviços. Nenhuma informação contida aqui deve ser interpretada como parte de uma garantia adicional. A HP não se responsabiliza por erros ou omissões técnicas ou editoriais aqui contidas.

EWS v. 9.0

Edition 1, 9/2004

#### **Créditos de marcas comerciais**

Adobe® e PostScript® são marcas registradas da Adobe Systems Incorporated.

Microsoft® e Windows® são marcas registradas da Microsoft Corp. nos EUA.

# Conteúdo

#### **[1 Visão geral](#page-6-0)**

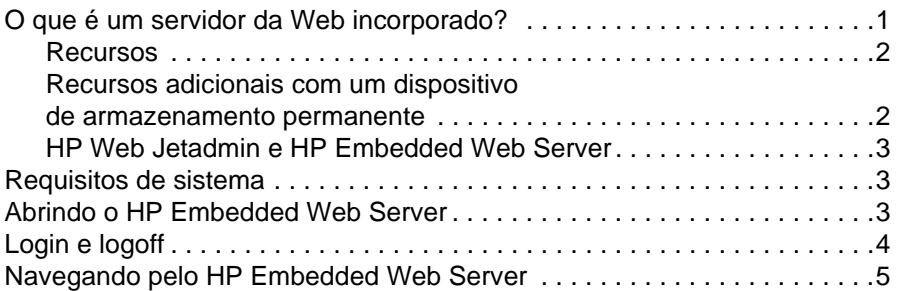

#### **[2 Exibindo o status do produto nas telas](#page-12-0)  da guia Informações**

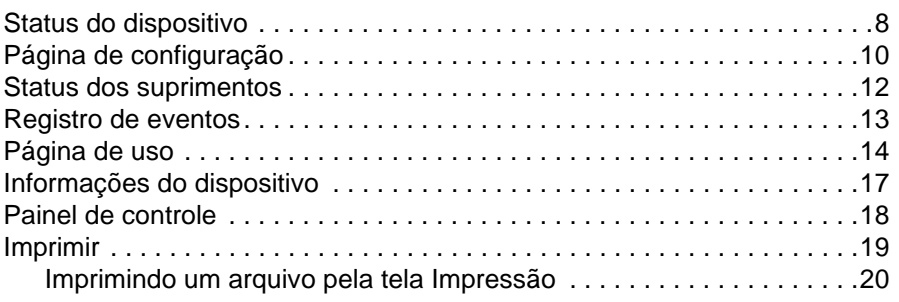

#### **[3 Configurando o produto nas telas Configurações](#page-26-0)**

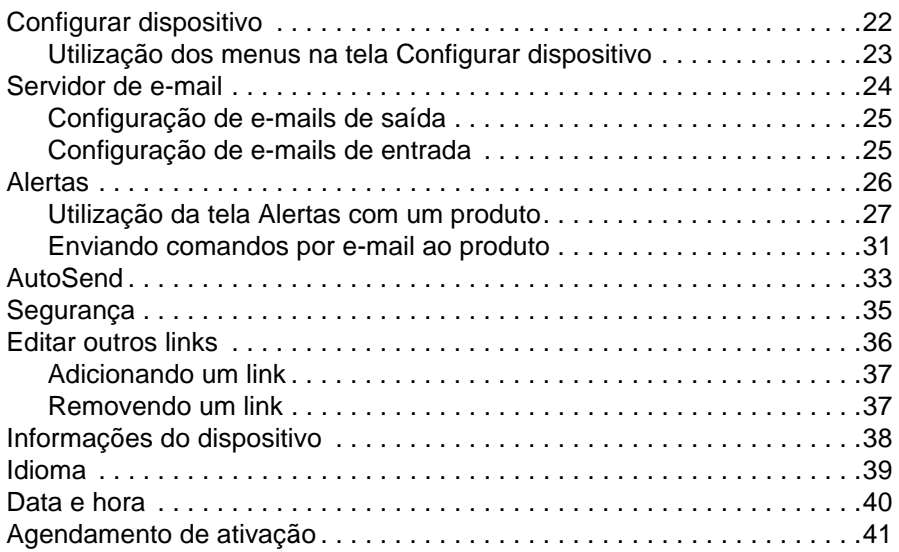

#### **[4 Configuração das opções de envio digital](#page-48-0)**

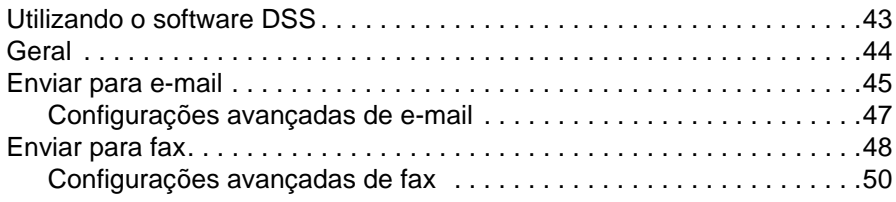

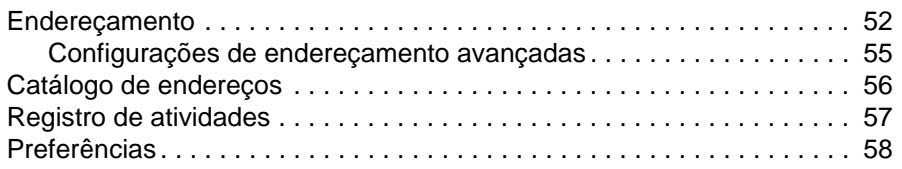

# **[5 Gerenciando a operação da rede nas telas na guia Rede](#page-64-0)**

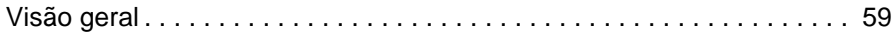

#### **[6 Usando Outros links como um recurso](#page-66-0)**

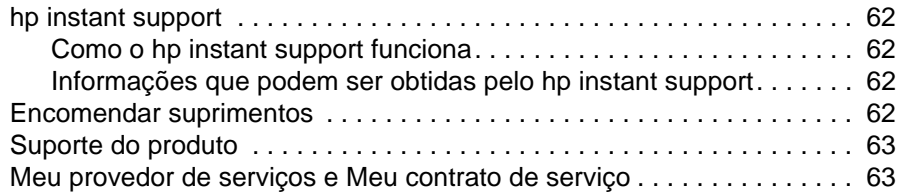

#### **[Índice](#page-70-0)**

# <span id="page-6-0"></span>Visão geral

# <span id="page-6-1"></span>**O que é um servidor da Web incorporado?**

Um servidor da Web fornece um ambiente em que programas da Web podem ser executados; exatamente como ocorre em um sistema operacional, como o Microsoft® Windows®, no qual os programas podem ser executados. Um navegador da Web, como o Microsoft Internet Explorer, Apple Safari ou Mozilla, pode mostrar o conteúdo de um servidor da Web.

Um Embedded Web Server (servidor da Web incorporado) (EWS) reside em um produto de hardware (como uma impressora) no firmware e não como um software carregado em um servidor de rede.

A vantagem de um servidor da Web incorporado é que ele oferece uma interface com o produto que qualquer usuário com um computador conectado em rede e um navegador da Web padrão pode abrir e usar. Não é preciso instalar nem configurar um software especial.

Com o HP Embedded Web Server, você pode ver informações sobre o status do produto, alterar configurações e gerenciar o produto no computador.

**Nota** Neste guia, os termos "produto" e "dispositivo" são usados alternadamente. Quando mencionamos produtos ou dispositivos neste guia, as informações são referentes a MFPs ou impressoras HP LaserJet ou a HP Digital Senders. Para obter informações específicas sobre os recursos suportados por sua impressora, periférico multifuncional (MFP) ou dispositivo de envio digital, consulte a documentação que acompanha o produto.

### <span id="page-7-0"></span>**Recursos**

Você pode usar o HP Embedded Web Server para exibir o status do produto e da rede e para gerenciar funções de impressão no computador, em vez do painel de controle do produto. Com o HP Embedded Web Server, você pode realizar as seguintes tarefas:

- Exibir mensagens do painel de controle e informações de status do produto.
- Determinar a vida útil restante de todos os suprimentos e configurar informações específicas sobre encomendas de suprimentos.
- Obter acesso à página de assistência técnica do produto.
- Obter acesso à assistência específica para eventos recentes do produto.
- Adicionar ou personalizar links para outros sites da Web.
- Visualizar e modificar a configuração do produto, como configurações de bandeja.
- Exibir e alterar as configurações de rede.
- Exibir e imprimir páginas de informações, como a Página de configuração.
- Receber avisos sobre eventos do produto, como quando o produto está com poucos suprimentos, por e-mail.
- Selecionar o idioma em que as telas do HP Embedded Web Server serão apresentadas.
- Imprimir em um produto da HP sem precisar instalar seu driver de impressão.
- Economizar energia, programando os períodos de inatividade do produto, de modo que ele entre em modo de inatividade após um determinado período de inatividade.
- Programar horários de atividade para cada dia, de modo que o produto tenha terminado de inicializar e calibrar quando tiver de ser usado.
- Enviar informações sobre uso de suprimentos e configuração do produto periodicamente ao provedor de serviços.

### <span id="page-7-1"></span>**Recursos adicionais com um dispositivo de armazenamento permanente**

Se você possuir um dispositivo de armazenamento permanente instalado em seu produto, como um disco rígido, poderá exibir, configurar e manter informações adicionais.

- **Alertas**. Configure quatro listas de destino diferentes, com até 20 destinatários em cada. (Sem o dispositivo de armazenamento permanente, você só pode enviar alertas a quatro endereços de e-mail.)
- **Outros links**. Acrescente até cinco links adicionais aos sites da Web de sua preferência. (Sem o armazenamento extra, apenas um link adicional pode ser acrescentado.)

Um disco rígido pode ter sido instalado em seu produto, dependendo do modelo. Se não houver um disco rígido no produto, você poderá solicitar um. Para obter mais informações, consulte o guia do usuário fornecido com o produto, ou visite:

[http://www.hp.com/country/us/eng/othercountriesbuy.htm.](http://www.hp.com/country/us/eng/othercountriesbuy.htm)

#### <span id="page-8-0"></span>**HP Web Jetadmin e HP Embedded Web Server**

HP Web Jetadmin é uma ferramenta de gerenciamento de sistemas baseada na Web que pode ser usada com um navegador da Web. O HP Embedded Web Server e o HP Web Jetadmin trabalham juntos para atender a todas as suas necessidades de gerenciamento de produtos. Você pode usar o software para instalar e gerenciar, efetivamente, produtos em rede. Administradores de rede podem gerenciar produtos em rede remotamente, de praticamente qualquer lugar.

O HP Embedded Web Server fornece uma solução simples e fácil de usar para o gerenciamento individualizado de produtos em ambientes com um número limitado de produtos. No entanto, em ambientes com vários produtos, você poderá usar o HP Web Jetadmin para gerenciar grupos de produtos. Com o HP Web Jetadmin é possível detectar, gerenciar e configurar vários produtos simultaneamente.

O HP Web Jetadmin está disponível pela assistência on-line da HP [\(http://www.hp.com/go/webjetadmin](http://www.hp.com/go/webjetadmin)).

## <span id="page-8-1"></span>**Requisitos de sistema**

Para utilizar o HP Embedded Web Server, você deverá ter os seguintes componentes:

- Um navegador da Web suportado. Navegadores da Web suportados pelo EWS incluem, entre outros, o seguinte:
	- Konqueror 3.0 ou posterior
	- Microsoft Internet Explorer 6.0 ou posterior
	- Mozilla 1.0 (e derivados do Mozilla)
	- Netscape Navigator 6.2 ou posterior
	- Opera 7.0 ou posterior
	- Safari 1.0 ou posterior
- Uma conexão de rede baseada em protocolo de controle de transmissão/protocolo de Internet (TCP/IP).
- Um servidor de impressão HP Jetdirect (incorporado ou do tipo entrada/saída aperfeiçoada [EIO]) instalado no produto.

# <span id="page-8-2"></span>**Abrindo o HP Embedded Web Server**

Empregue o seguinte procedimento para abrir o HP Embedded Web Server. **Nota** Não é possível ver as telas do servidor da Web incorporado da HP de fora de um firewall. **1** Abra um navegador da Web suportado. **2** No campo **Endereço** ou **Ir para**, digite o endereço IP (Protocolo de internet) atribuído ao produto (por exemplo, http://192.168.1.1) ou o nome do host (por exemplo, npi[XXXXXX] ou um nome do host configurado como http://www.[your\_server].com). Se não souber o endereço IP do produto, é possível encontrá-lo na Página de configuração. Consulte o guia do usuário fornecido com o produto para saber como visualizar ou imprimir uma página de Configuração no painel de controle.

# <span id="page-9-0"></span>**Login e logoff**

O HP Embedded Web Server (EWS) tem telas que podem ser usadas para ver informações do produto e alterar opções de configuração. As telas que aparecem, e suas configurações, variam de acordo com o modo como você obtém acesso ao EWS: como um usuário, um administrador de tecnologia da informação (TI) ou um provedor de serviços. Essas senhas podem ser personalizadas por um administrador de TI ou um provedor de serviços.

Em um HP Embedded Web Server protegido por senha, somente a guia **Informações** está disponível para um usuário que não efetua login usando senha. Se nenhuma senha foi definida (que é o padrão), todas as guias estarão visíveis.

Caso tenha definido uma senha, você deve efetuar logon como administrador de TI ou provedor de serviço para obter acesso às guias protegidas do HP Embedded Web Server (**Configurações**, **Envio digital** e **Rede**).

**Nota** Para obter informações sobre a alteração de senhas como um administrador de TI, consulte ["Segurança" na página 35](#page-40-1). Caso você seja um provedor de serviços, consulte o guia de serviços do produto.

#### **Para fazer login como um administrador**

Empregue o seguinte procedimento para efetuar login no HP EWS como um administrador.

**1** Após abrir o EWS, clique no link **Login** no canto superior direito da tela.

Será exibida a caixa de diálogo **Digitar senha de rede**, conforme mostrado na ilustração a seguir. A aparência da tela de login pode variar, dependendo do seu sistema operacional e do navegador.

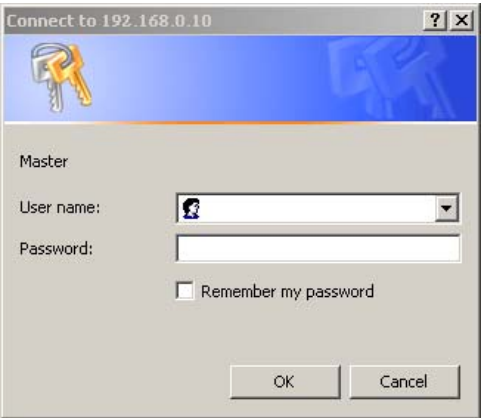

**2** Digite admin para o nome de usuário, digite sua senha e depois clique em **OK**.

#### **Para fazer logoff como um administrador**

Empregue o seguinte procedimento para efetuar logoff.

- **1** Clique no link **Logoff**.
- **2** Para concluir o logoff, feche o navegador.

**CUIDADO** Se não fechar o navegador, a conexão ao produto EWS continua a ser executada e poderá apresentar riscos para a segurança.

# <span id="page-10-1"></span><span id="page-10-0"></span>**Navegando pelo HP Embedded Web Server**

Para navegar pelas páginas do HP Embedded Web Server, clique em uma das guias (**Informações**, **Configurações** e Rede) e, em seguida, em um dos menus na barra de navegação localizada do lado esquerdo da tela.

A ilustração e a tabela a seguir fornecem informações sobre as telas do EWS.

**Nota** Dependendo dos recursos e configurações do produto que o administrador de TI estabeleceu, a aparência das telas do EWS poderá diferir das ilustrações deste guia do usuário.

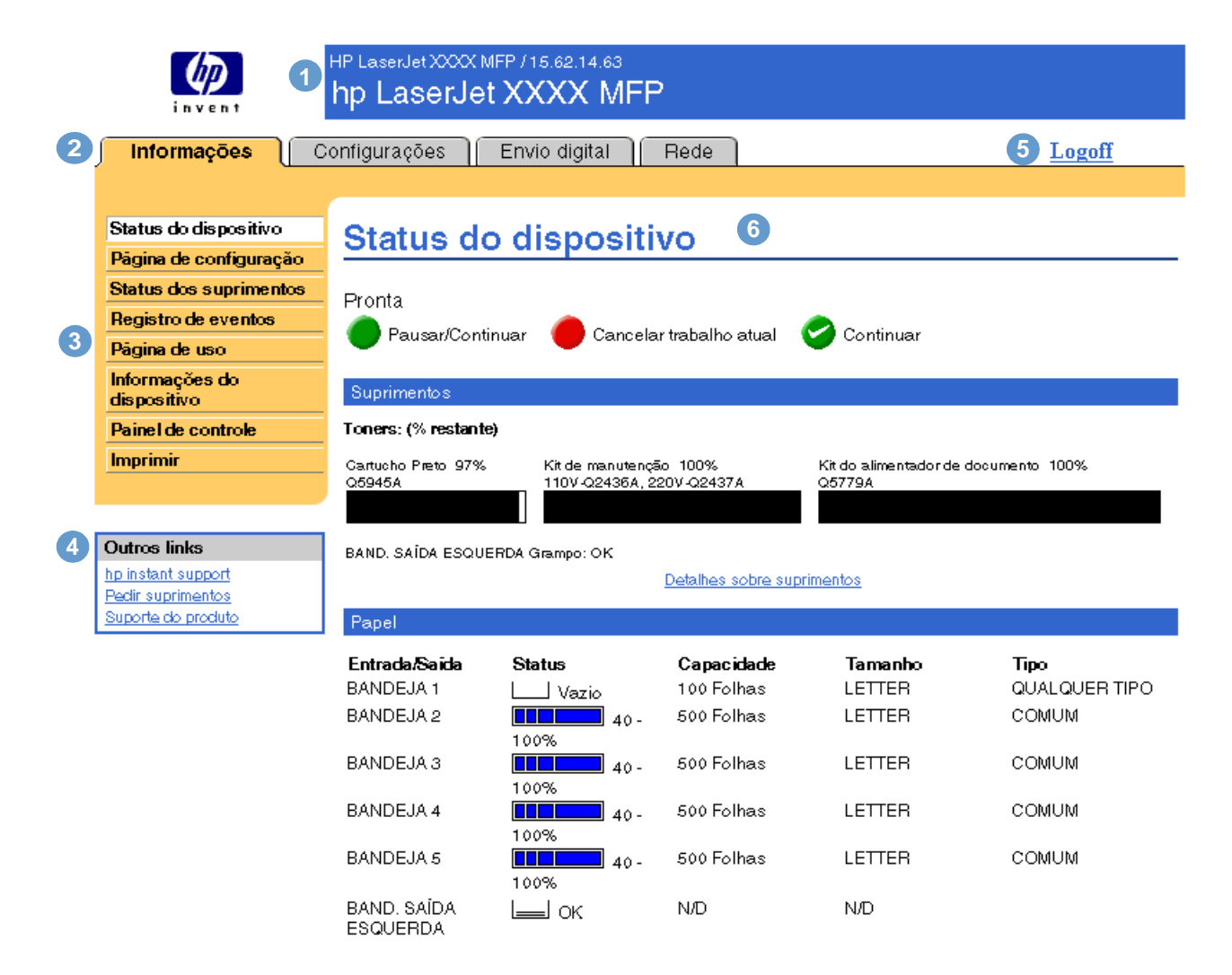

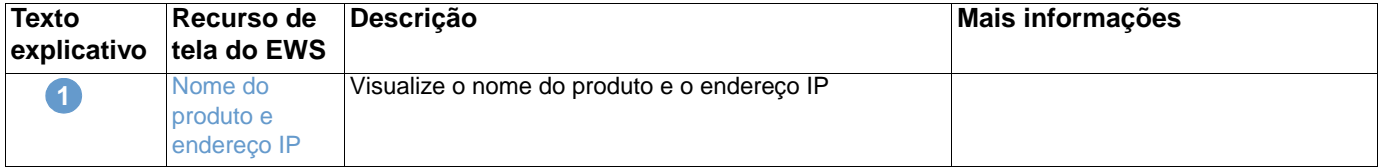

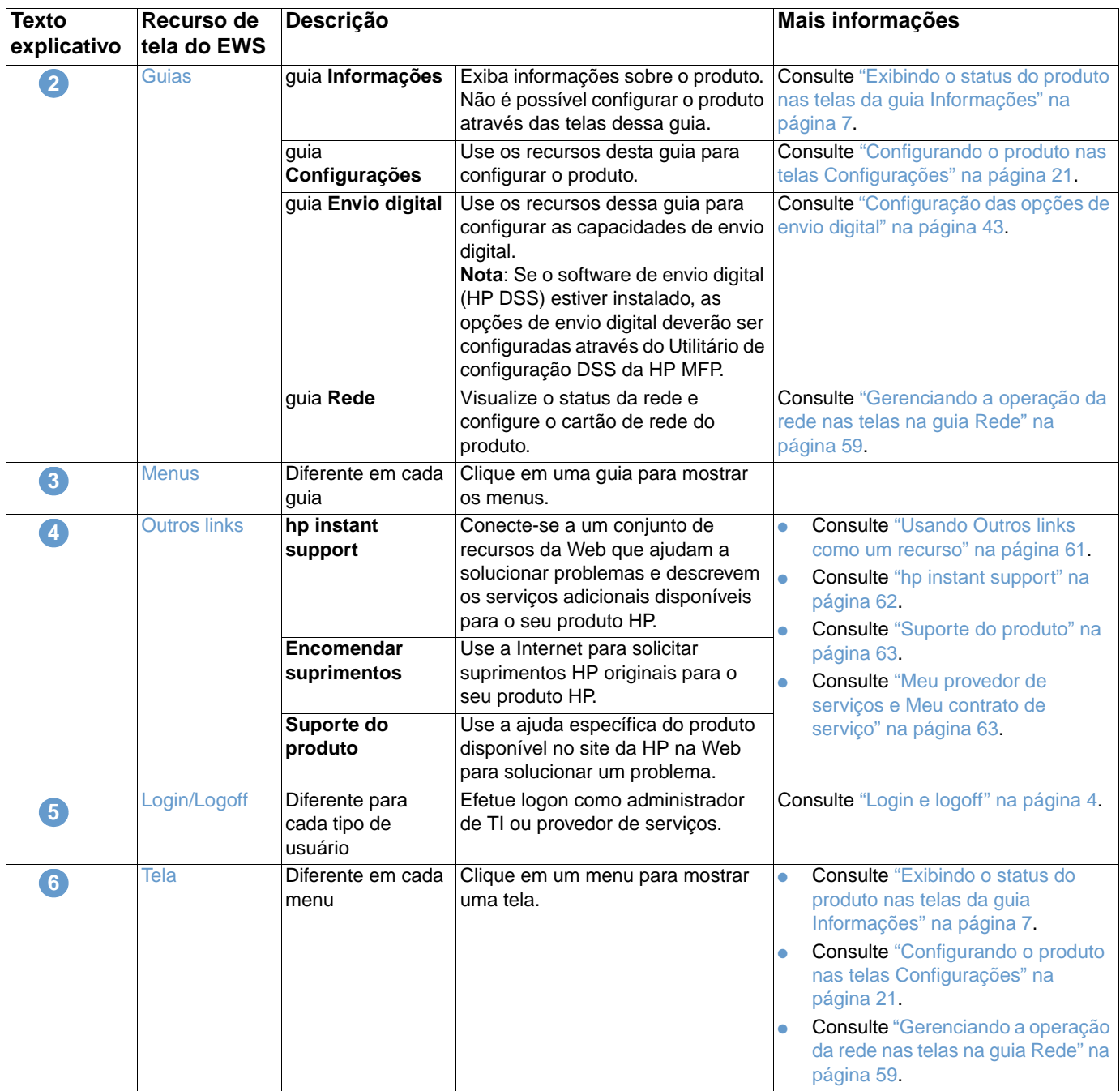

# <span id="page-12-1"></span><span id="page-12-0"></span>2 Exibindo o status do produto<br>nas telas da guia Informações nas telas da guia Informações

As telas da guia Informações são apenas para fins informativos; não é possível configurar o produto nelas. Para configurar o produto no servidor EWS, consulte ["Configurando o produto](#page-26-1)  [nas telas Configurações" na página 21.](#page-26-1)

Veja a seguir as telas da guia Informações:

- [Status do dispositivo](#page-13-0) [\(página 8\)](#page-13-0)
- [Página de configuração](#page-15-0) ([página 10\)](#page-15-0)
- [Status dos suprimentos](#page-17-0) [\(página 12](#page-17-0))
- [Registro de eventos](#page-18-0) [\(página 13](#page-18-0))
- [Página de uso](#page-19-0) ([página 14\)](#page-19-0)
- [Informações do dispositivo](#page-22-0) ([página 17\)](#page-22-0)
- [Painel de controle](#page-23-0) [\(página 18](#page-23-0))
- [Imprimir](#page-24-0) [\(página 19](#page-24-0))

**Nota** Alguns produtos não suportam todas essas telas.

# <span id="page-13-0"></span>**Status do dispositivo**

Use a tela Status do dispositivo para ver o status atual do produto. A ilustração e a tabela a seguir descrevem como usar essa tela.

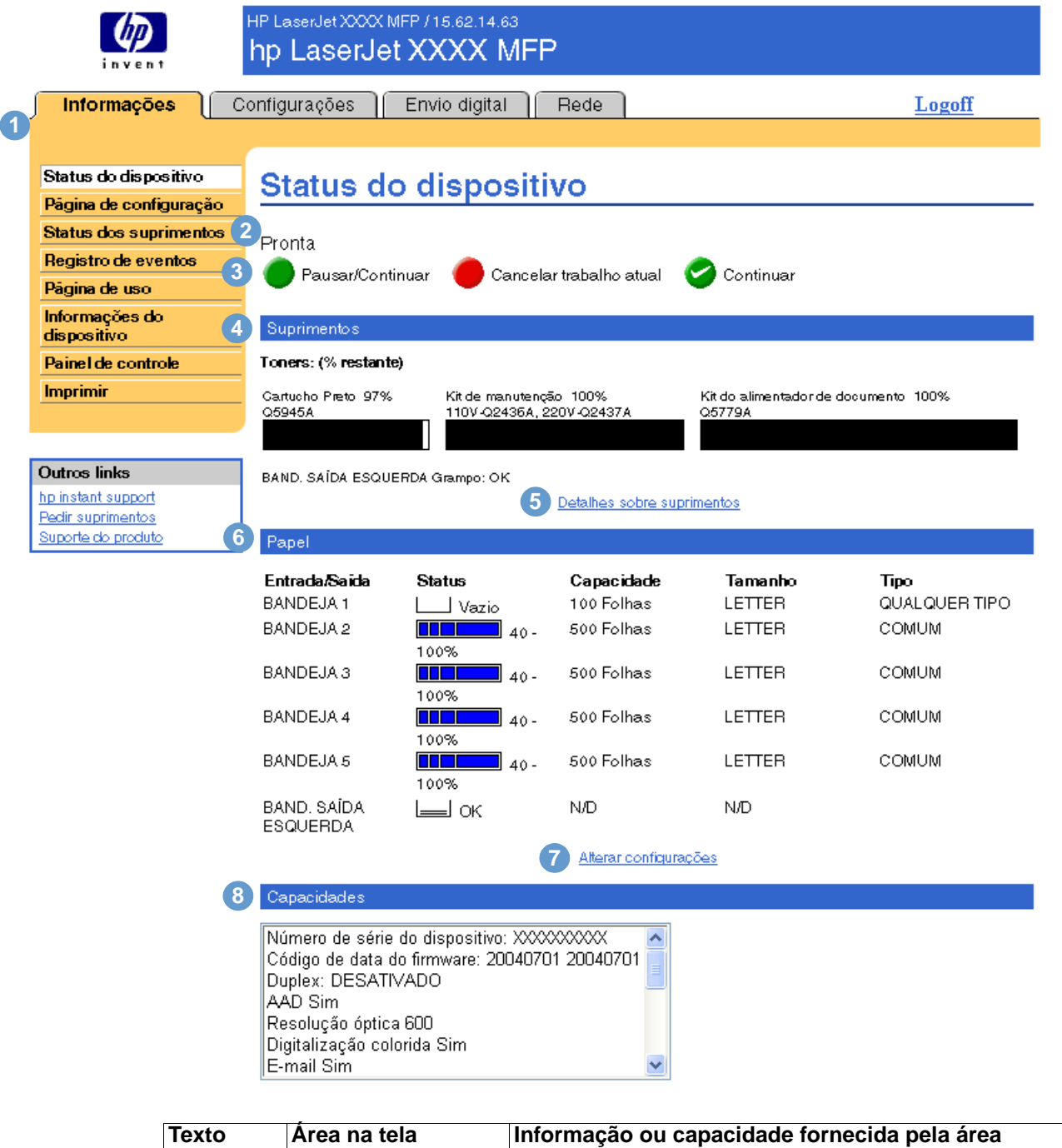

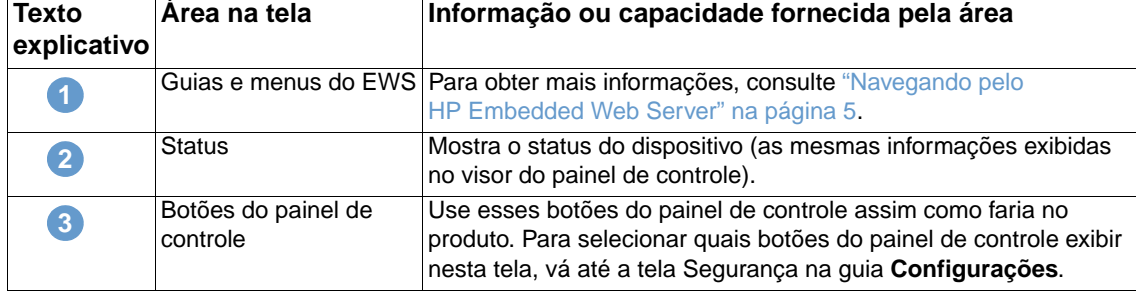

Download from Www.Somanuals.com. All Manuals Search And Download.

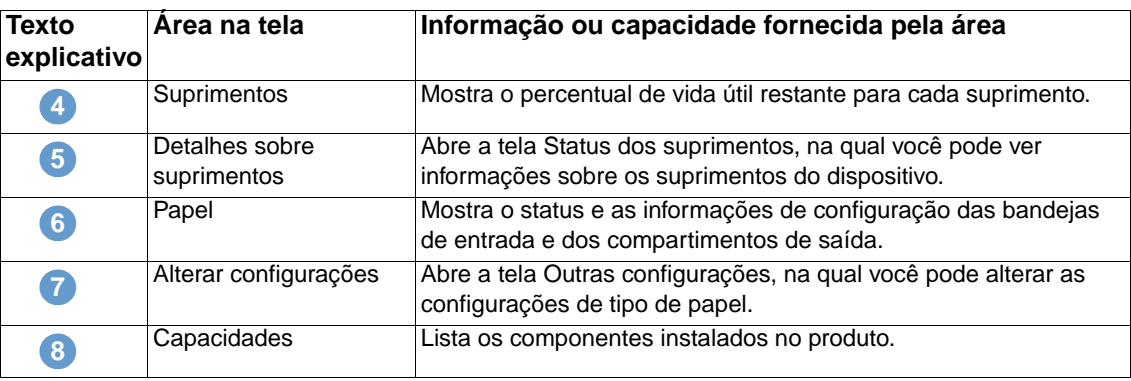

# <span id="page-15-0"></span>**Página de configuração**

Use a tela Página de configuração para ver as configurações atuais do produto, ajudar a solucionar problemas e verificar a instalação de acessórios opcionais, como Dual Inline Memory Module (Módulo de memória in-line duplo) (DIMM). A ilustração e a tabela a seguir descrevem como usar essa tela.

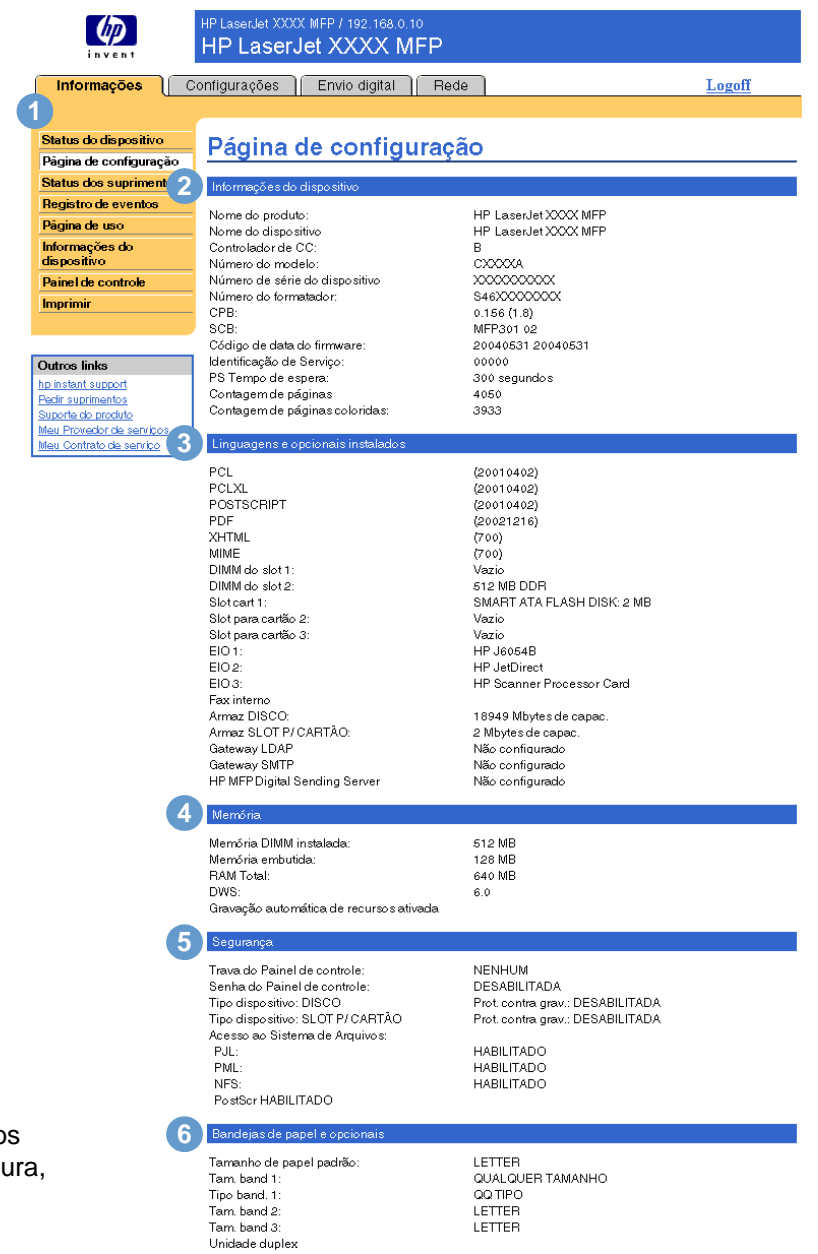

Observação: Para compreender os texto explicativos dessa figu consulte a tabela na página a seguir.

Download from Www.Somanuals.com. All Manuals Search And Download.

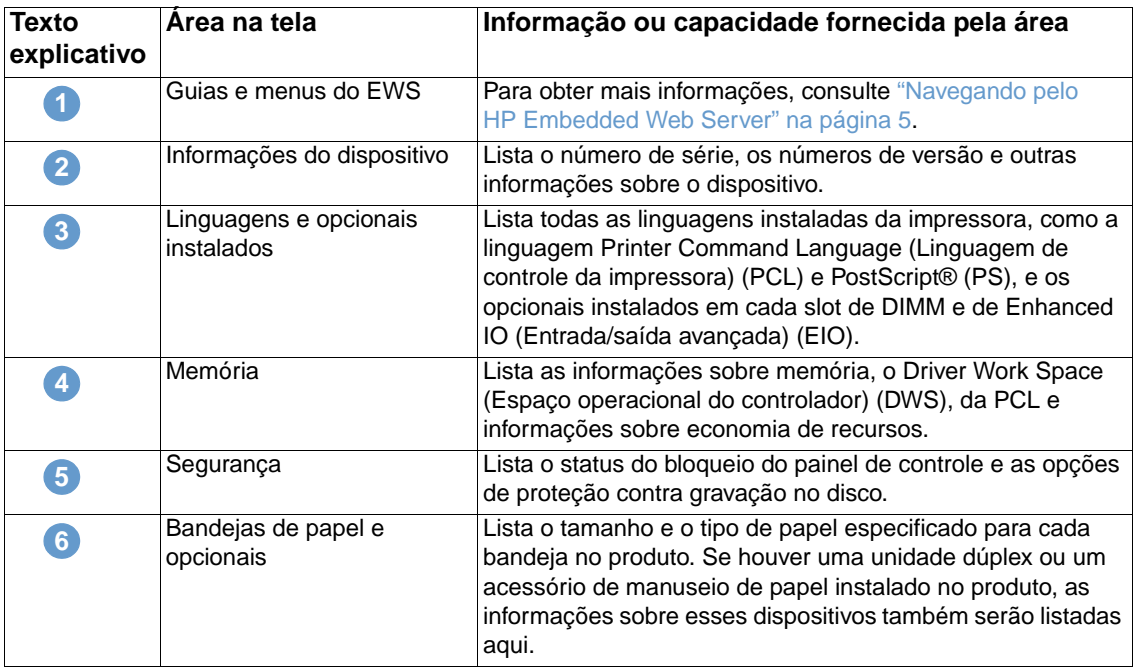

## <span id="page-17-0"></span>**Status dos suprimentos**

A tela Status dos suprimentos mostra informações mais detalhadas dos suprimentos e fornece os números de peça de suprimentos HP originais. (É útil ter os números de fabricação disponíveis durante a encomenda de novos suprimentos.) A ilustração e a tabela a seguir descrevem como usar essa tela.

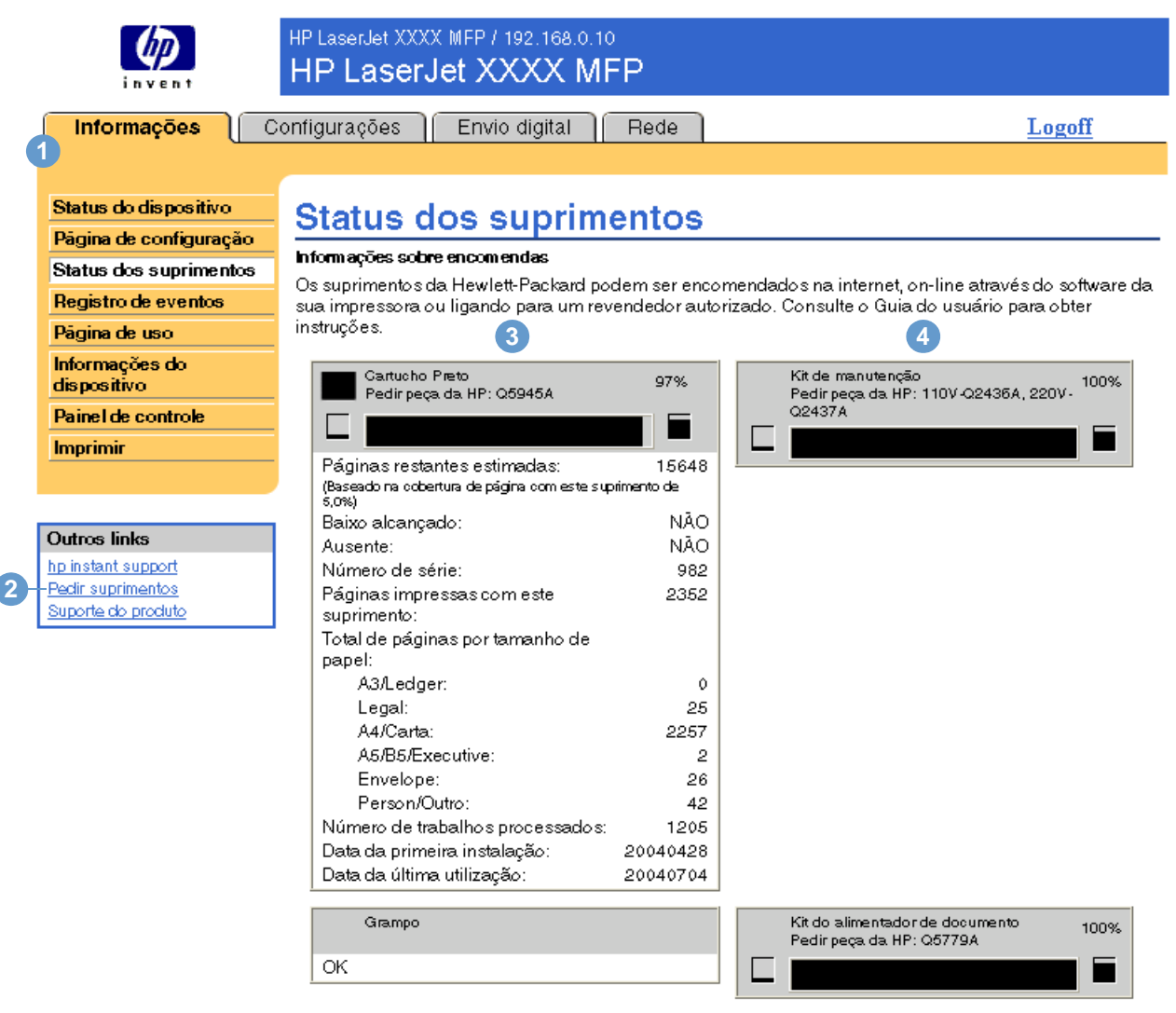

#### Devolução e reciclagem

Devolva os suprimentos originais da HP para a Hewlett-Packard para reciclagem. Para obter mais informações, visite <u>http://www.hp.com/qo/recycle</u>

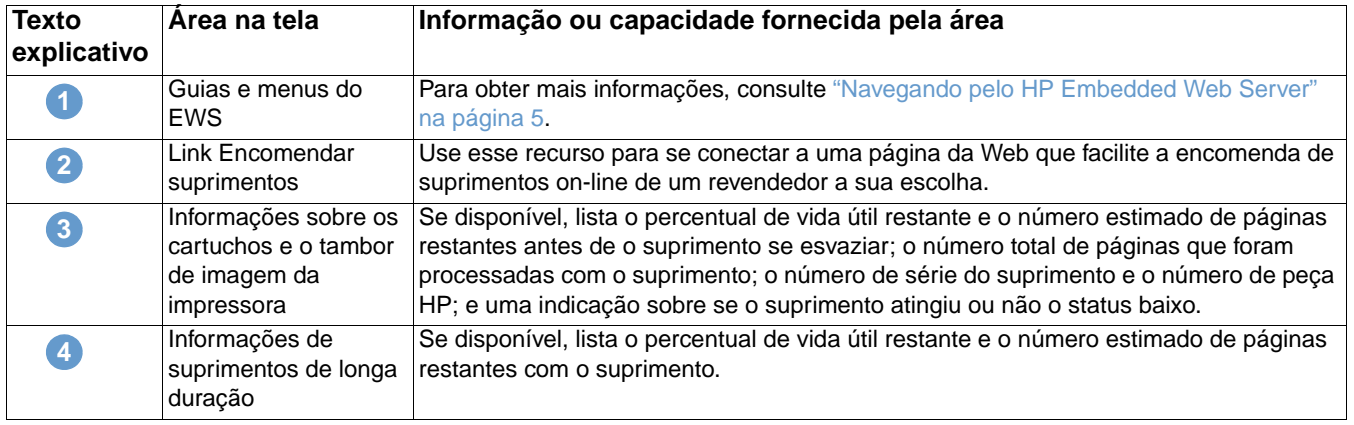

Download from Www.Somanuals.com. All Manuals Search And Download.

# <span id="page-18-0"></span>**Registro de eventos**

O Registro de eventos mostra os eventos mais recentes do produto, incluindo atolamentos de papel, erros de serviço e outros erros da impressora. A ilustração e a tabela a seguir descrevem como usar essa tela.

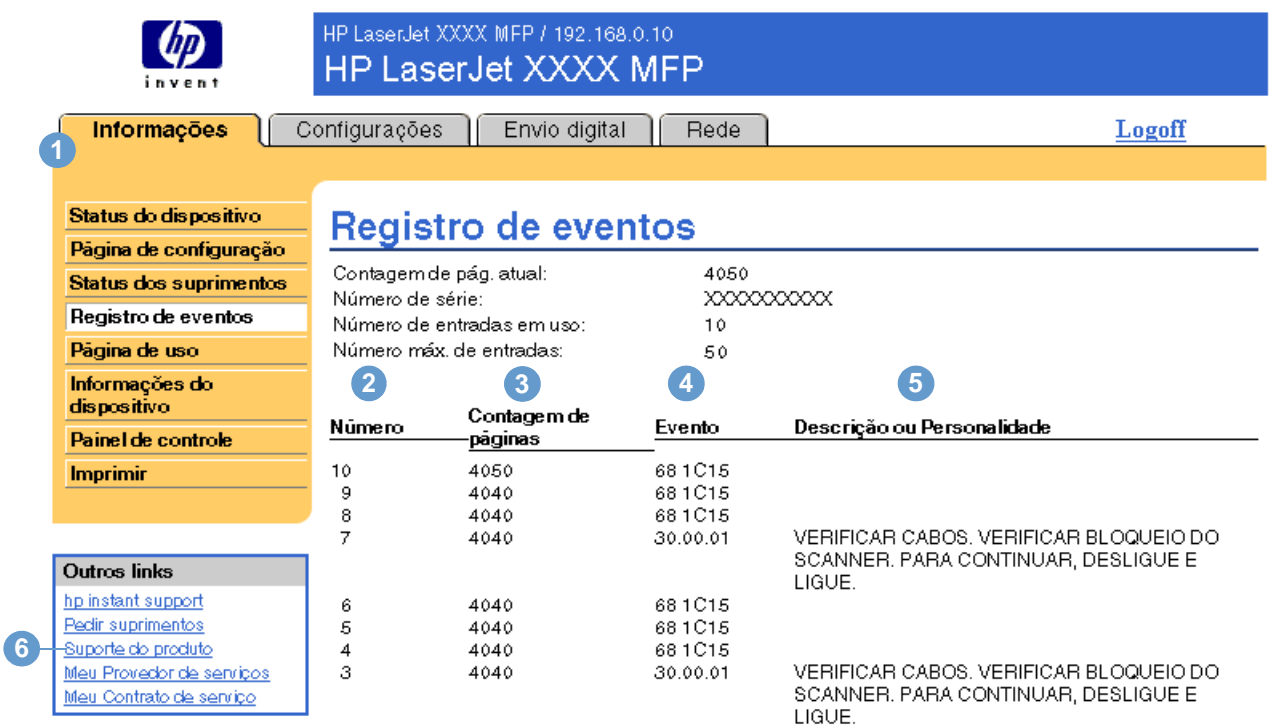

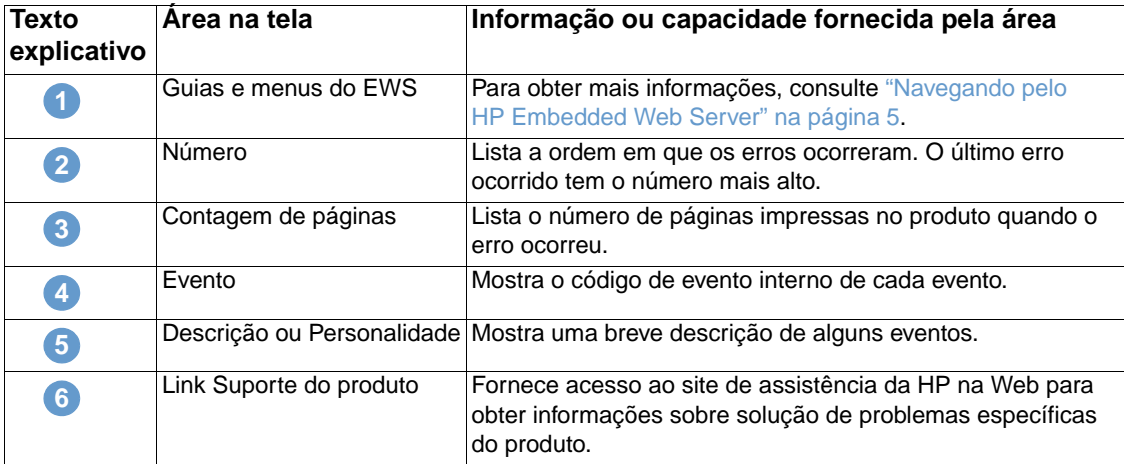

# <span id="page-19-0"></span>**Página de uso**

A tela Página de uso fornece uma contagem de páginas para cada tamanho de meio de impressão que tenha passado pelo produto, bem como o número de páginas impressas em duplex. O total é calculado multiplicando-se a soma dos valores de contagem de impressões pelo valor Unidades.

As informações desta tela podem ser usadas para determinar quanto toner ou papel se deve ter à mão. A ilustração e a tabela a seguir descrevem como usar essa tela.

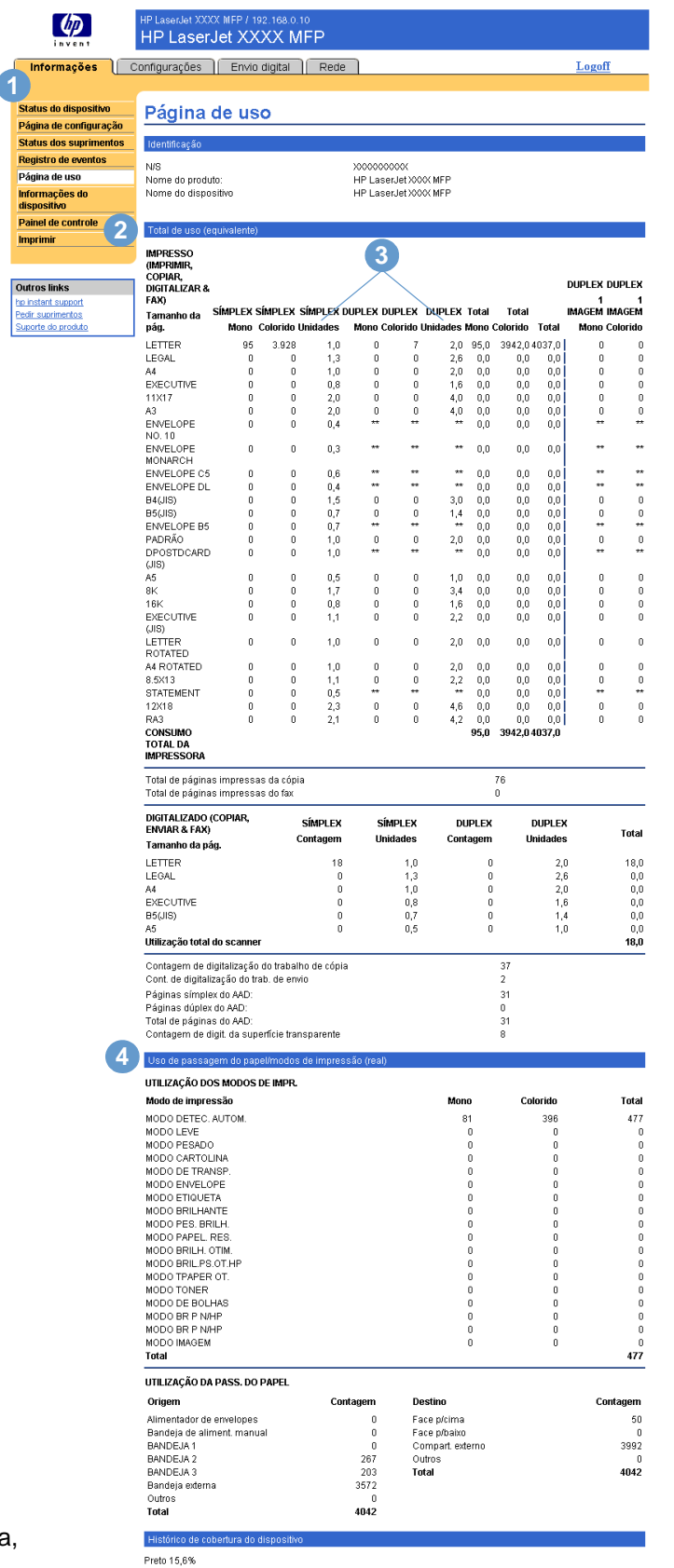

# Preto 15,0%<br>Azul 17,7%<br>Vermelho 22,3%<br>Amarelo 24,0%

#### Observação: Para

compreender os textos explicativos dessa figura, consulte a tabela na página a seguir.

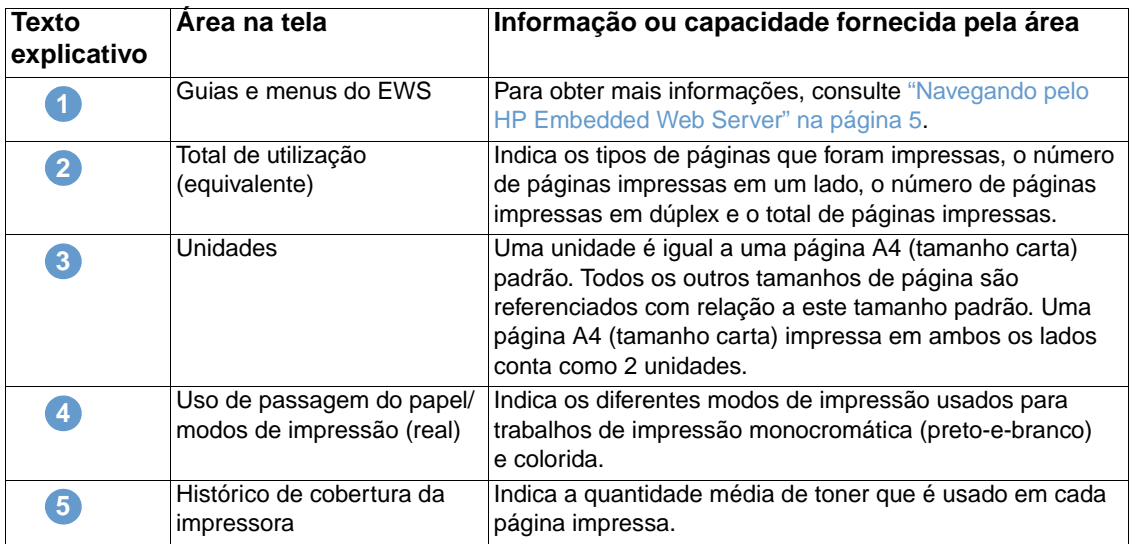

# <span id="page-22-0"></span>**Informações do dispositivo**

A tela Informações do dispositivo mostra o nome do dispositivo, o número de patrimônio, o nome da empresa e o contato, além da localização do dispositivo e seu endereço IP, nome, modelo e número de série.

O nome do dispositivo, número de patrimônio, nome da empresa, contato e localização do dispositivo podem ser configurados na tela Informações do dispositivo, localizada na guia **Configurações**.

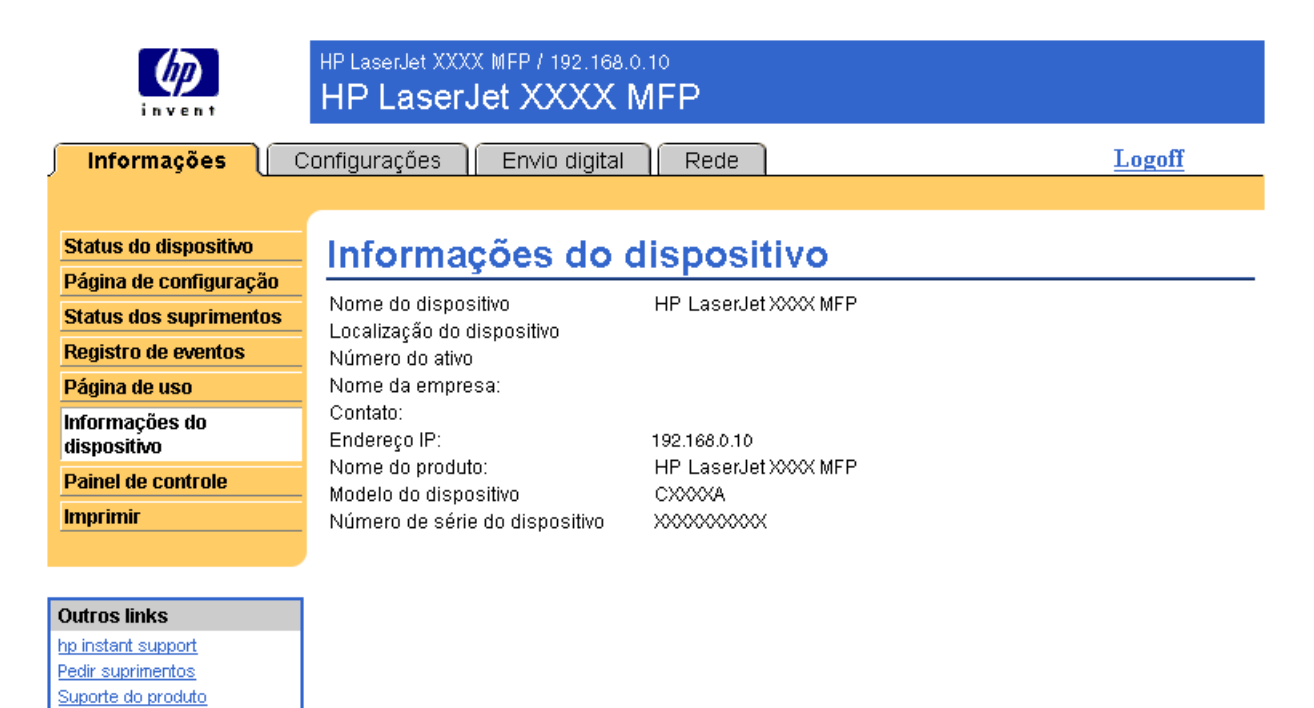

# <span id="page-23-0"></span>**Painel de controle**

Em produtos que possuem um painel de controle, a tela Painel de controle mostra o visor do painel de controle do produto como se você estivesse olhando para o produto. Como essa exibição mostra o status do produto, pode ajudá-lo a solucionar problemas com o produto.

**Nota** Dependendo do produto, a aparência da tela pode variar.

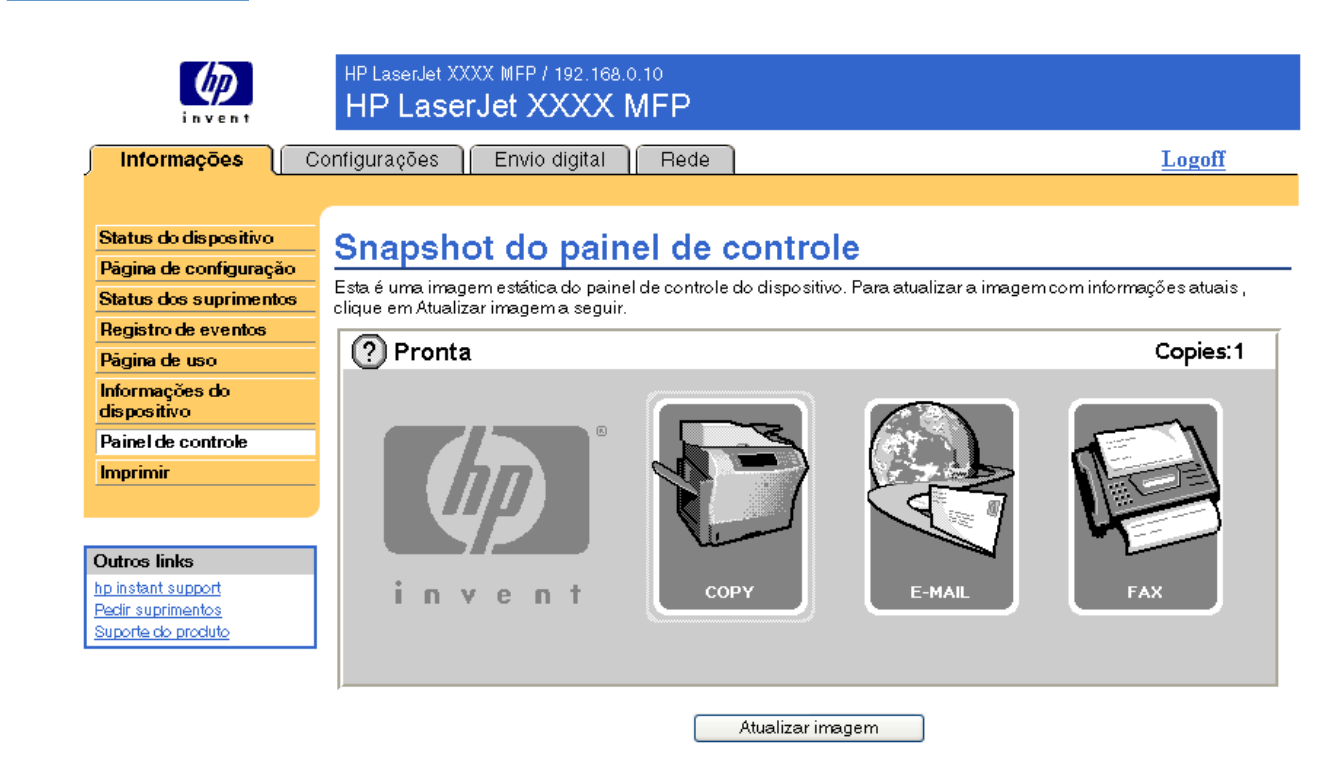

# <span id="page-24-0"></span>**Imprimir**

Você pode usar essa tela para imprimir um arquivo por vez de um produto que suporta o HP Embedded Web Server. Esse recurso é especialmente útil se você for um usuário móvel, pois não é necessário instalar o driver da impressora do produto para imprimir—você pode efetuar impressões de qualquer lugar, a qualquer momento.

Imprima arquivos prontos para impressão, como documentos que foram gerados pela opção de driver "imprimir em arquivo". Arquivos prontos para impressão apresentam extensões como .PRN (Windows Print Ready File), .PCL (Printer Control Language), .PS (PostScript), .PDF (Adobe Portable Document Format) e .TXT (texto).

A ilustração e a tabela a seguir descrevem como usar essa tela.

**Nota** A tela Imprimir (e o menu **Imprimir** à esquerda) só estarão disponíveis se ela tiver sido configurada para aparecer na guia **Segurança**. Para obter mais informações, consulte ["Segurança" na página 35.](#page-40-1)

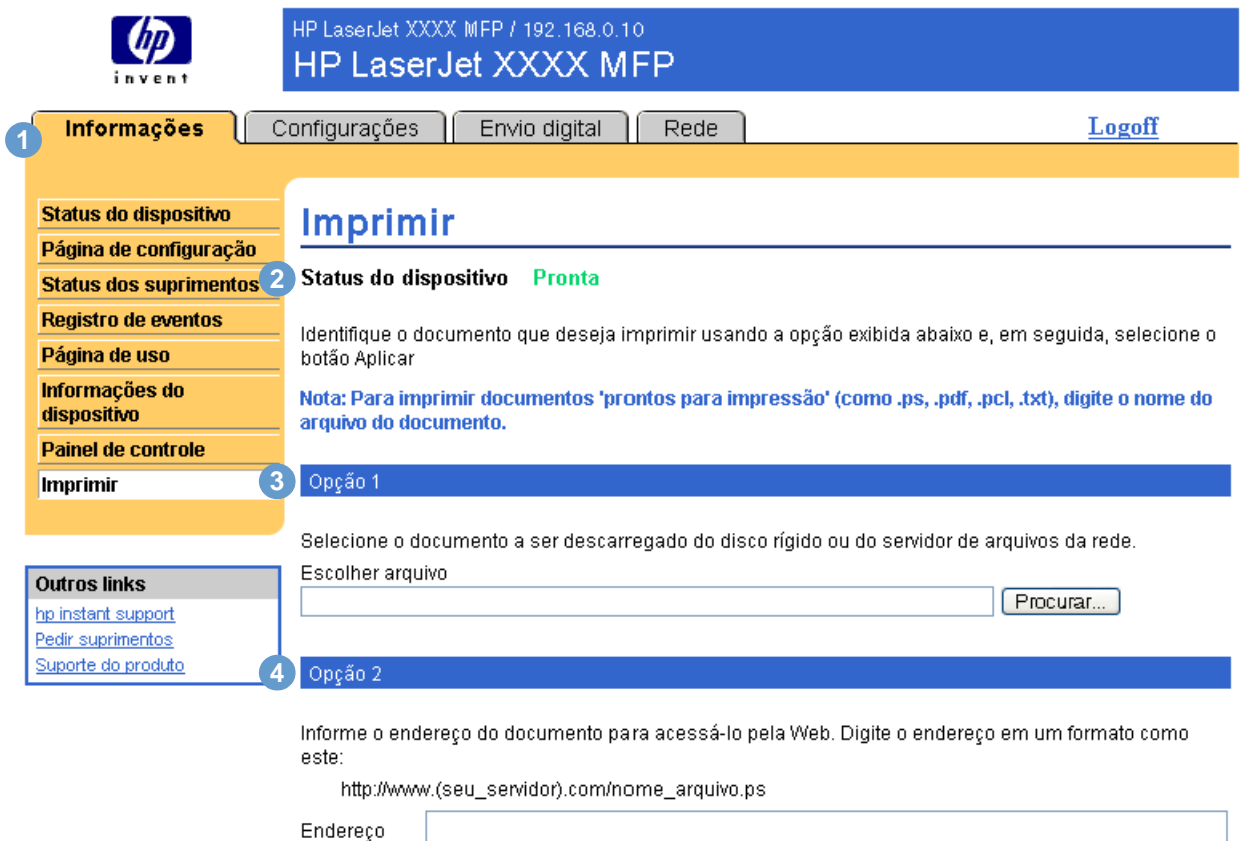

Cancelar Aplicação

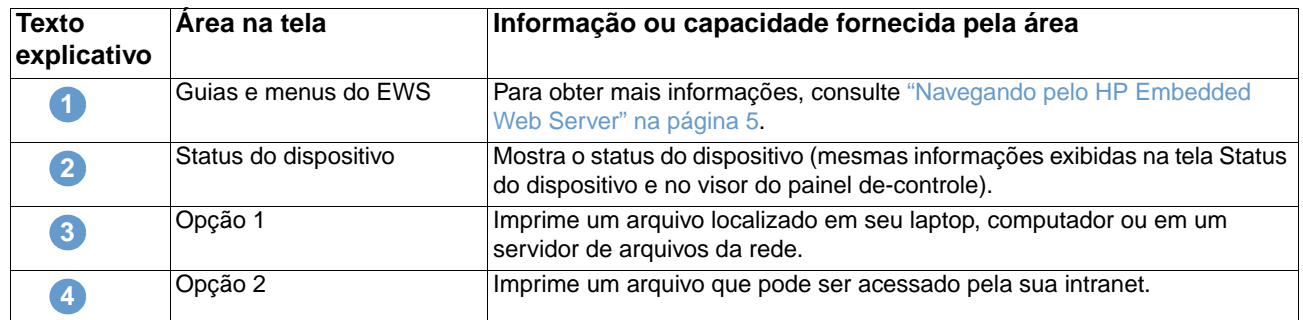

### <span id="page-25-0"></span>**Imprimindo um arquivo pela tela Impressão**

Empregue os seguintes passos para imprimir pela tela Impressão.

- **1** Selecione o arquivo que deseja imprimir usando as seguintes opções:
	- Clique no botão em **Opção 1** para localizar o arquivo que você deseja imprimir.

-ou-

- Digite o endereço (iniciando com "http://") no campo **Endereço** (em **Opção 2**) para imprimir um arquivo disponível em sua intranet.
- **2** Clique em **Aplicar**.

# <span id="page-26-1"></span><span id="page-26-0"></span>3 Configurando o produto nas<br>3 telas Configurações telas Configurações

Use as telas na guia **Configurações** para configurar o produto pelo seu computador. Veja a seguir as telas de Configurações:

- [Configurar dispositivo](#page-27-0) ([página 22\)](#page-27-0)
- [Servidor de e-mail](#page-29-0) [\(página 24](#page-29-0))
- [Alertas](#page-31-0) [\(página 26](#page-31-0))
- [AutoSend](#page-38-0) [\(página 33](#page-38-0))
- [Segurança](#page-40-0) [\(página 35](#page-40-0))
- [Editar outros links](#page-41-0) [\(página 36](#page-41-0))
- [Informações do dispositivo](#page-43-0) ([página 38\)](#page-43-0)
- [Idioma](#page-44-0) ([página 39\)](#page-44-0)
- [Data e hora](#page-45-0) ([página 40\)](#page-45-0)
- [Agendamento de ativação](#page-46-0) ([página 41\)](#page-46-0)

**Nota** Alguns produtos não suportam todas essas telas.

# <span id="page-27-0"></span>**Configurar dispositivo**

Você pode usar a tela Configurar dispositivo para imprimir páginas de informações sobre o dispositivo e para configurá-lo remotamente. A ilustração, a tabela e os procedimentos de exemplo a seguir descrevem como usar essa tela.

Se o dispositivo tiver um visor de painel de controle, esses menus são semelhantes aos menus disponíveis no painel de controle. Alguns dos menus do painel de controle do dispositivo não estão disponíveis no HP Embedded Web Server.

Consulte a documentação fornecida com o dispositivo para obter mais informações sobre os diversos menus suportados por ele.

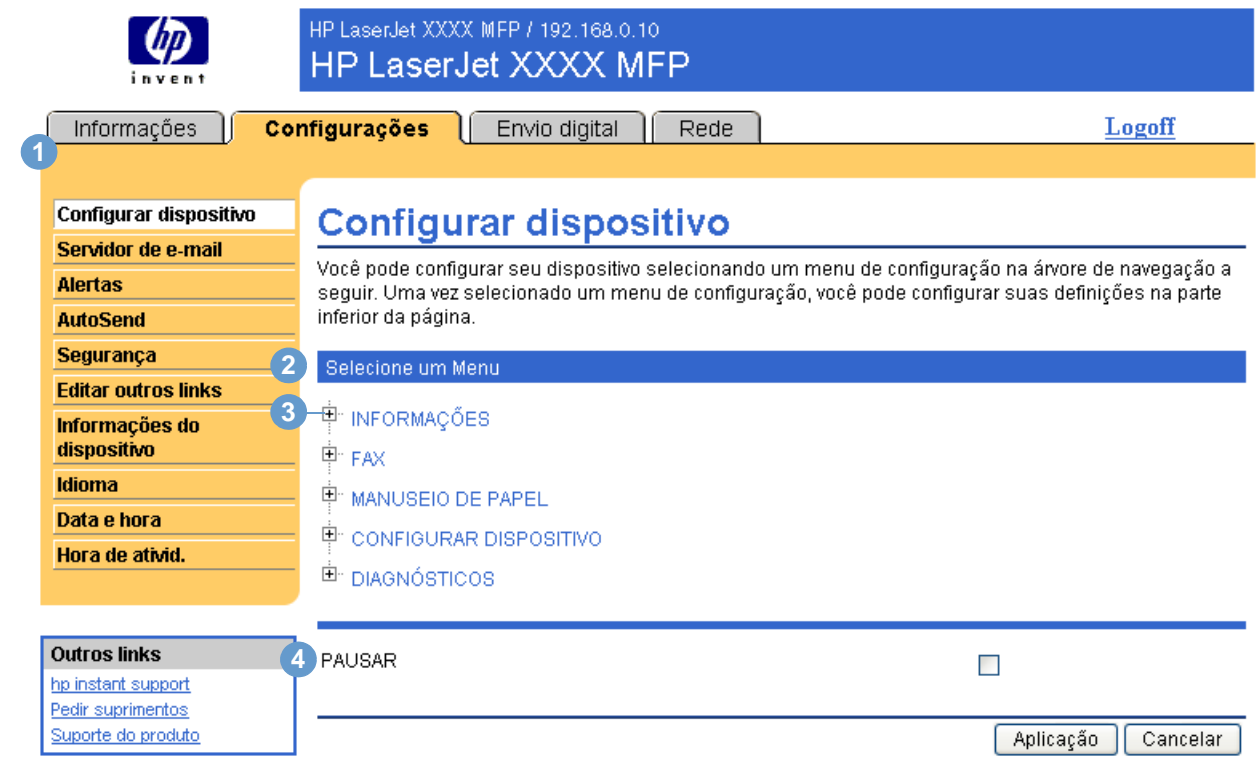

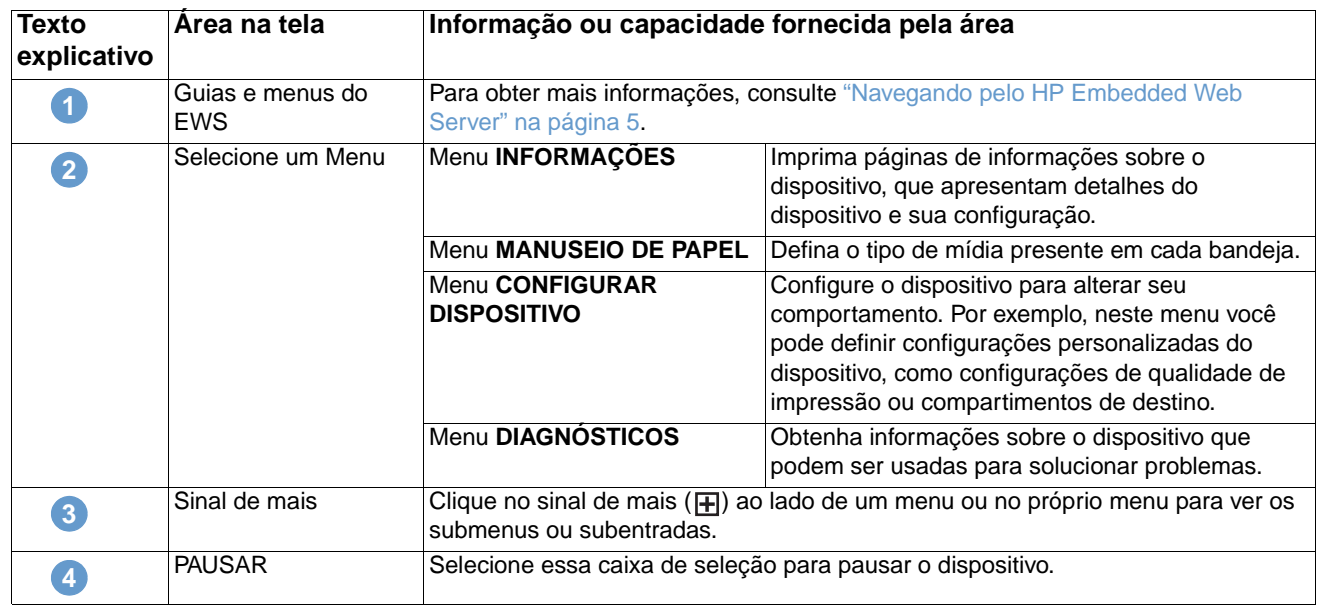

#### <span id="page-28-0"></span>**Utilização dos menus na tela Configurar dispositivo**

O procedimento a seguir é apenas um exemplo. Procedimentos semelhantes podem ser usados para definir outros itens de menu.

Siga estas etapas para imprimir uma página de Configuração (procedimento de exemplo).

- **1** Clique em **INFORMAÇÕES**.
- **2** Marque a caixa de seleção relativa à página de informações que você deseja visualizar ou imprimir e clique em **Aplicar**.
- **Nota** Os drivers e software da impressora freqüentemente substituem as seleções feitas nos menus **Impressão** e **Manuseio de papel**. Para mais informações, consulte o guia do usuário fornecido com o produto.

Qualquer alteração refletirá nas telas Status da impressora e Página de configuração, e no menu **Manuseio de papel**.

## <span id="page-29-0"></span>**Servidor de e-mail**

Use a tela Servidor de e-mail para definir as configurações de e-mails de saída e de entrada. Use as configurações nessa tela para enviar e receber mensagens de e-mail, inclusive alertas de produtos. A ilustração, a tabela e os procedimentos a seguir descrevem como usar essa tela.

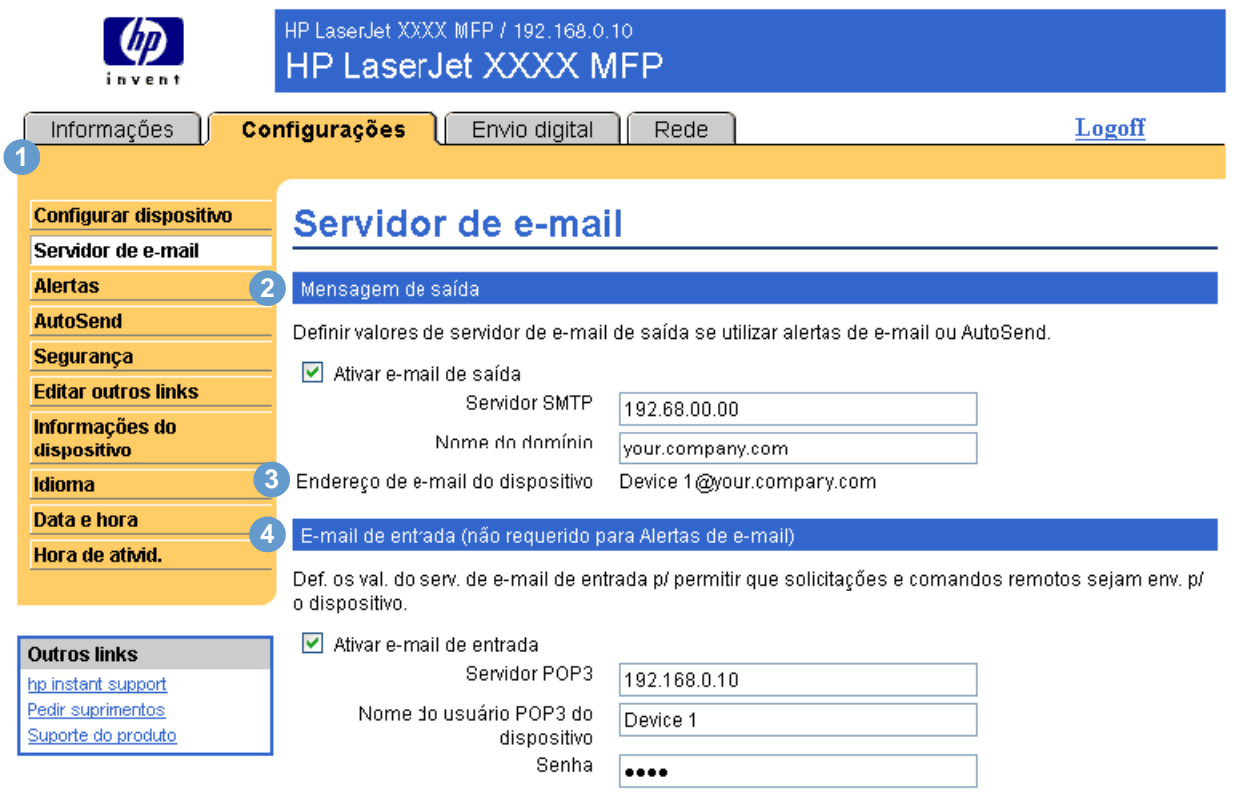

Aplicação Cancelar

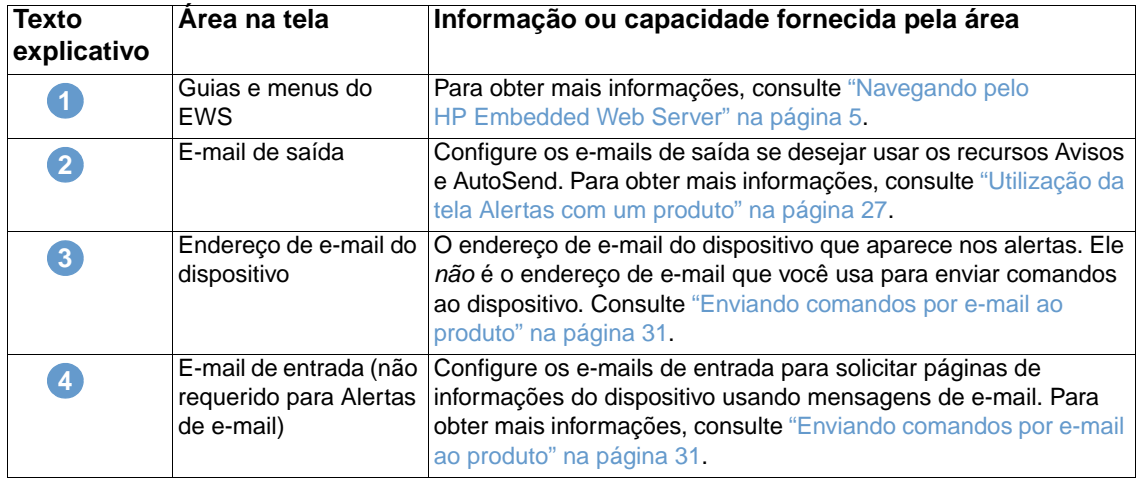

### <span id="page-30-0"></span>**Configuração de e-mails de saída**

Configure os e-mails de saída se desejar usar os recursos Alertas ou AutoSend.

- **1** Reúna as seguintes informações. (A rede ou o administrador de e-mail de sua organização geralmente fornecem as informações necessárias para configurar o envio de mensagens.)
	- O endereço IP do servidor de mensagens Simple Mail Transfer Protocol (Protocolo de transferência de mensagens simples) (SMTP) da rede. O EWS utiliza o endereço IP do servidor SMTP para transmitir mensagens de e-mail para outros computadores.
	- O sufixo do nome de domínio do e-mail utilizado para endereçar mensagens de e-mail em sua organização.
- **2** Marque a caixa de seleção **Ativar e-mail de saída**.
- **3** Digite o endereço IP do servidor SMTP na caixa de texto **Servidor SMTP**.
- **4** Digite o nome do domínio e clique em **Aplicação** para salvar as alterações.

#### <span id="page-30-1"></span>**Configuração de e-mails de entrada**

Você deve configurar o e-mail de entrada se desejar solicitar páginas de informações do produto usando mensagens de e-mail. Para obter mais informações, consulte ["Enviando comandos por](#page-36-0)  [e-mail ao produto" na página 31](#page-36-0).

**1** Em um servidor de mensagens na rede da sua organização, estabeleça uma conta de caixa de correio POP3 (Post Office Protocol 3) para o produto.

Cada conta POP3 requer um nome de usuário e uma senha. O endereço de e-mail do produto é o nome de usuário combinado com o nome de domínio do produto (especificado na configuração de e-mail de saída). Por exemplo, se o nome de usuário da conta de caixa de correio POP3 for "produto" e o servidor POP3 for "hp.com", o endereço de e-mail do produto é "produto@hp.com".

**Nota** Cada produto configurado para receber mensagens deve ter sua própria conta de caixa de correio POP3 no servidor de e-mail da rede.

> As contas de caixa de correio POP3 são geralmente configuradas pelo administrador de rede ou de e-mail de sua organização.

- **2** Marque a caixa de seleção **Ativar e-mail de entrada**.
- **3** Digite o endereço IP do servidor de mensagens POP3 na caixa de texto **Servidor POP3**.
- **4** Digite o nome de usuário e a senha para a conta de caixa de correio do produto e clique em **Aplicar** para salvar as alterações.

# <span id="page-31-0"></span>**Alertas**

Na tela Alertas, administradores de TI podem configurar o produto para enviar alertas de problemas e status a qualquer pessoa por e-mail. Quando essa função é configurada, os alertas são disparados automaticamente indicando o status dos suprimentos e da passagem do papel, bem como informações de manutenção e recomendações. Várias pessoas podem receber alertas, sendo que cada uma receberá apenas alertas específicos. Por exemplo, um assistente administrativo pode ser responsável pelas encomendas de toner ou por resolver os atolamentos de papel, e poderia receber alertas antecipados quando houver pouco toner ou atolamentos. Da mesma forma, os suprimentos com vida útil longa podem ser manipulados por um provedor de serviços externo que poderia receber alertas sobre manutenção dos dispositivos, carga do grampeador frontal ou traseiro e necessidades semelhantes.

Com um dispositivo de armazenamento permanente instalado, como um disco rígido, você pode criar até quatro listas de destinos diferentes, com até 20 destinatários cada. (Sem o dispositivo de armazenamento permanente, você só pode enviar alertas a quatro endereços de e-mail.) O exemplo a seguir destina-se a um produto com um dispositivo de armazenamento permanente instalado. Se houver um dispositivo de armazenamento permanente instalado, você poderá editar, testar e excluir destinos e listas de destinos.

**Nota** A ilustração, a tabela e os procedimentos a seguir descrevem como usar essa tela. Para que os alertas funcionem, o recurso de e-mails de saída deve estar ativado. Para ativar o e-mail de saída, consulte ["Configuração de e-mails de saída" na página 25.](#page-30-0)

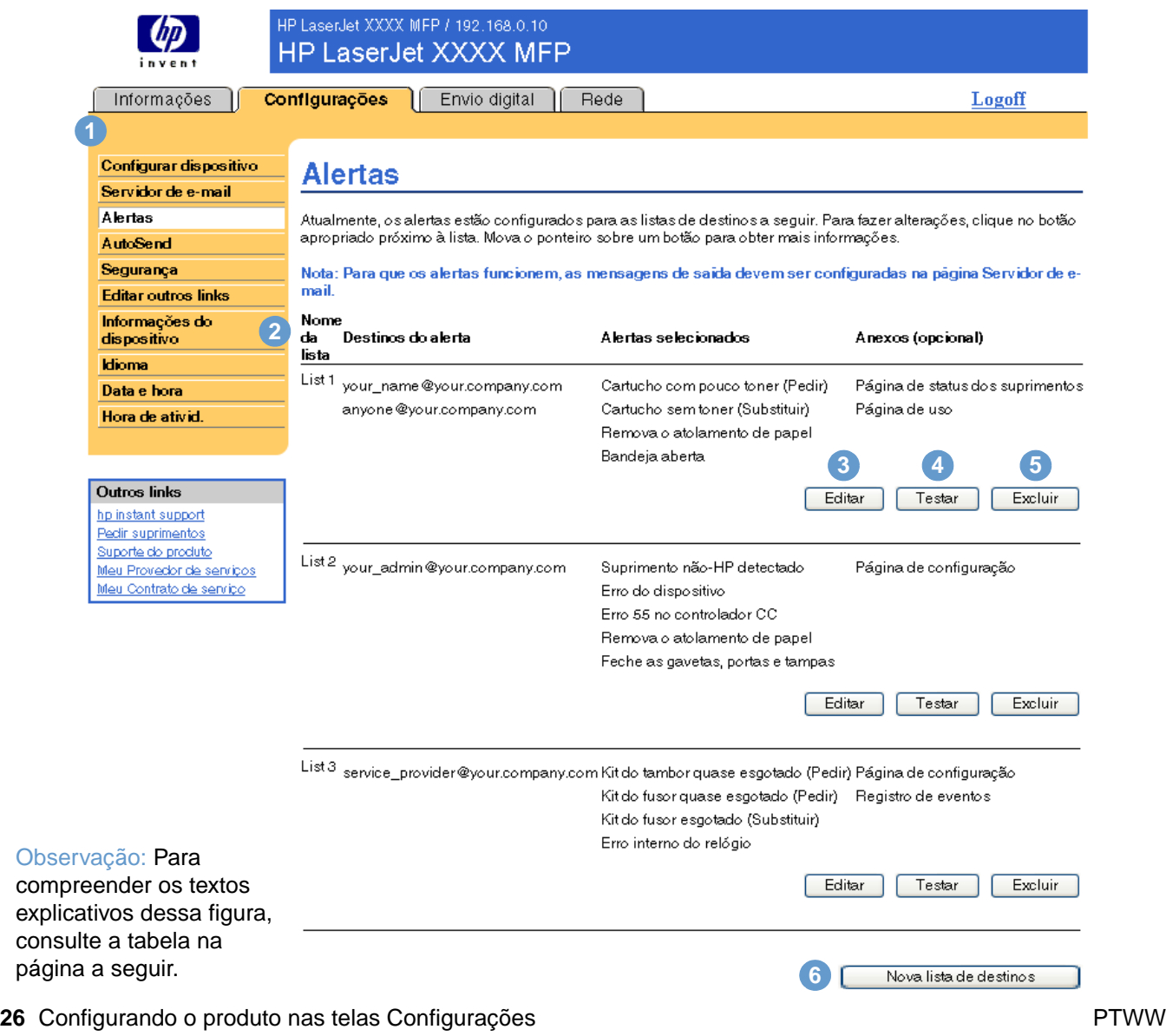

Download from Www.Somanuals.com. All Manuals Search And Download.

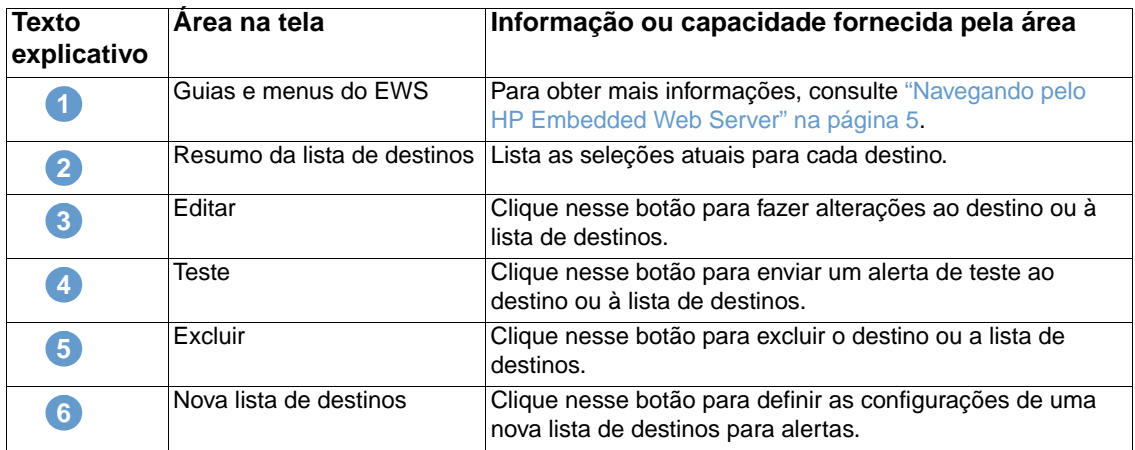

#### <span id="page-32-0"></span>**Utilização da tela Alertas com um produto**

Esta seção contém informações sobre os recursos de alertas:

- ["Para configurar alertas" na página 27](#page-32-1)
- ["Para testar a configuração de uma lista de destinos" na página 30](#page-35-0)
- ["Para excluir destinos e listas de destinos" na página 31](#page-36-1)

#### <span id="page-32-1"></span>**Para configurar alertas**

Com um dispositivo de armazenamento permanente instalado, é possível configurar até quatro listas diferentes, com até 20 destinatários cada. Sem um dispositivo de armazenamento permanente, você tem espaço para apenas quatro endereços de e-mail.

- **1** Siga um destes procedimentos:
	- Para criar uma nova lista de destinos, clique em **Nova lista de destinos**.

-Ou-

• Para modificar uma lista de destinos existente, clique em **Editar** ao lado da lista que deseja modificar.

Se houver um dispositivo de armazenamento permanente instalado, a tela exibida será semelhante à ilustração a seguir.

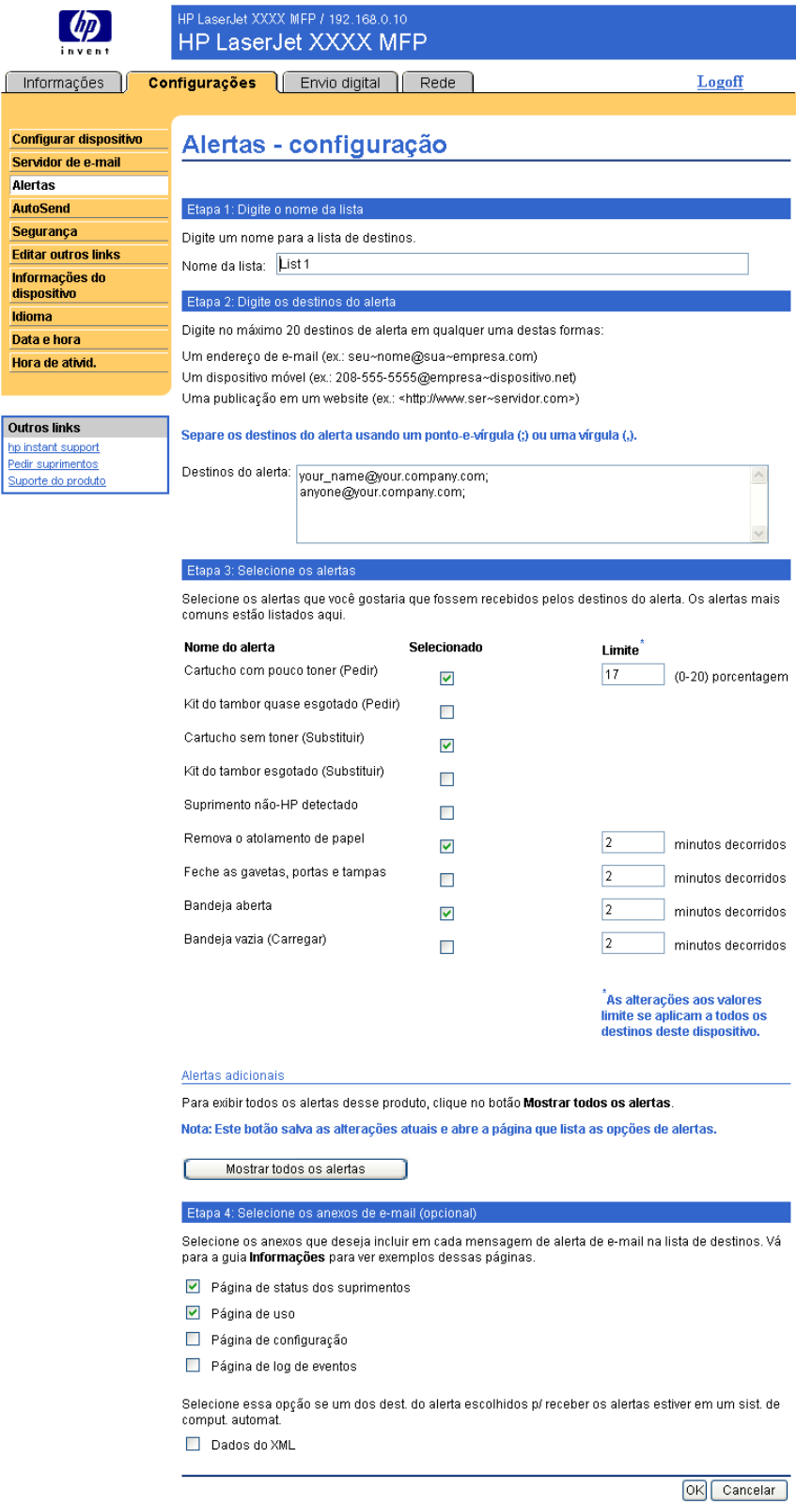

**2** Em produtos que têm dispositivos de armazenamento permanente instalados, digite um nome no campo **Nome da lista**, como Serviço ou Suprimentos. (Se você não tiver um dispositivo de armazenamento permanente instalado, vá para a etapa 3.)

 $\Box$ 

- **3** Digite os endereços de e-mail das pessoas que receberão os alertas. Em ambientes grandes, os administradores de sistema podem rotear endereços de e-mail para listar servidores, URLs e dispositivos móveis para alertas expandidos. Adicione vários destinos separando cada um com uma vírgula ou um ponto-e-vírgula.
- **4** Marque a caixa de seleção para os alertas que deseja enviar com essa lista de destinos. (Para exibir todos os avisos disponíveis para o produto, clique em **Mostrar todos os alertas**.)
- **5** Onde aplicável, defina o valor limite para os alertas individuais.

O valor limite para alertas de serviço e de passagem do papel é uma quantidade de minutos definida pelo usuário. Esse é o período pelo qual um evento será ignorado antes de ser enviada uma mensagem de alerta por e-mail. Por exemplo, recomenda-se que você defina o valor limite para o alerta de "Bandeja aberta" em 10 minutos para permitir que alguém feche a bandeja depois de carregada ou depois de um atolamento ser eliminado.

- **6** Selecione os anexos que deseja incluir em suas mensagens de alerta por e-mail. Esses anexos podem incluir a Página de status dos suprimentos, a Página de uso, a Página de configuração, a Página de registro de eventos e Dados do XML. (Vá para a guia **Informações** para ver exemplos das páginas.) Selecione a opção **Dados do XML** se um dos destinos escolhidos para receber alertas for um sistema de computadores automatizado. Cada item que você seleciona será anexado ao e-mail. Por exemplo, se você selecionar **Página de uso** e **Página de registro de eventos**, receberá uma mensagem de e-mail com dois anexos, um para cada seleção. Se você também selecionar a opção **Dados do XML**, receberá uma mensagem de e-mail com três anexos – um para a Página de uso em HTML, um para o Registro de eventos em HTML e um terceiro que consiste em informações de suporte instantâneas em um anexo com arquivo de texto com uma extensão .XML.
- **7** Clique em **Aplicar** para salvar as informações.
- **8** Repita as etapas de 1 a 7 para cada lista ou destino adicionais.

**Nota** Para testar a configuração de uma lista de destinos, consulte ["Para testar a configuração de uma](#page-35-0)  [lista de destinos" na página 30.](#page-35-0)

#### <span id="page-35-0"></span>**Para testar a configuração de uma lista de destinos**

Empregue o seguinte procedimento para testar a configuração da lista de destinos.

**1** Clique no botão **Testar** ao lado da lista de destinos a ser testada.

A janela mostrada a seguir será exibida. (Esta ilustração mostra a tela de um sistema que tem um dispositivo de armazenamento permanente instalado. Se nenhum dispositivo de armazenamento permanente estiver instalado, apenas um destino poderá ser testado nesta janela.)

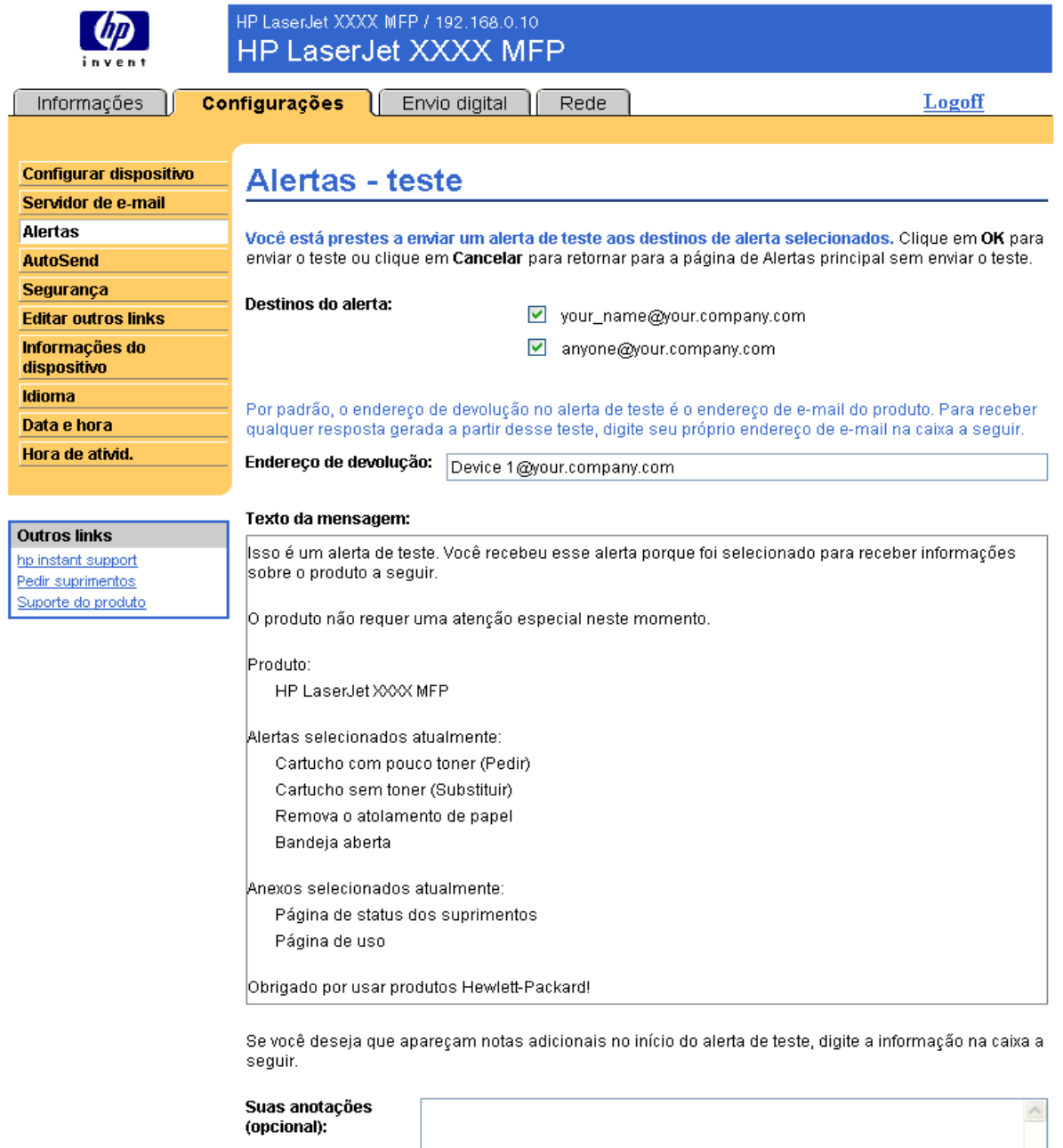

OK Cancelar

**2** Se você tiver um dispositivo de armazenamento permanente instalado, selecione os destinos a serem testados.
- **3** O endereço de resposta é o endereço de e-mail do produto. Digite seu endereço de e-mail na caixa **Endereço de resposta** se desejar receber mensagens sobre erros gerados pelo alerta de teste (por exemplo, para ser notificado de um endereço de destino incorreto).
- **4** Se aplicável, digite as informações adicionais que deseja incluir no início da mensagem de alerta enviada por e-mail no campo de texto **Suas anotações (opcional)**.
- **5** Clique em **OK**.

#### <span id="page-36-1"></span>**Para excluir destinos e listas de destinos**

É possível excluir um destino ou uma lista de destinos clicando no botão **Excluir** ao lado do destino ou da lista de destinos que você deseja excluir. Clique em **OK** para confirmar a exclusão.

#### <span id="page-36-0"></span>**Enviando comandos por e-mail ao produto**

Um outro método para receber páginas de informações é solicitando-as pelo produto. Quando o envio e o recebimento de mensagens são configurados, o produto pode anexar às mensagens de e-mail páginas de informações, como a página Status dos suprimentos ou a página Configuração. Você pode usar esse recurso para solucionar um problema ou verificar o status dos suprimentos.

#### **Para solicitar páginas de informações usando uma mensagem de e-mail**

Ao redigir uma mensagem para o produto, você deve formatar corretamente os campos **Para**, **De** e **Assunto** no programa de e-mail.

- **1** Torne disponíveis as funções de e-mail de entrada e de saída seguindo as instruções apresentadas nesse capítulo. (Para obter mais informações, consulte ["Servidor de e-mail"](#page-29-0)  [na página 24.](#page-29-0))
- **2** Em seu programa de e-mail, redija uma mensagem para o produto seguindo as etapas:
	- **a** No campo **Para**, digite o endereço de e-mail do produto. O endereço de e-mail do produto é o nome de usuário combinado com o nome de domínio do produto (especificado na configuração de e-mail de saída). Por exemplo, se o nome de usuário da conta de caixa de correio POP3 for "produto" e o servidor POP3 for "hp.com", o endereço de e-mail do produto é "produto@hp.com".
	- **b** Seu programa de e-mail deverá preencher automaticamente o campo **De** com seu endereço de e-mail de resposta.
	- **c** No campo **Assunto**, digite o texto adequado para o formato e para a página que deseja anexar. Você pode solicitar uma Página de configuração, uma página Status dos suprimentos ou uma página AutoSend. Por exemplo, para anexar a página Configuração em formato HTML, digite

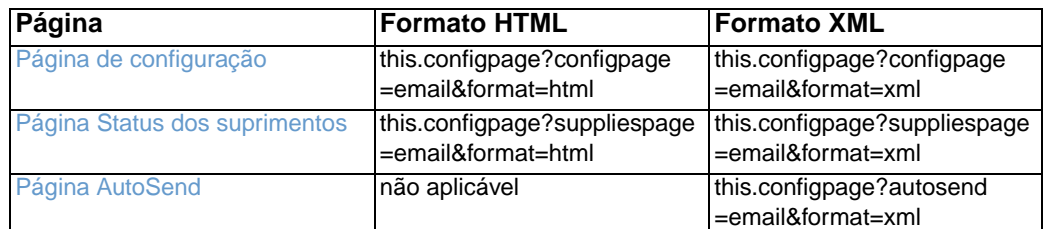

"this.configpage?configpage=email&format=html".

**3** Clique em **Enviar**.

O produto verifica se há novas mensagens de e-mail a cada três minutos. Quando o produto recebe a mensagem de e-mail, gera uma resposta e envia as informações solicitadas ao endereço de e-mail do remetente (especificado no campo **De** da mensagem de e-mail original).

**Nota** Dependendo dos atrasos na rede e do servidor de mensagens de sua organização, uma resposta pode levar de um minuto a várias horas para chegar à Caixa de entrada do seu programa de e-mail.

> Se os campos **Para**, **De** e **Assunto** não forem formatados corretamente em sua mensagem de e-mail, o produto não enviará uma mensagem em resposta.

<span id="page-38-0"></span>Use a tela AutoSend para enviar periodicamente informações sobre configuração do produto e uso de suprimentos ao seu provedor de serviços. Esse recurso cria um relacionamento com a Hewlett-Packard Company ou com outro provedor de serviços que fornece, entre outros, os seguintes serviços: substituição proativa de toner, contratos de pagamento por página, contratos de suporte e acompanhamento de uso. A ilustração, a tabela e o procedimento a seguir descrevem como usar essa tela.

Com um dispositivo de armazenamento permanente instalado, como um disco rígido, você pode adicionar até vinte endereços de e-mail. (Sem esse dispositivo, você só pode adicionar 1 endereço de e-mail.) O exemplo a seguir destina-se a um produto que tem um dispositivo de armazenamento permanente instalado.

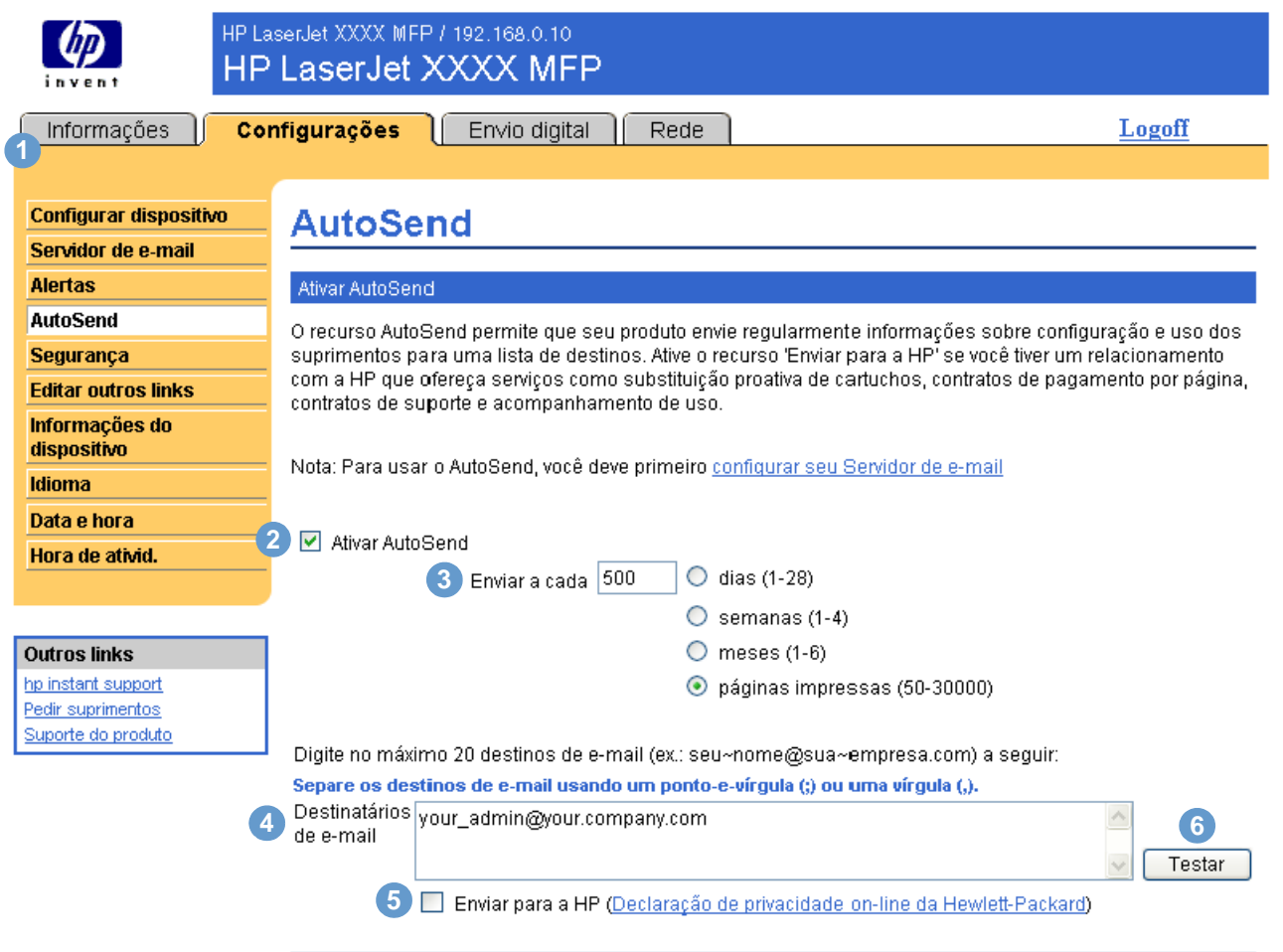

Aplicação Cancelar

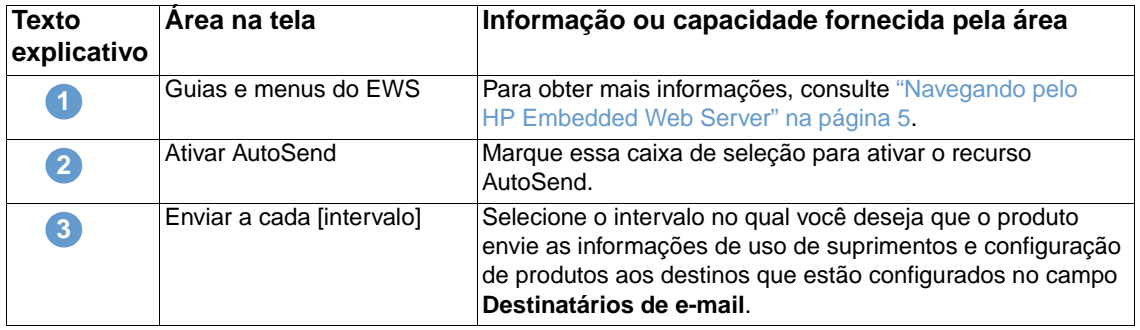

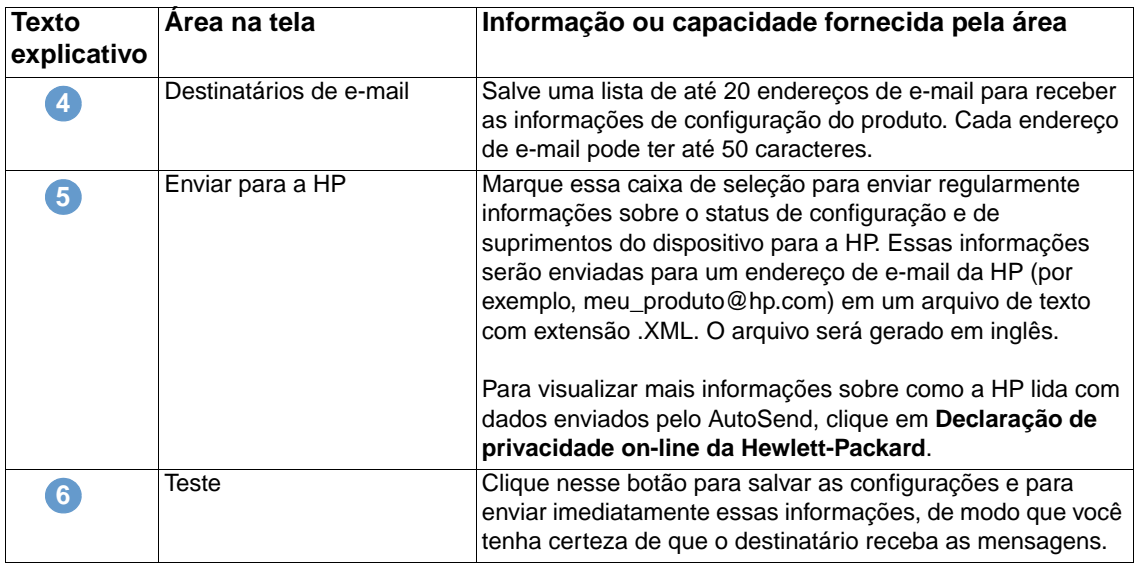

#### **Para ativar o recurso AutoSend**

Empregue o seguinte procedimento para ativar o recurso AutoSend.

- **1** Torne disponíveis as funções de e-mail de entrada e de saída seguindo as instruções apresentadas nesse capítulo. (Para obter mais informações, consulte ["Servidor de e-mail"](#page-29-0)  [na página 24](#page-29-0).)
- **2** Marque a caixa de seleção **Ativar AutoSend**.
- **3** Clique em uma opção para especificar o intervalo em que o produto deve enviar informações de uso dos suprimentos e de configuração aos destinatários de e-mail (determinados na próxima etapa) e, em seguida, digite o número de dias, semanas, meses ou páginas impressas.
- **4** Em produtos com dispositivos de armazenamento permanente instalados, configure até 20 endereços de e-mail usando o formato que aparece na tela. (Se você não tiver esse dispositivo, só poderá configurar 1 endereço de e-mail.)
- **5** Para enviar informações sobre o status de configuração e de suprimentos do dispositivo para a HP, marque a caixa de seleção **Enviar para a HP**.
- **6** Clique em **Aplicar**.

Download from Www.Somanuals.com. All Manuals Search And Download.

## **Segurança**

<span id="page-40-0"></span>A ilustração e a tabela a seguir descrevem como usar essa tela.

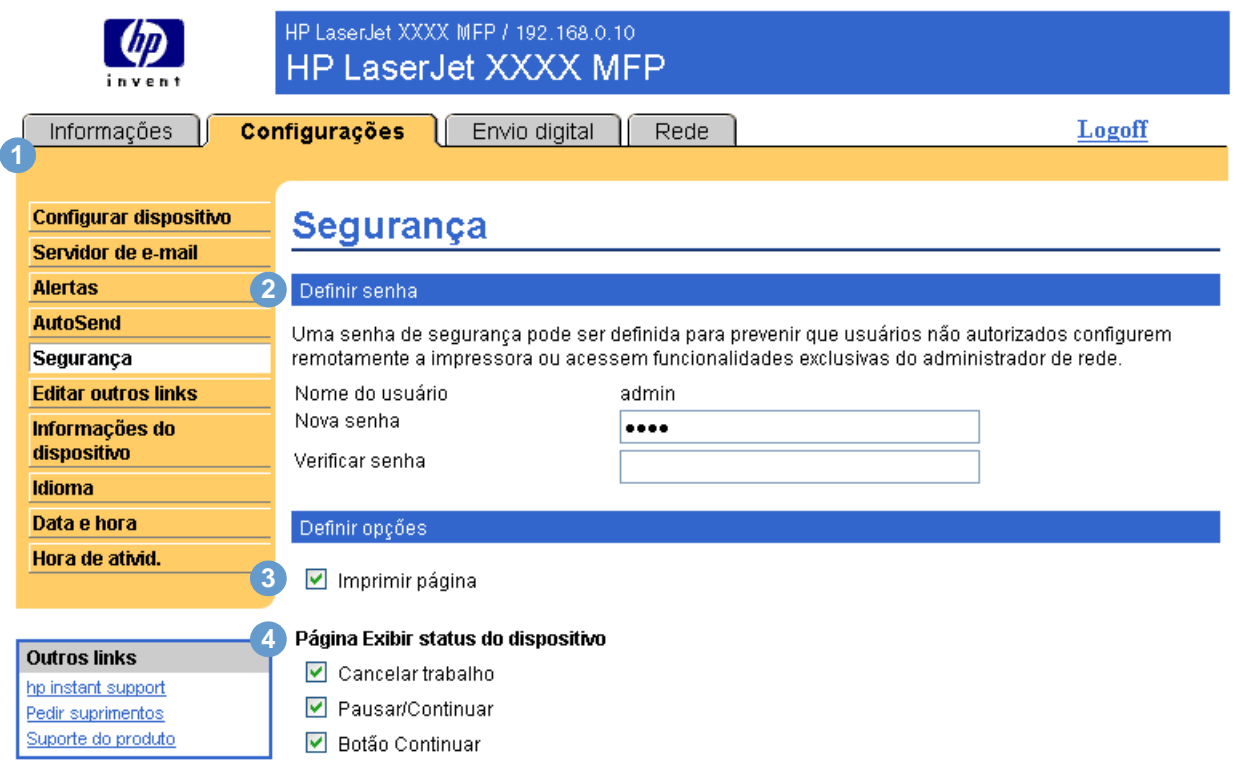

Aplicação Cancelar

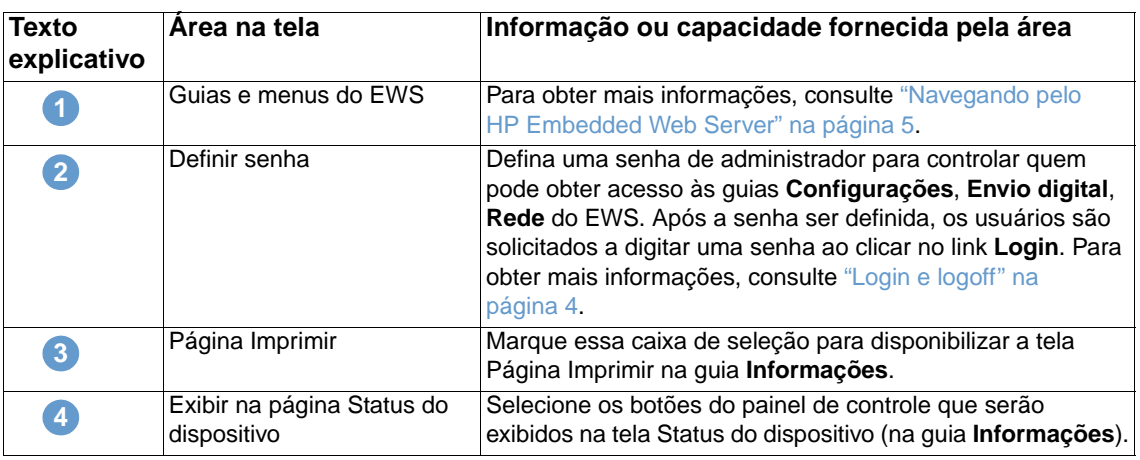

## <span id="page-41-0"></span>**Editar outros links**

<span id="page-41-1"></span>Use a tela Editar outros links para adicionar ou personalizar até cinco links para os sites da Web de sua preferência (veja a observação a seguir). Esses links aparecem em todas as telas do HP Embedded Web Server, na caixa **Outros links** abaixo da barra de navegação esquerda. Três links permanentes (**hp instant support**, **Encomendar suprimentos** e **Suporte do produto**) já foram estabelecidos. A ilustração, a tabela e os procedimentos a seguir descrevem como usar essa tela.

**Nota** Com um dispositivo de armazenamento permanente instalado, você pode acrescentar até cinco links adicionais; sem o armazenamento extra, apenas um link adicional pode ser acrescentado.

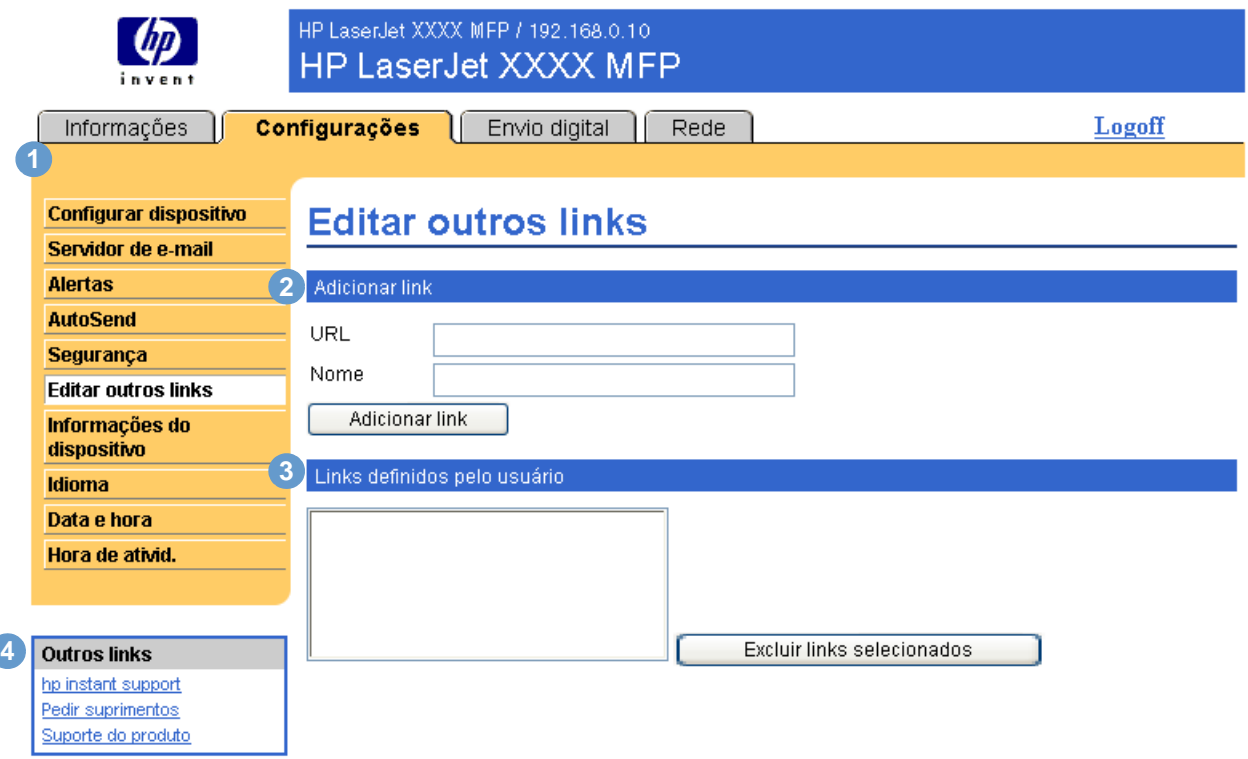

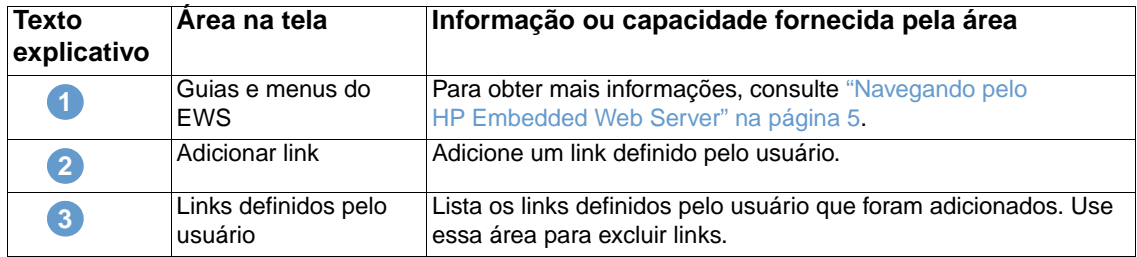

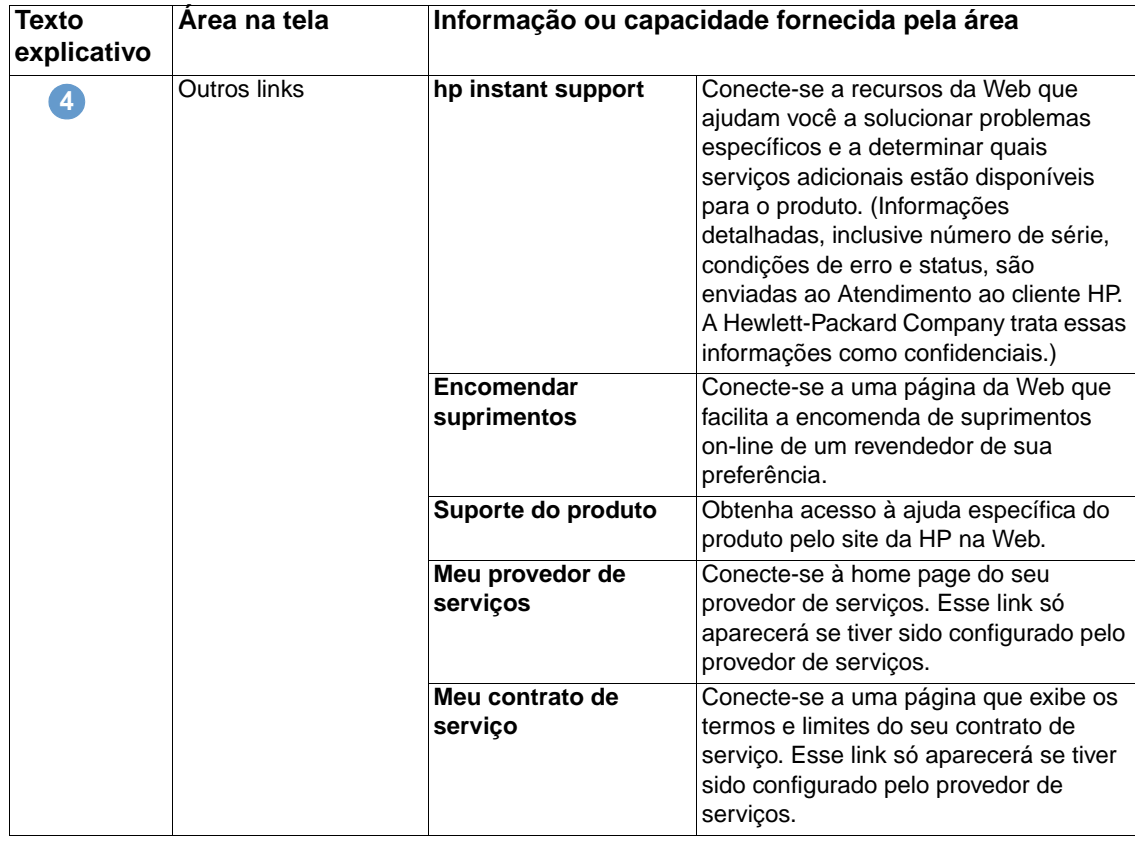

#### <span id="page-42-0"></span>**Adicionando um link**

Empregue o seguinte procedimento para adicionar um link.

- **1** Em **Adicionar link**, digite o URL e o nome que deverão ser exibidos no HP Embedded Web Server.
- **2** Clique em **Adicionar link**.

#### **Removendo um link**

Empregue o seguinte procedimento para remover um link.

- **1** Em **Links definidos pelo usuário**, selecione o(s) link(s) que você deseja remover.
- **2** Clique em **Excluir links selecionados**.

## **Informações do dispositivo**

Use a tela Informações do dispositivo para especificar um nome de sua escolha para o dispositivo, atribuir um número de patrimônio e configurar o nome da empresa, informar a pessoa a ser contatada sobre um determinado dispositivo e a localização física deste. O endereço IP, o nome, o modelo e o número de série do dispositivo também estão disponíveis nessa tela.

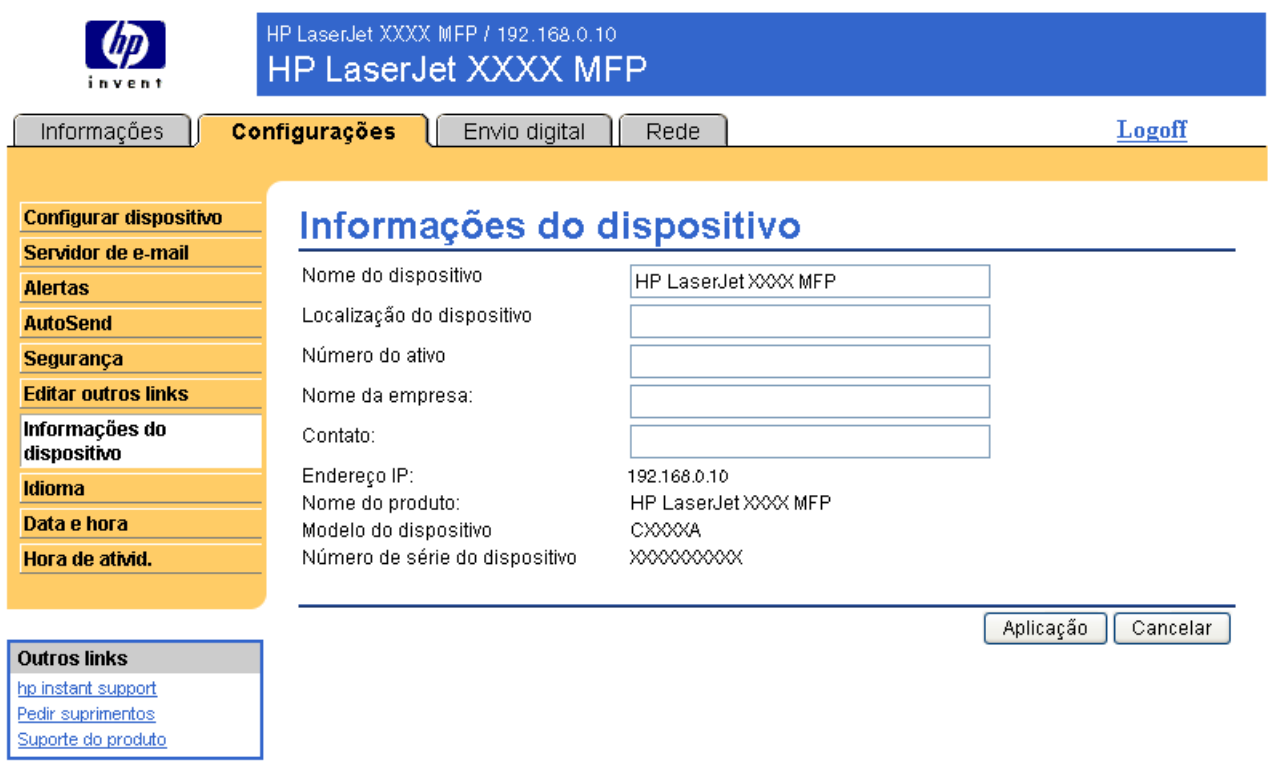

**Nota** Se fizer alterações na tela Informações do dispositivo, clique em **Aplicar** para salvá-las.

As informações digitadas aqui são exibidas na tela Informações do dispositivo, que pode ser aberta na guia **Informações**. Elas também constarão nas mensagens de e-mail enviadas pelo produto. Isso pode ser útil quando você precisa localizar o produto para substituir os suprimentos ou corrigir um problema.

## **Idioma**

Use a tela Idioma para selecionar o idioma em que as telas do HP Embedded Web Server serão exibidas. A ilustração e a tabela a seguir descrevem como usar essa tela.

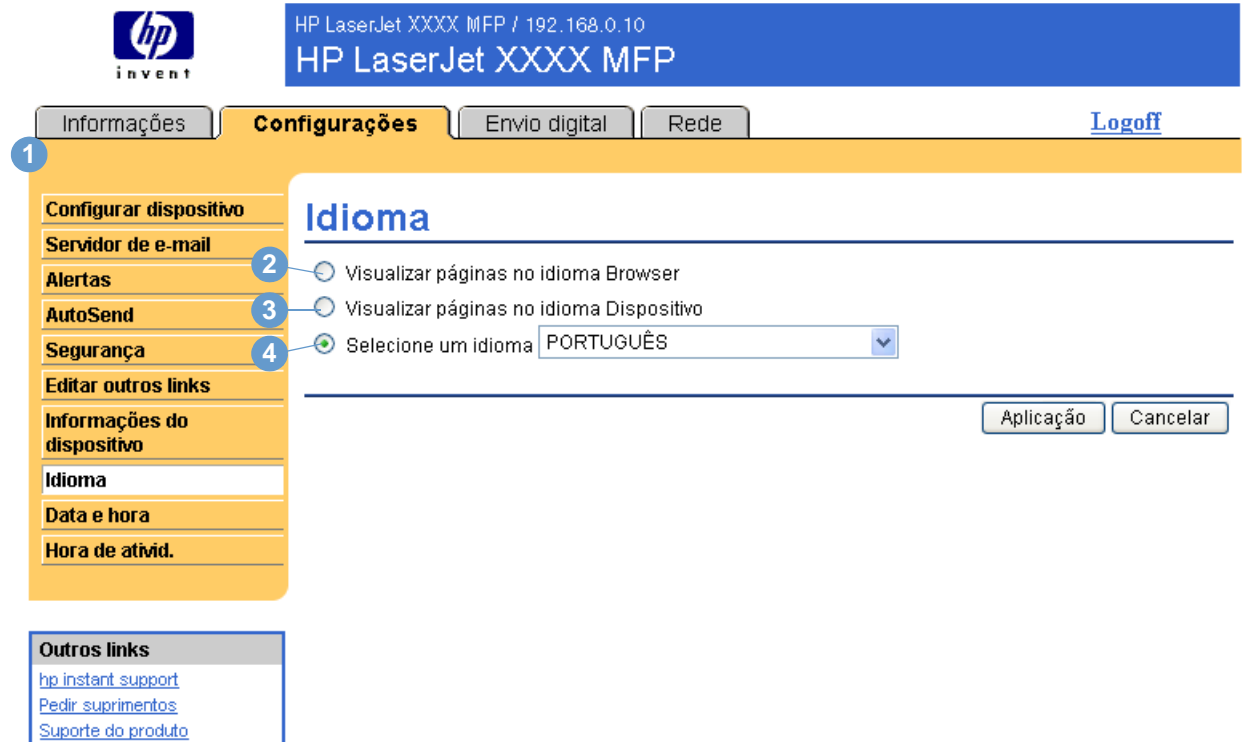

**CUIDADO** A seleção de **Exibir páginas no idioma do Dispositivo** ou **Selecione um idioma** altera o idioma para todos os usuários do HP Embedded Web Server.

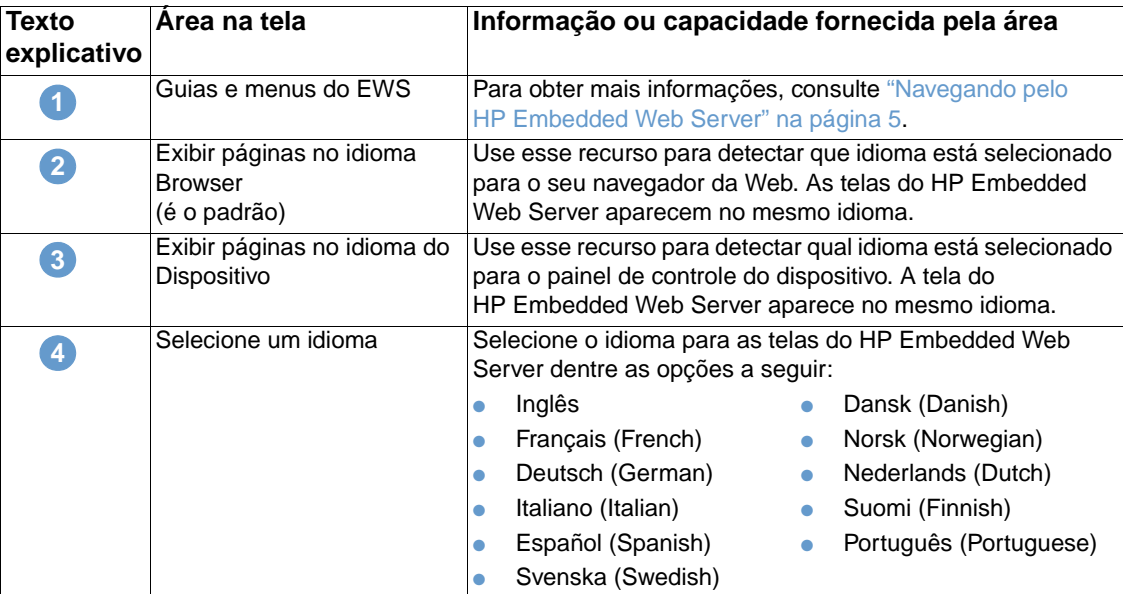

**Nota** O idioma padrão é aquele usado pelo navegador da Web no momento. Se o navegador e o painel de controle utilizarem um idioma que não esteja disponível para o HP Embedded Web Server, o inglês será o padrão adotado.

Se fizer alterações na tela Idioma, clique em **OK** para salvá-las.

## **Data e hora**

<span id="page-45-0"></span>Use a tela Data e hora para atualizar a hora do produto. A ilustração e a tabela a seguir descrevem como usar essa tela.

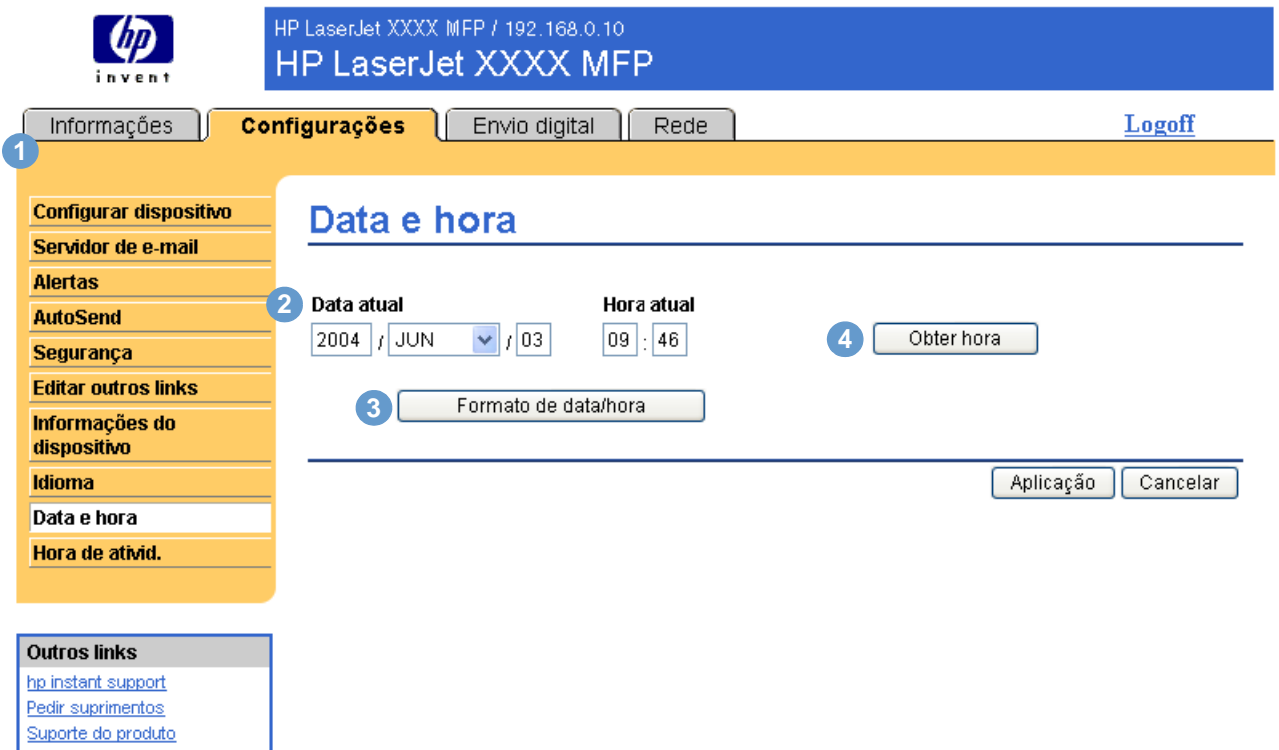

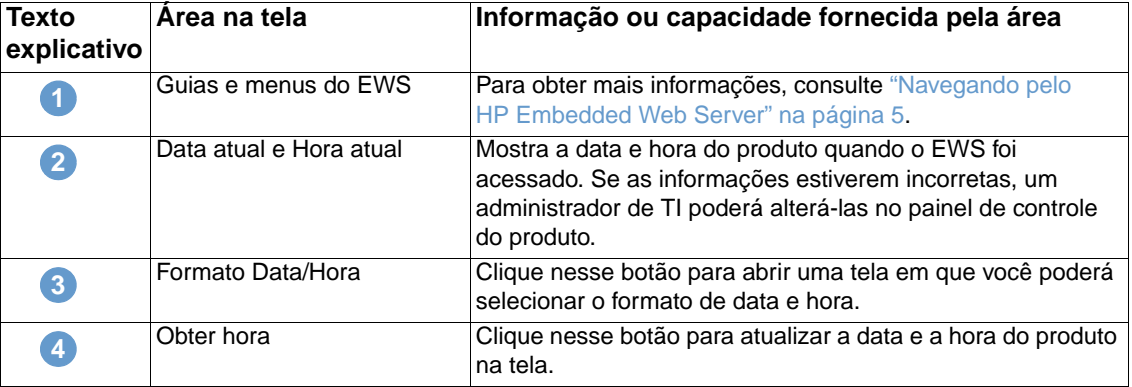

## **Agendamento de ativação**

<span id="page-46-1"></span><span id="page-46-0"></span>Um administrador de TI poderá usar a tela Agendamento de ativação para programar ativações diariamente. Por exemplo: o produto pode ser definido para ser ativado às 07:30, então ele já terminou de inicializar e calibrar e está pronto para uso às 08:00. O administrador apenas define uma única configuração de ativação por dia. No entanto, cada dia terá uma configuração de ativação diferente. Além disso, para economizar energia, o período de inatividade pode ser definido para desligar o produto após um determinado tempo de inércia.

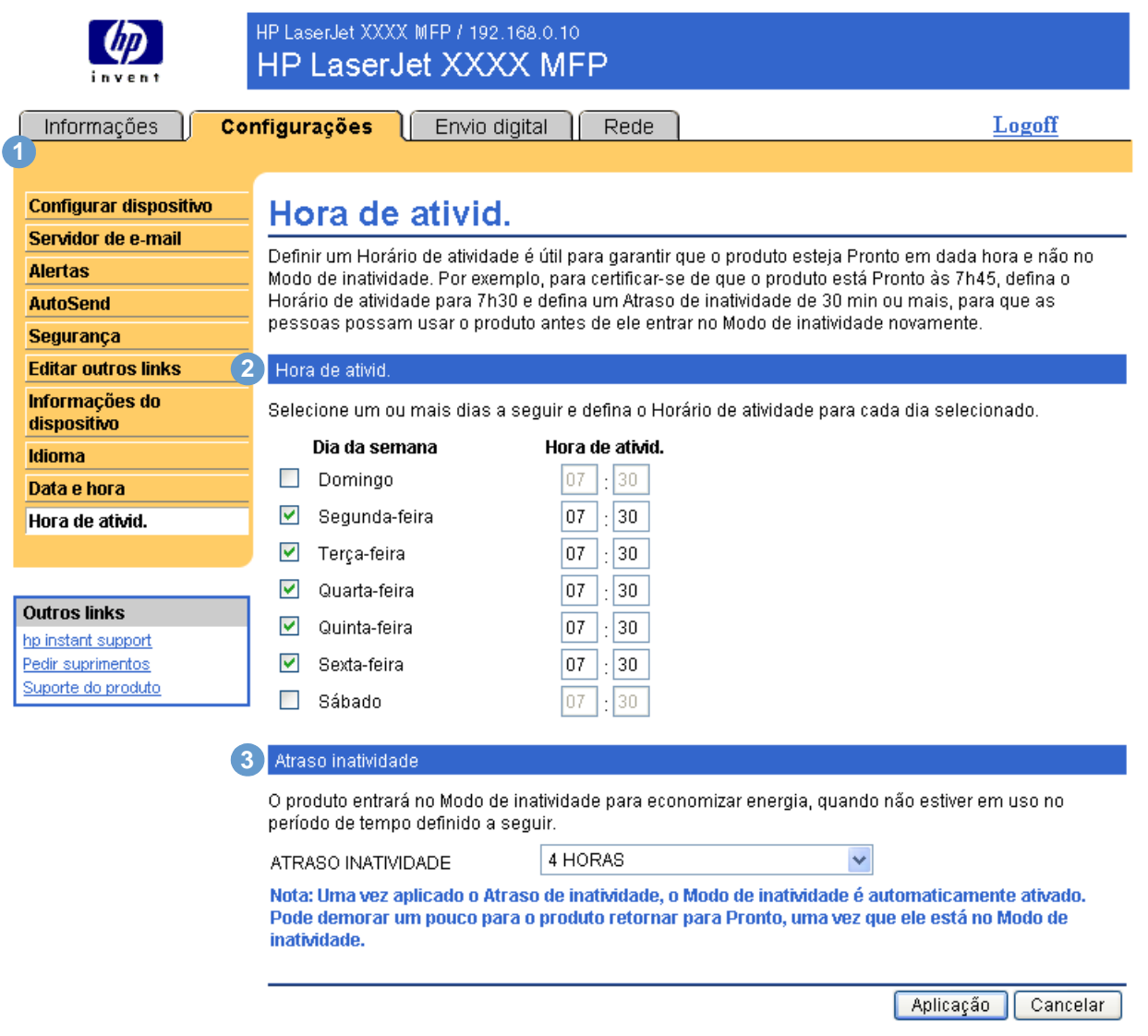

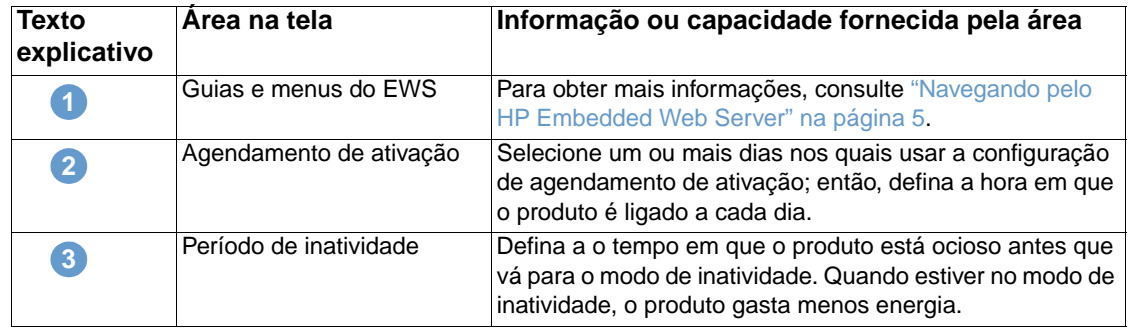

# 4 Configuração das opções de<br>envio digital envio digital

Os administradores podem usar as telas de Envio digital para controlar os recursos de envio digital oferecidos por alguns produtos. Veja a seguir as telas de Envio digital:

- [Geral](#page-49-0) [\(página 44](#page-49-0))
- [Enviar para e-mail](#page-50-0) ([página 45\)](#page-50-0)
- [Enviar para fax](#page-53-0) ([página 48](#page-53-0))
- [Endereçamento](#page-57-0) [\(página 52](#page-57-0))
- [Catálogo de endereços](#page-61-0) [\(página 56](#page-61-0))
- [Registro de atividades](#page-62-0) ([página 57\)](#page-62-0)
- [Preferências](#page-63-0) ([página 58\)](#page-63-0)

**Nota** Alguns produtos não suportam todas essas telas.

## **Utilizando o software DSS**

O produto inclui o software de envio digital (HP DSS), que pode ser usado para executar tarefas de envio digital. Se o HP DSS estiver instalado, será exibida a seguinte mensagem quando você clicar em qualquer um dos menus da guia **Envio digital**:

O dispositivo está sendo atendido pelo software de envio digital em <endereço IP>. Use o Utilitário de configuração do Windows para configurar o dispositivo.

Nesse caso, as opções de envio digital deverão ser configuradas através do Utilitário de configuração DSS da HP MFP. Ele centraliza as tarefas de configuração e ajuda a controlar a segurança.

## <span id="page-49-1"></span><span id="page-49-0"></span>**Geral**

Use a tela Geral para definir as informações sobre o administrador de envio digital. A ilustração e a tabela a seguir descrevem como usar essa tela.

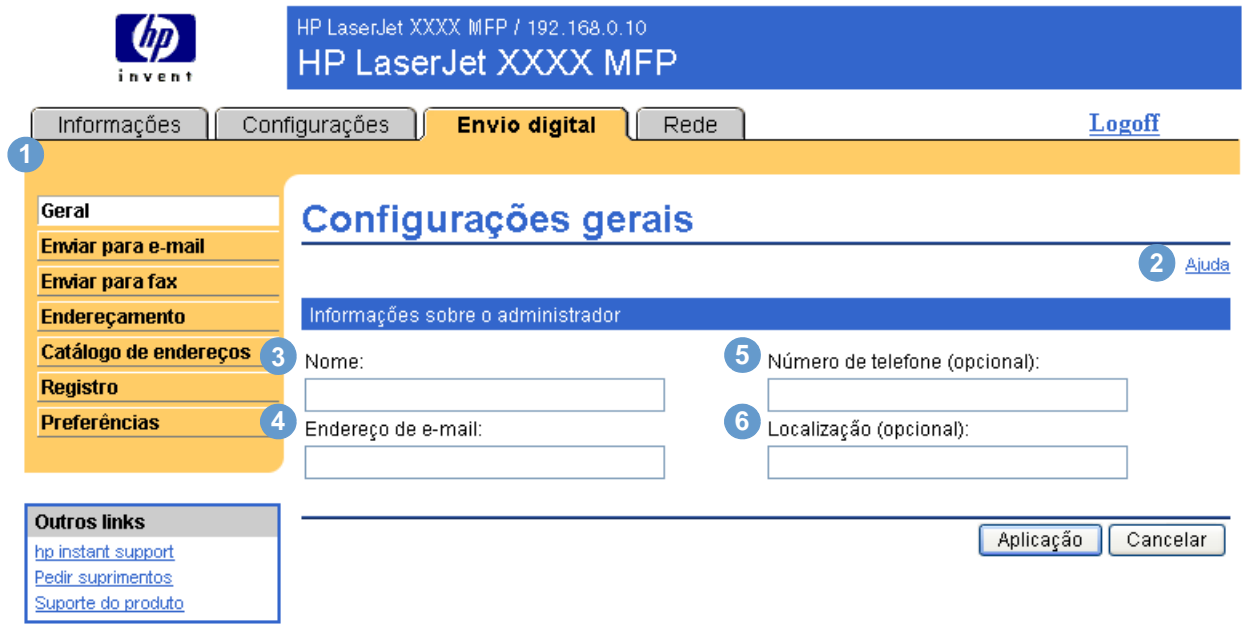

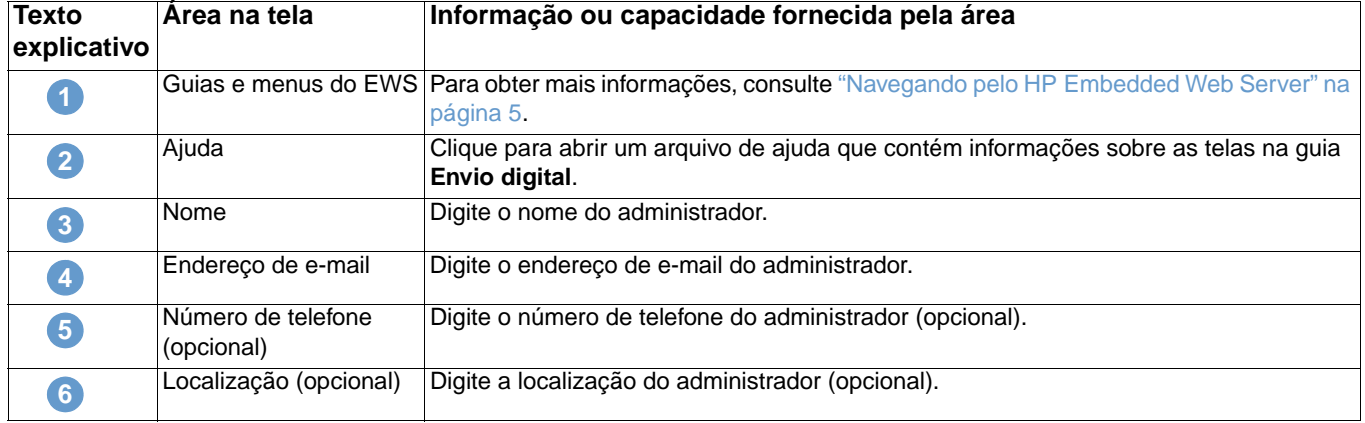

## <span id="page-50-0"></span>**Enviar para e-mail**

<span id="page-50-1"></span>O produto exige um servidor Gateway SMTP para encaminhar mensagens de e-mail a endereços de e-mail de destino. Use a tela Enviar para e-mail para efetuar configurações SMTP, definir o tamanho máximo do anexo de e-mail e o endereço de e-mail padrão para o produto. Também é possível definir um assunto padrão para todas as mensagens de e-mail enviadas pelo produto. A ilustração e a tabela a seguir descrevem como usar essa tela.

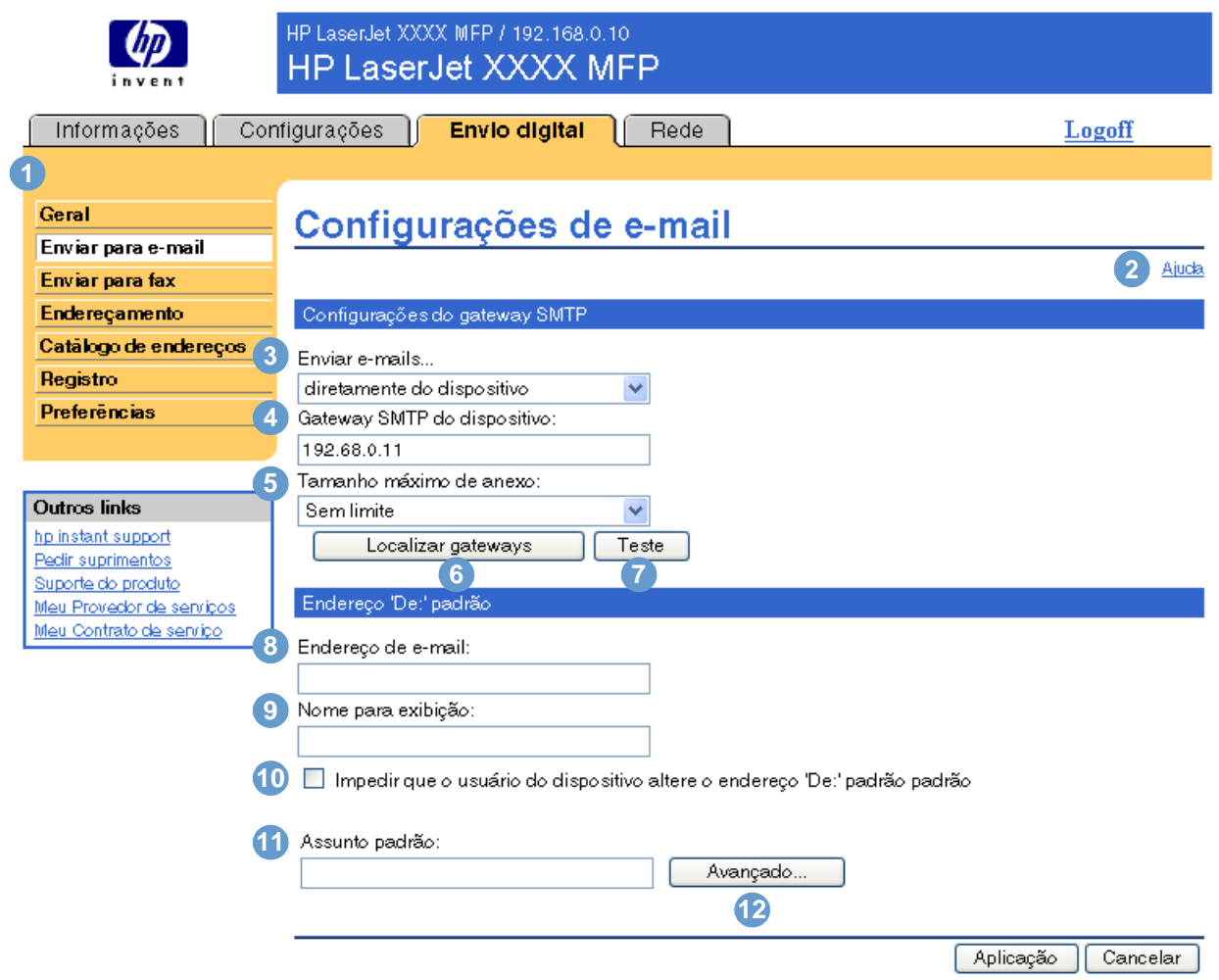

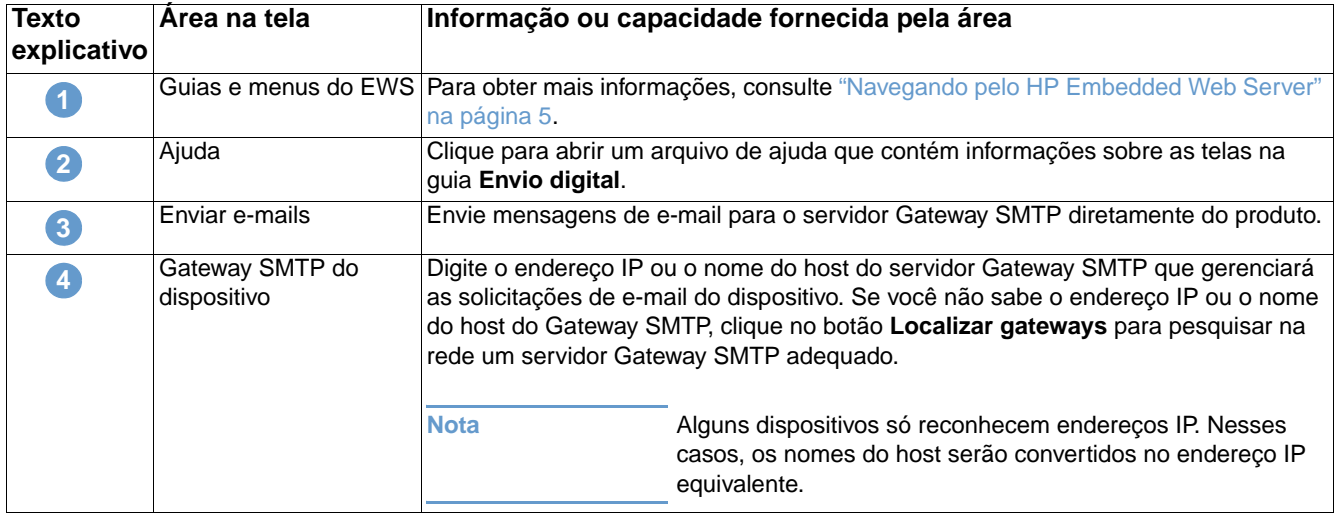

<span id="page-51-0"></span>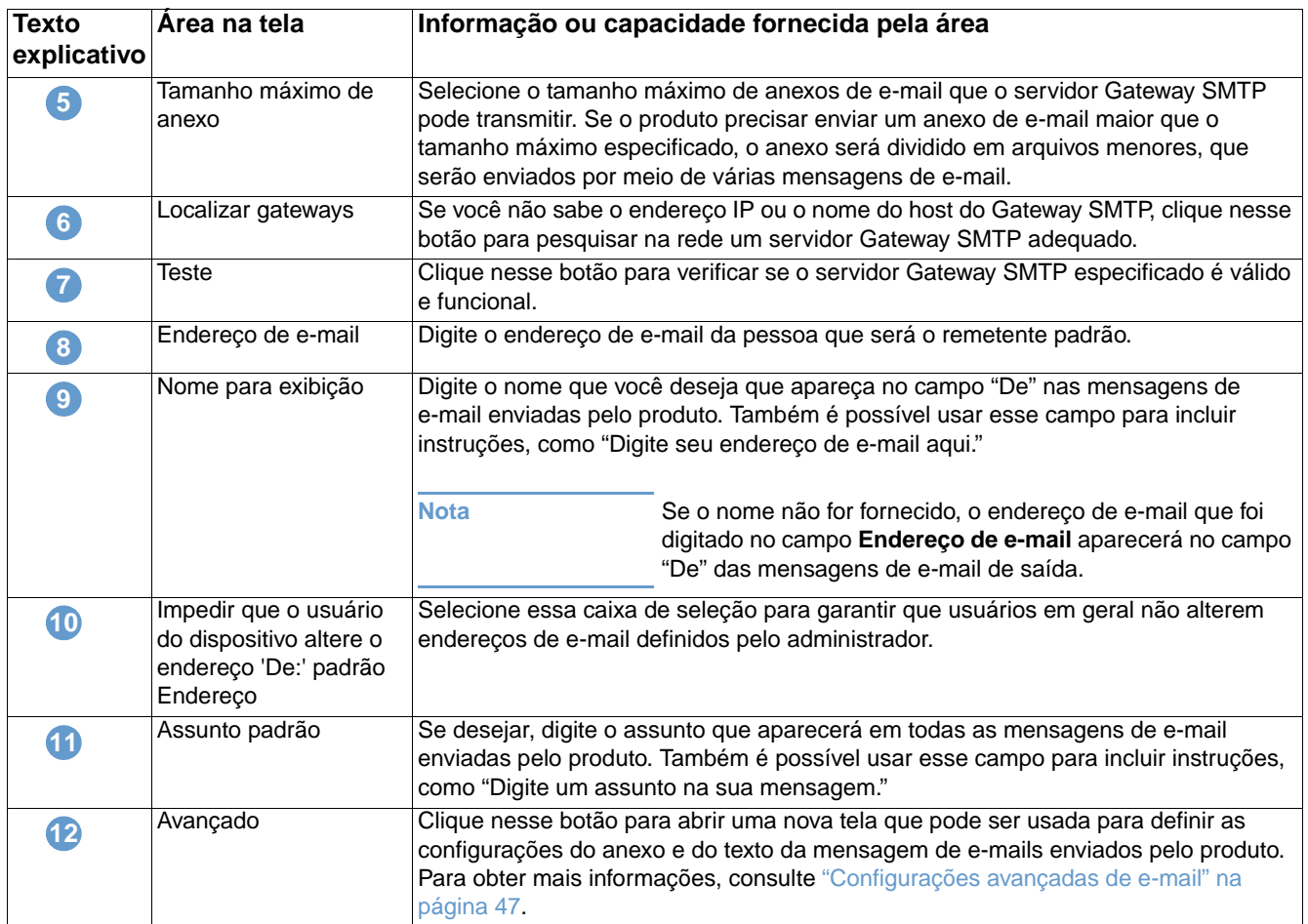

Download from Www.Somanuals.com. All Manuals Search And Download.

### <span id="page-52-2"></span><span id="page-52-0"></span>**Configurações avançadas de e-mail**

A ilustração e a tabela a seguir descrevem como usar essa tela.

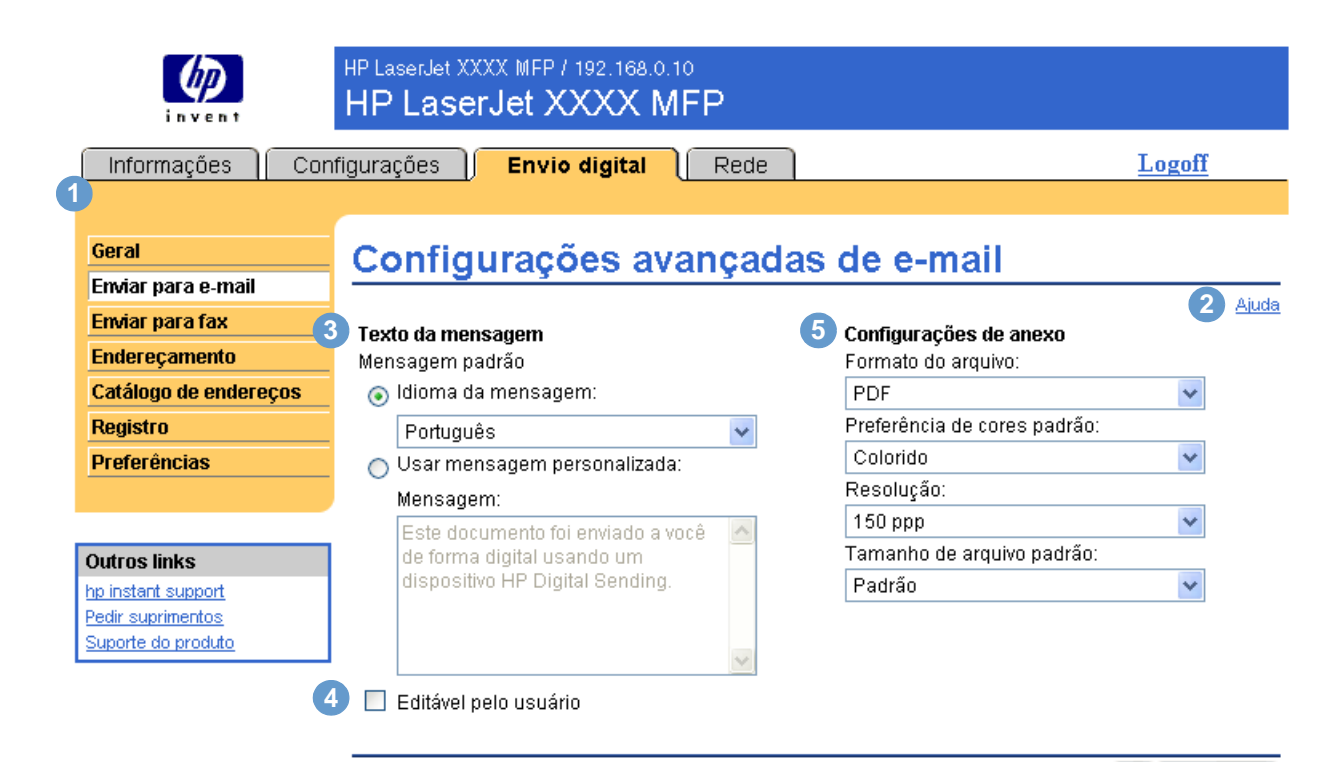

 $[OK]$   $\lceil$  Cancelar

<span id="page-52-1"></span>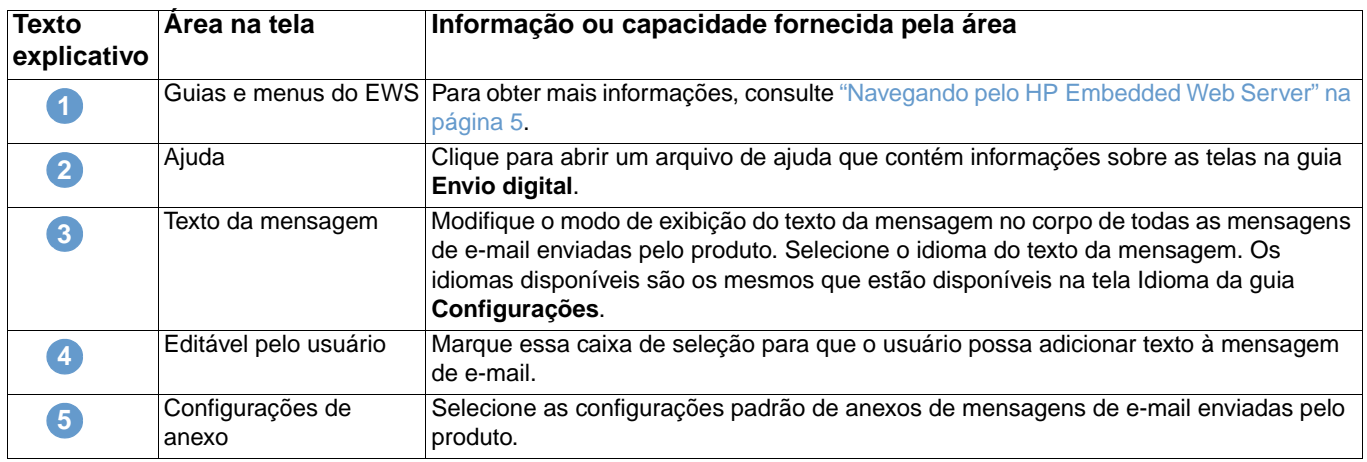

## <span id="page-53-0"></span>**Enviar para fax**

<span id="page-53-1"></span>O produto pode enviar documentos digitalizados para um número de fax para simular a capacidade de envio de um aparelho de fax. Se o produto estiver equipado com um fax modem, ele também poderá ser configurado para processar os fax de entrada.

Use a tela Enviar para fax para configurar os recursos de Enviar para fax do produto. A ilustração e a tabela a seguir descrevem como usar essa tela.

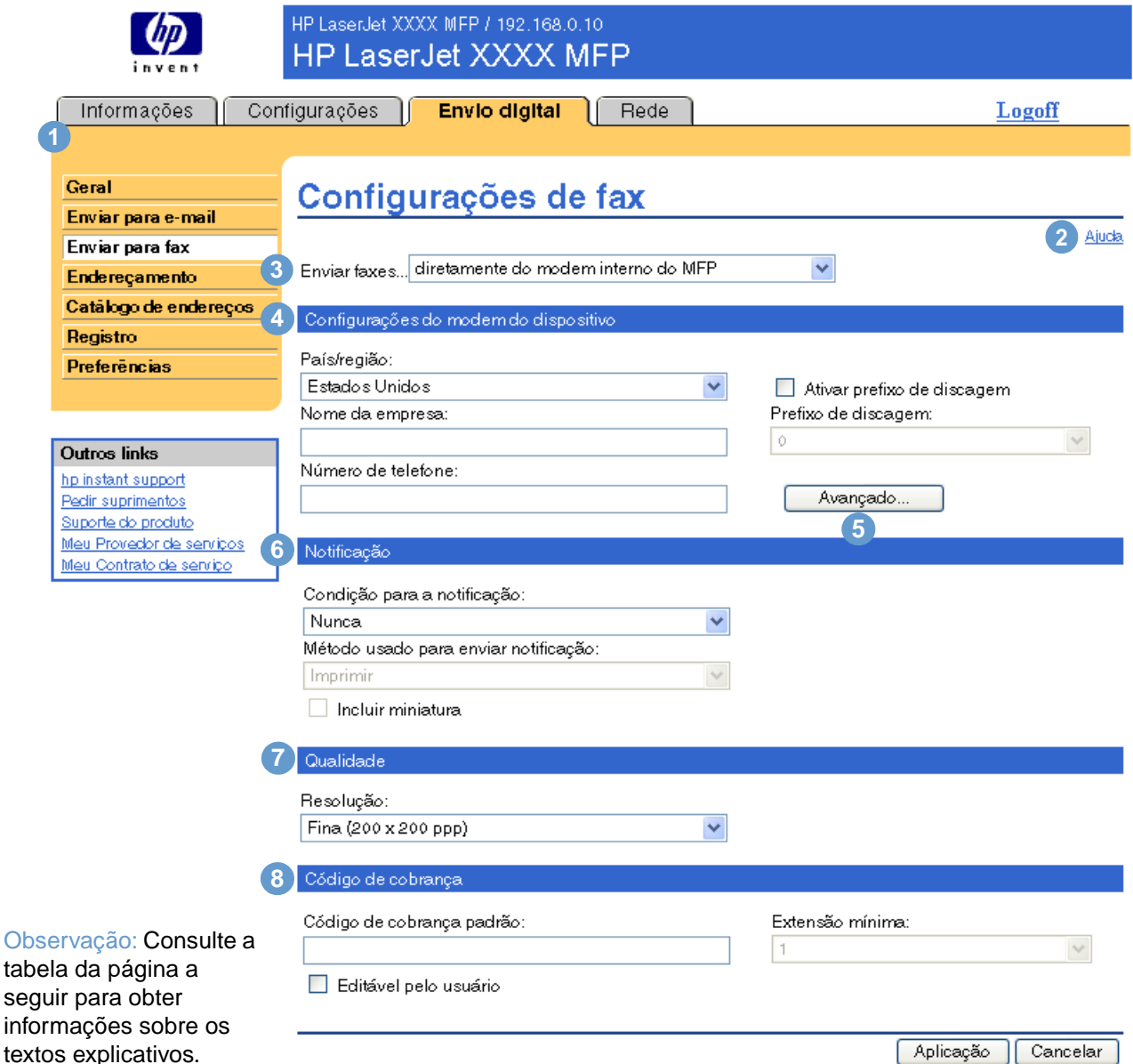

Download from Www.Somanuals.com. All Manuals Search And Download.

<span id="page-54-1"></span><span id="page-54-0"></span>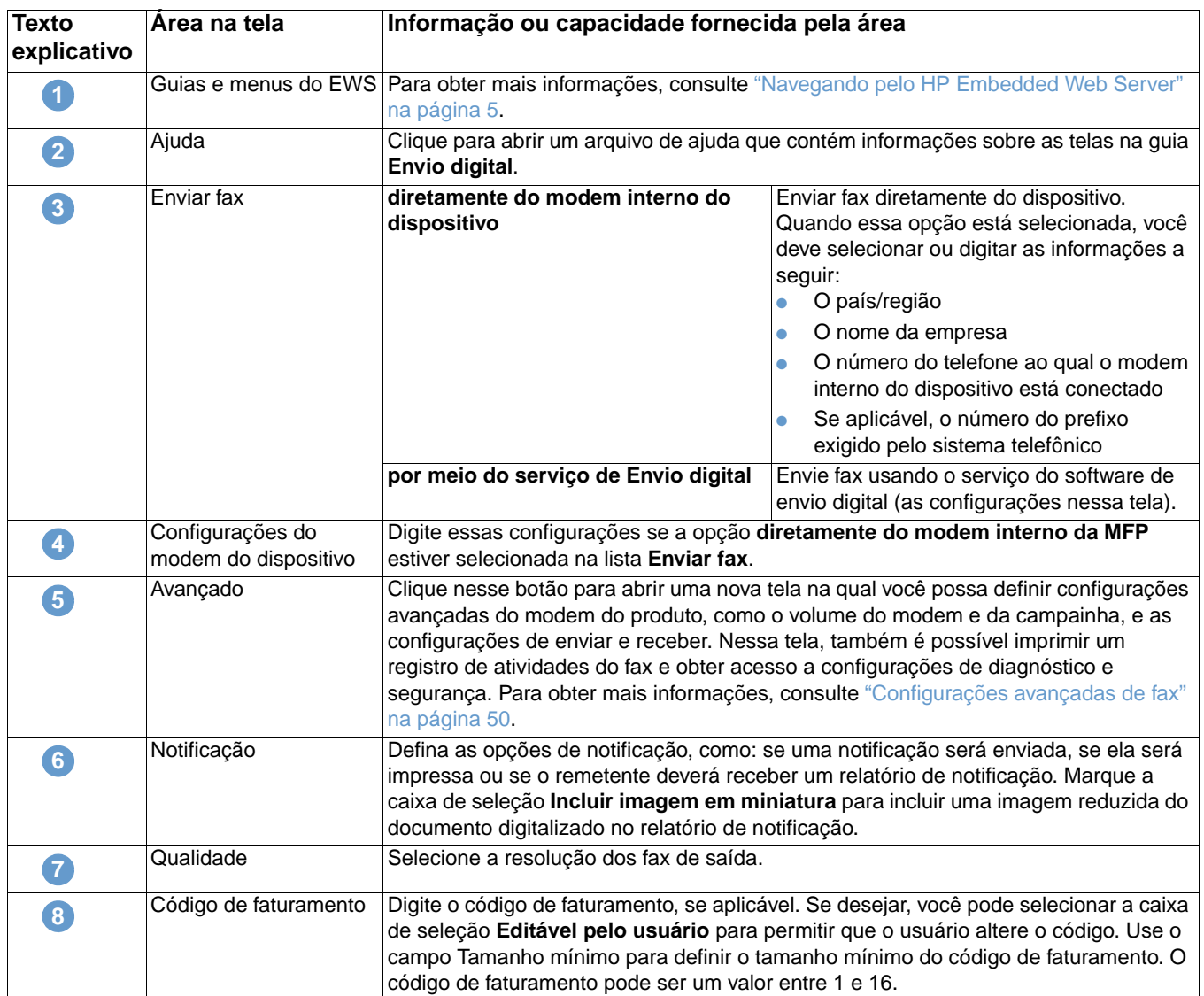

## <span id="page-55-1"></span><span id="page-55-0"></span>**Configurações avançadas de fax**

A ilustração e a tabela a seguir descrevem como usar essa tela.

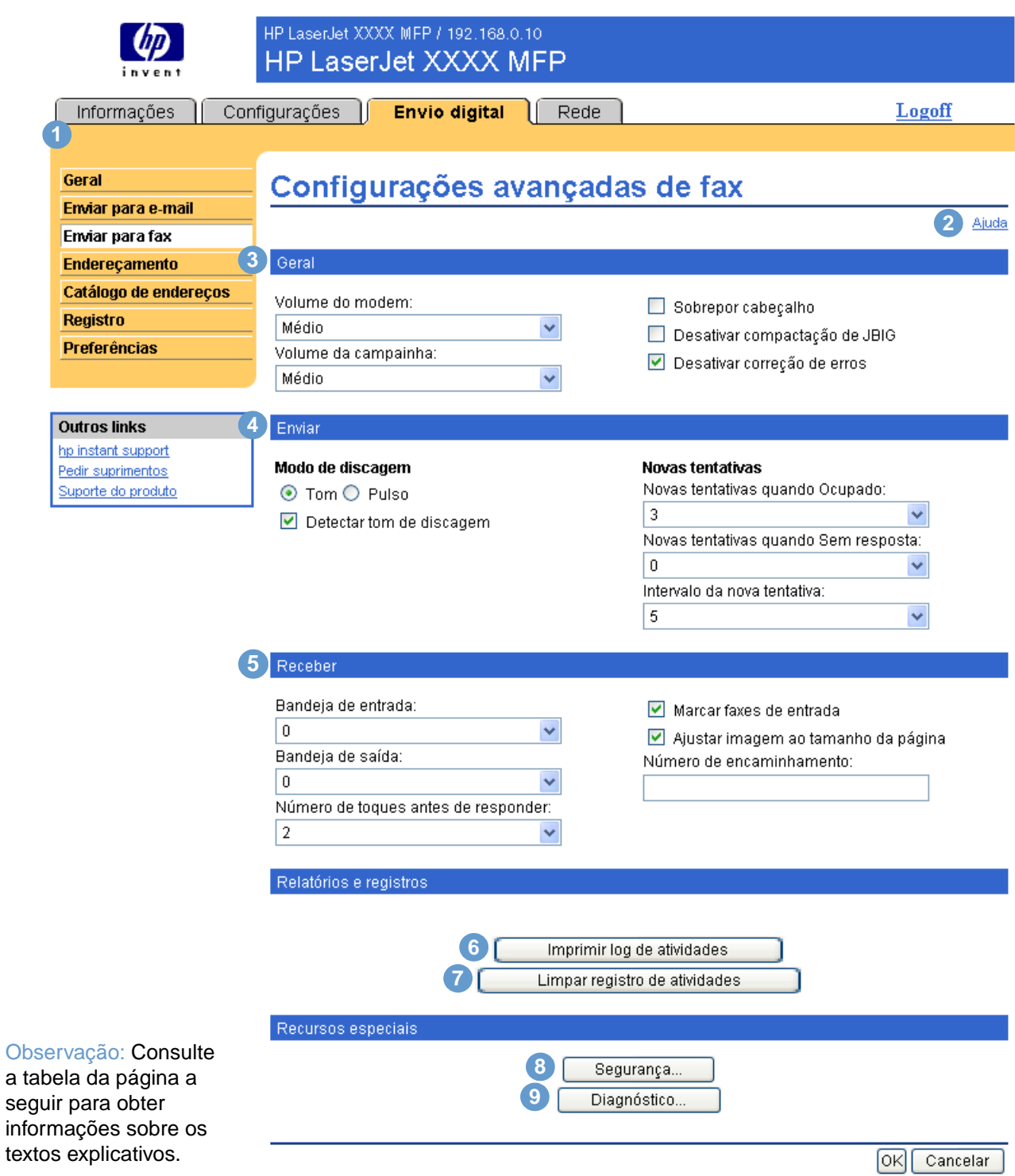

<span id="page-56-4"></span><span id="page-56-3"></span><span id="page-56-2"></span><span id="page-56-1"></span><span id="page-56-0"></span>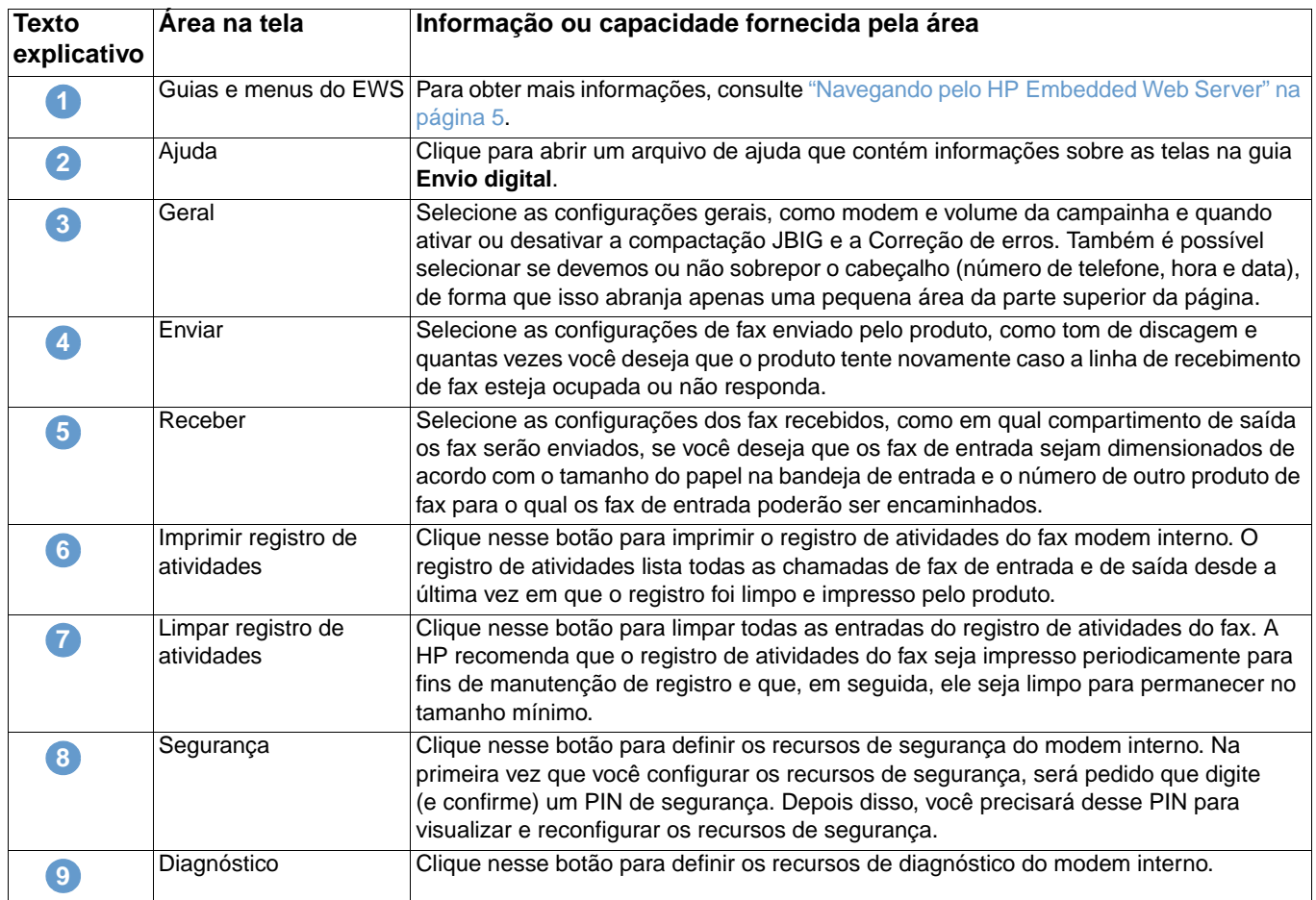

## <span id="page-57-0"></span>**Endereçamento**

<span id="page-57-1"></span>Para que o produto envie documentos digitalizados, você deve fornecer endereços de e-mail. O recurso de endereçamento do produto simplifica esse processo ao pesquisar endereços de e-mail de destino.

Use a tela Endereçamento para definir recursos que permitem que o produto obtenha endereços de e-mail diretamente do banco de dados de um servidor LDAP ao invés de obtê-los de um Catálogo de endereços LDAP duplicado. O uso do Catálogo de endereços LDAP garante que os endereços mais recentes sejam usados. A ilustração e a tabela a seguir descrevem como usar essa tela.

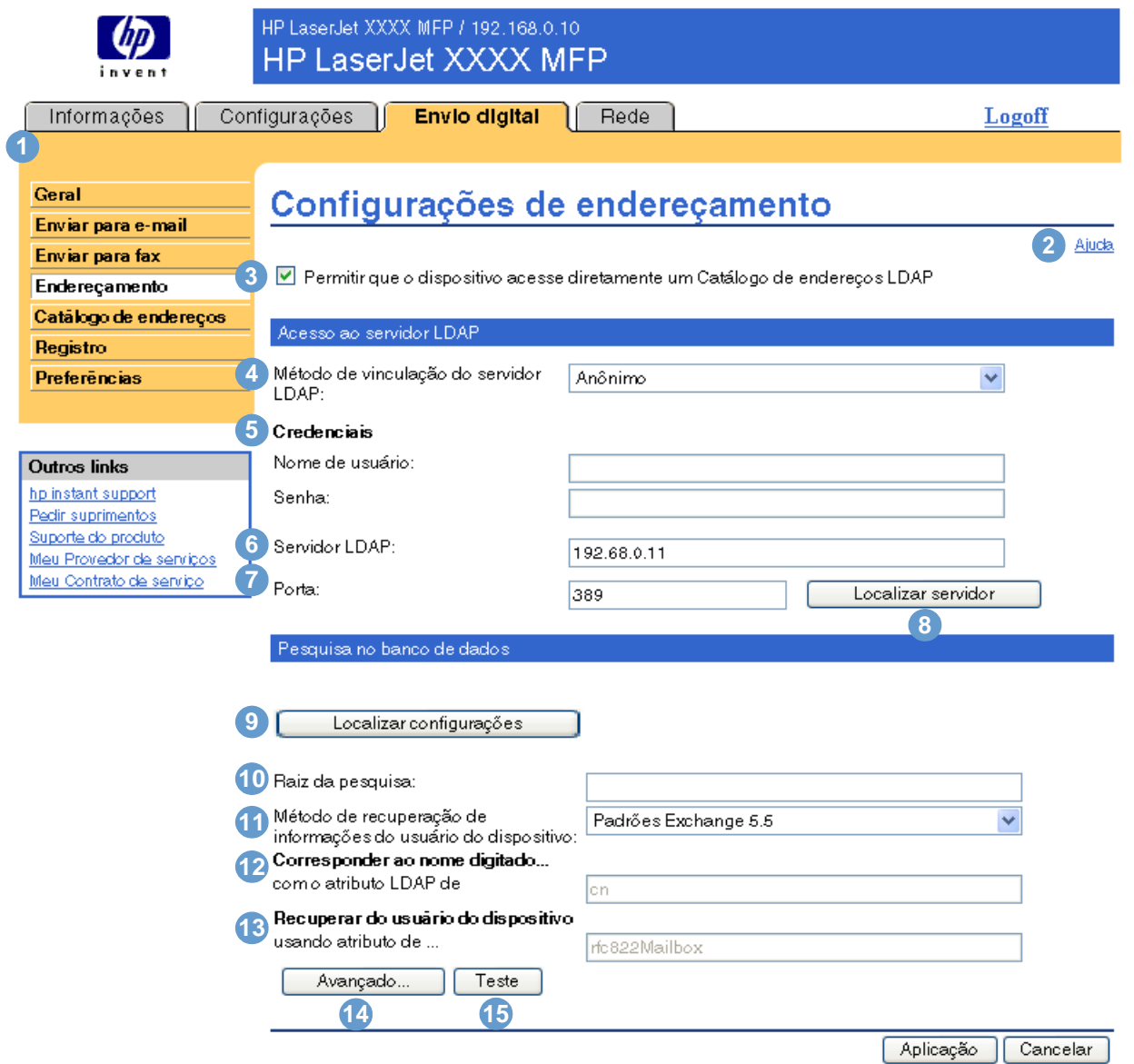

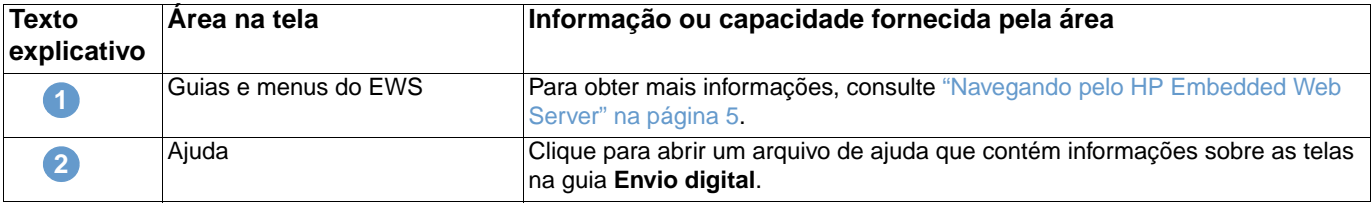

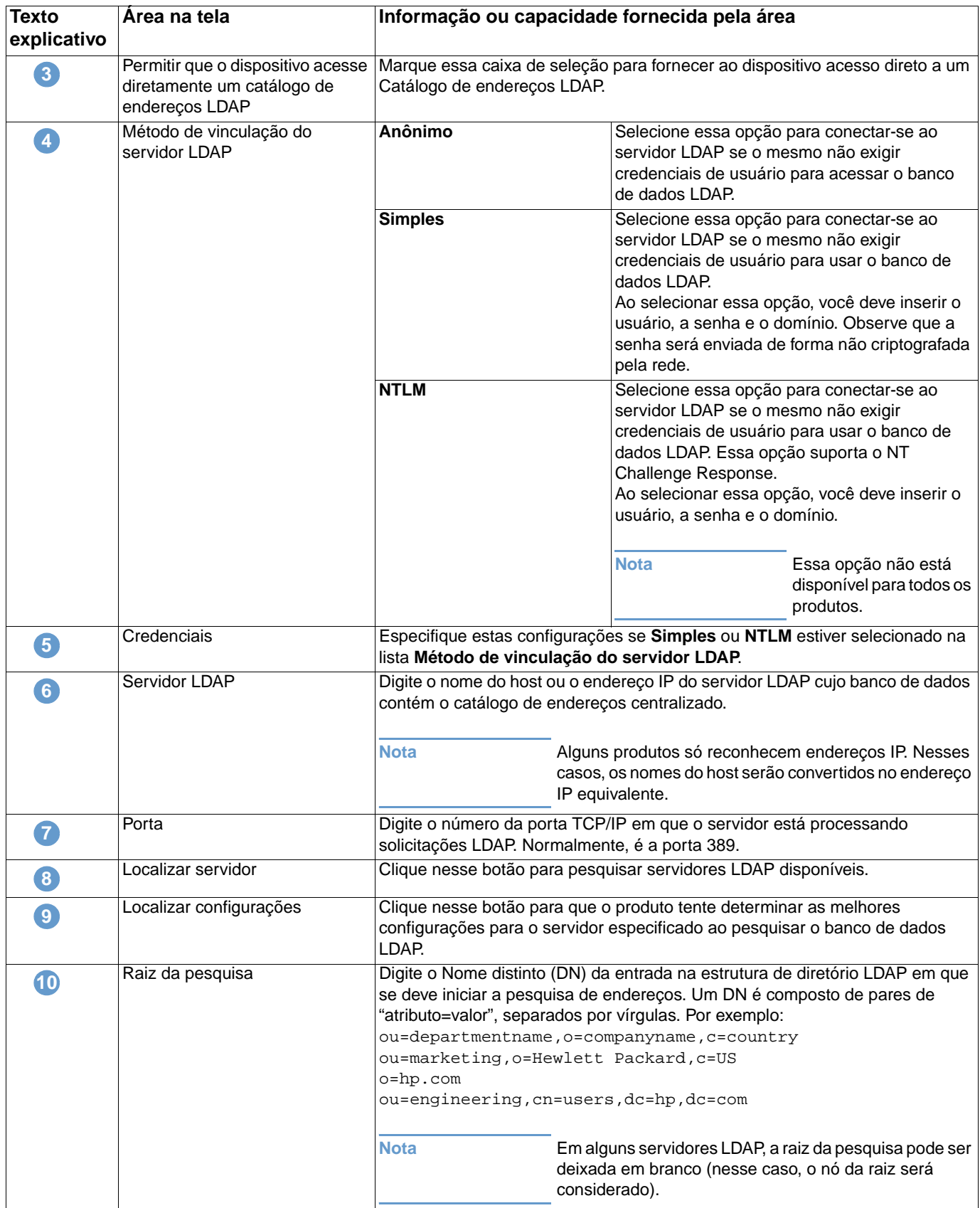

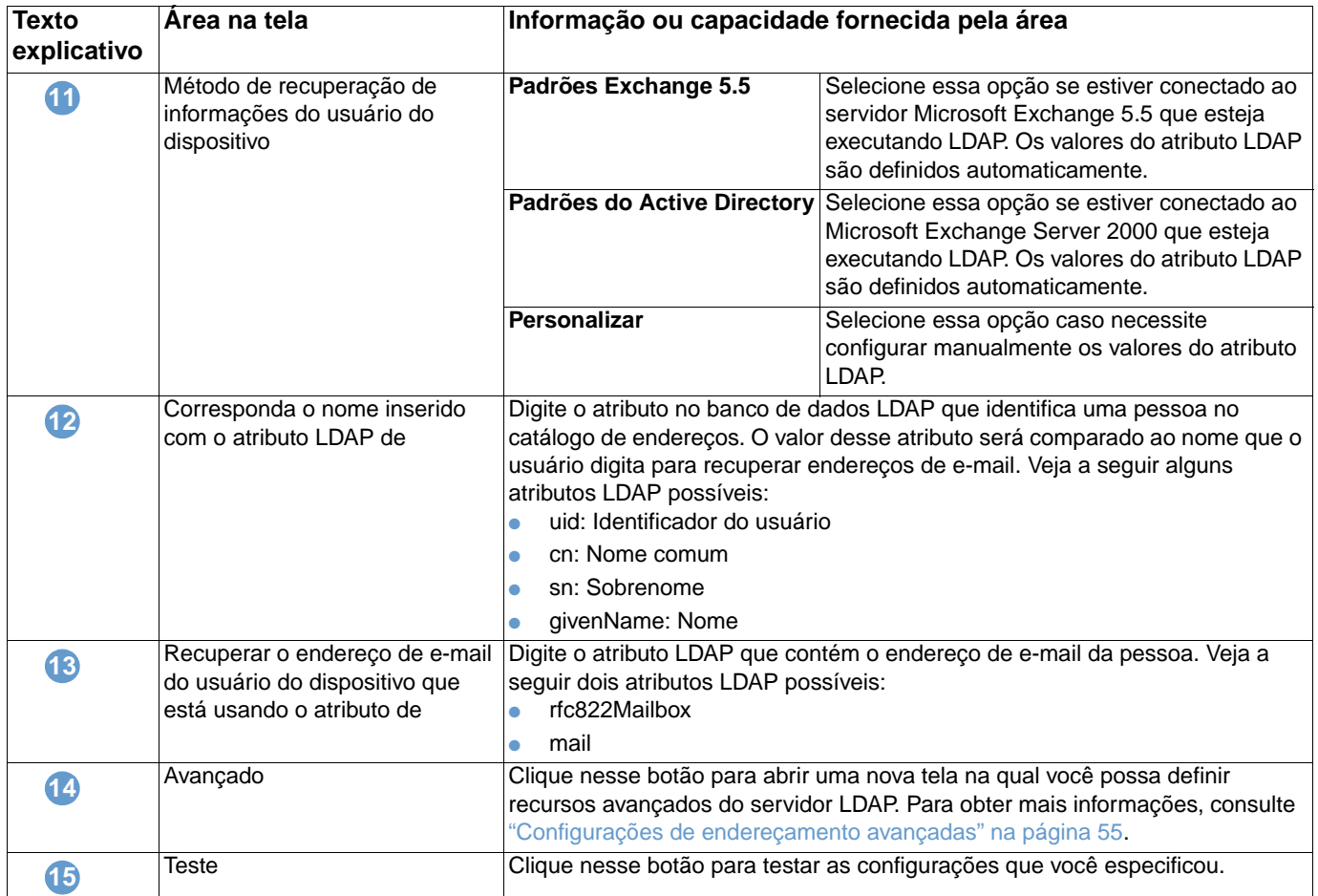

## <span id="page-60-0"></span>**Configurações de endereçamento avançadas**

A ilustração e a tabela a seguir descrevem como usar essa tela.

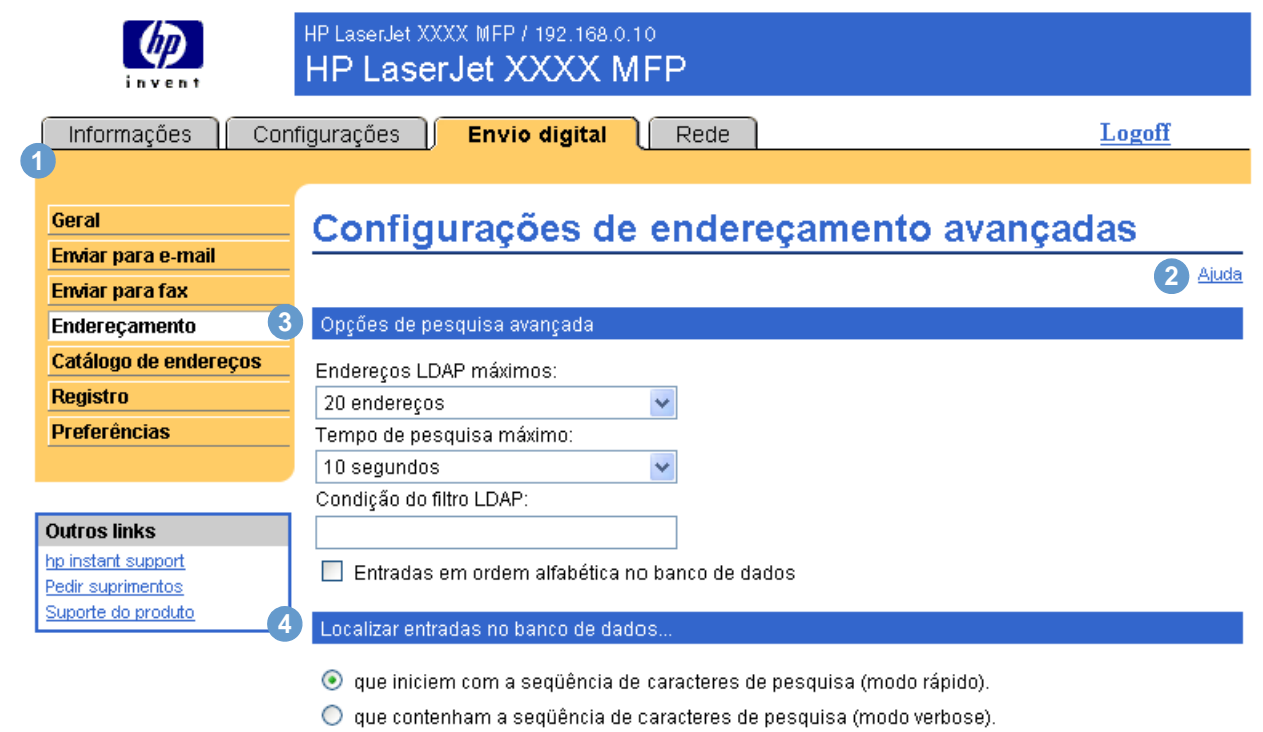

 $\boxed{OK}$  Cancelar

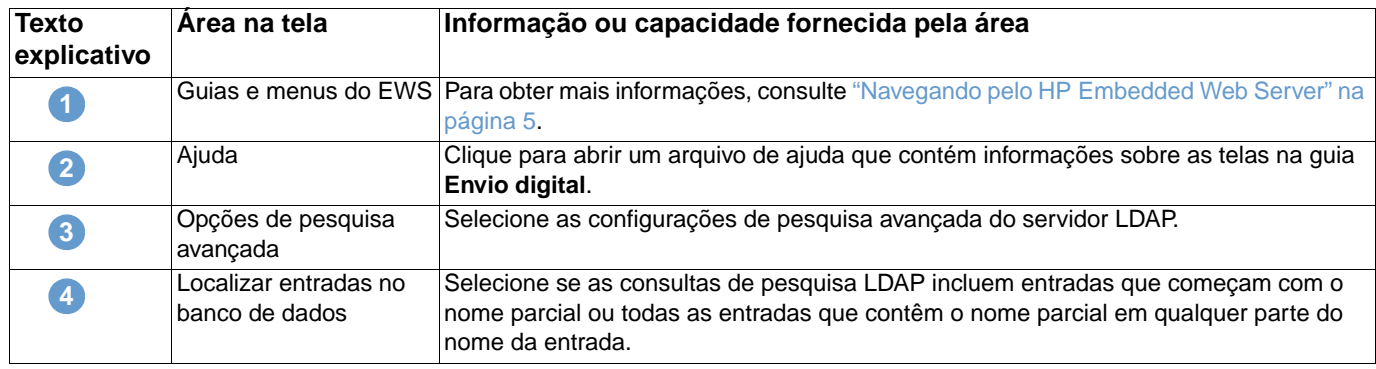

## <span id="page-61-0"></span>**Catálogo de endereços**

<span id="page-61-1"></span>Use a tela Catálogo de endereços para adicionar uma lista predefinida de endereços de e-mail, na forma de um arquivo com valores separados por vírgula (.CSV), a ser importada para o catálogo de endereços interno do produto. O arquivo .CSV é um arquivo de texto sem formatação (em codificação UTF-8) que contém cada entrada de endereço de e-mail em uma linha separada. Uma entrada consiste em um alias, que é o nome que aparece, seguido por vírgula e por um endereço de e-mail. Os aliases e os endereços de e-mail não podem conter vírgulas. Veja os exemplos a seguir:

name1, name1@your.company.com

name2, name2@your.company.com

No produto, use o nome do alias para pesquisar endereços de e-mail.

A ilustração e a tabela a seguir descrevem como usar essa tela.

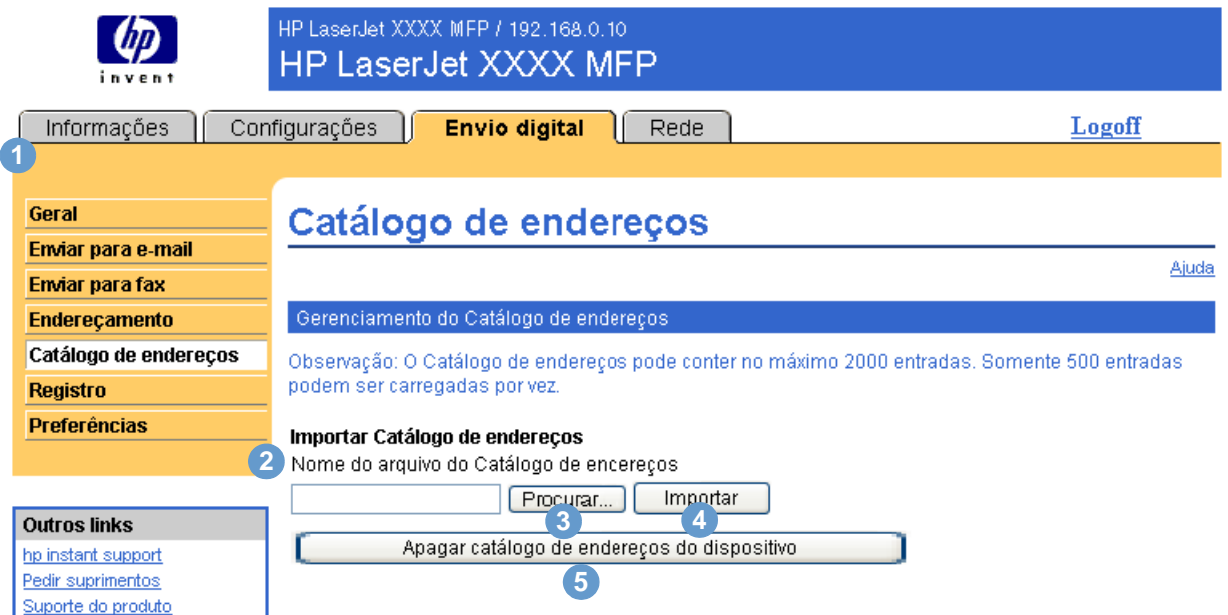

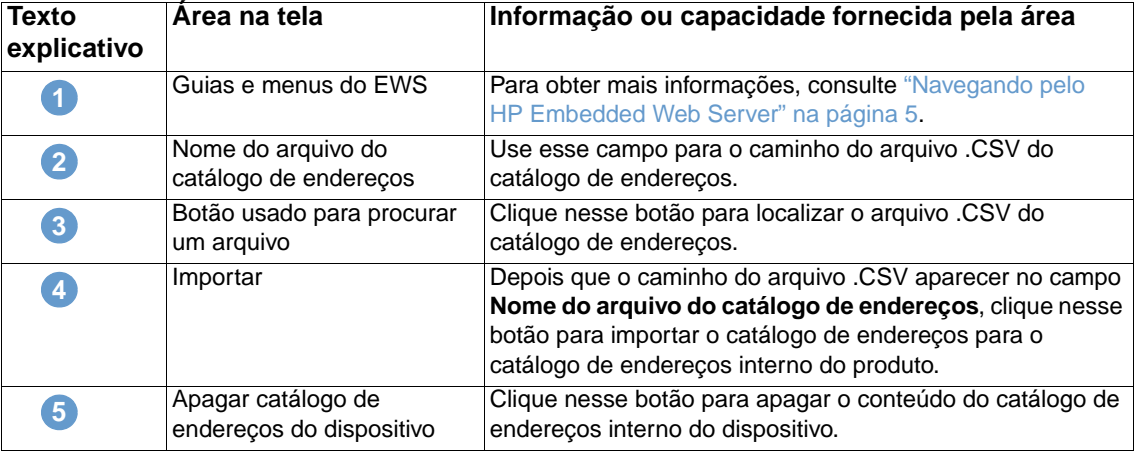

## <span id="page-62-0"></span>**Registro de atividades**

<span id="page-62-1"></span>Use a tela Registro de atividades para visualizar informações sobre trabalho de envio digital, incluindo os erros que ocorrem. A ilustração e a tabela a seguir descrevem como usar essa tela.

**Nota** Se o HP DSS estiver instalado, as atividades de envio-digital serão registradas no HP DSS e não no HP Embedded Web Server. Para ver o registro de atividades, abra o Utilitário de configuração DSS da HP MFP e clique na guia **Registro**.

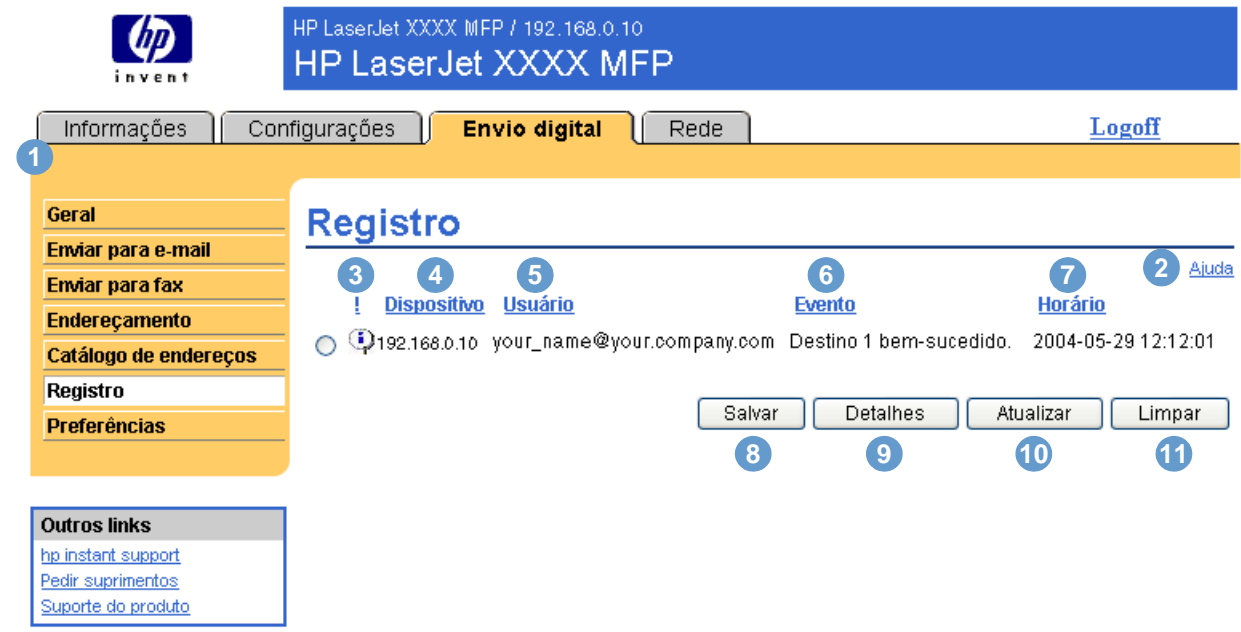

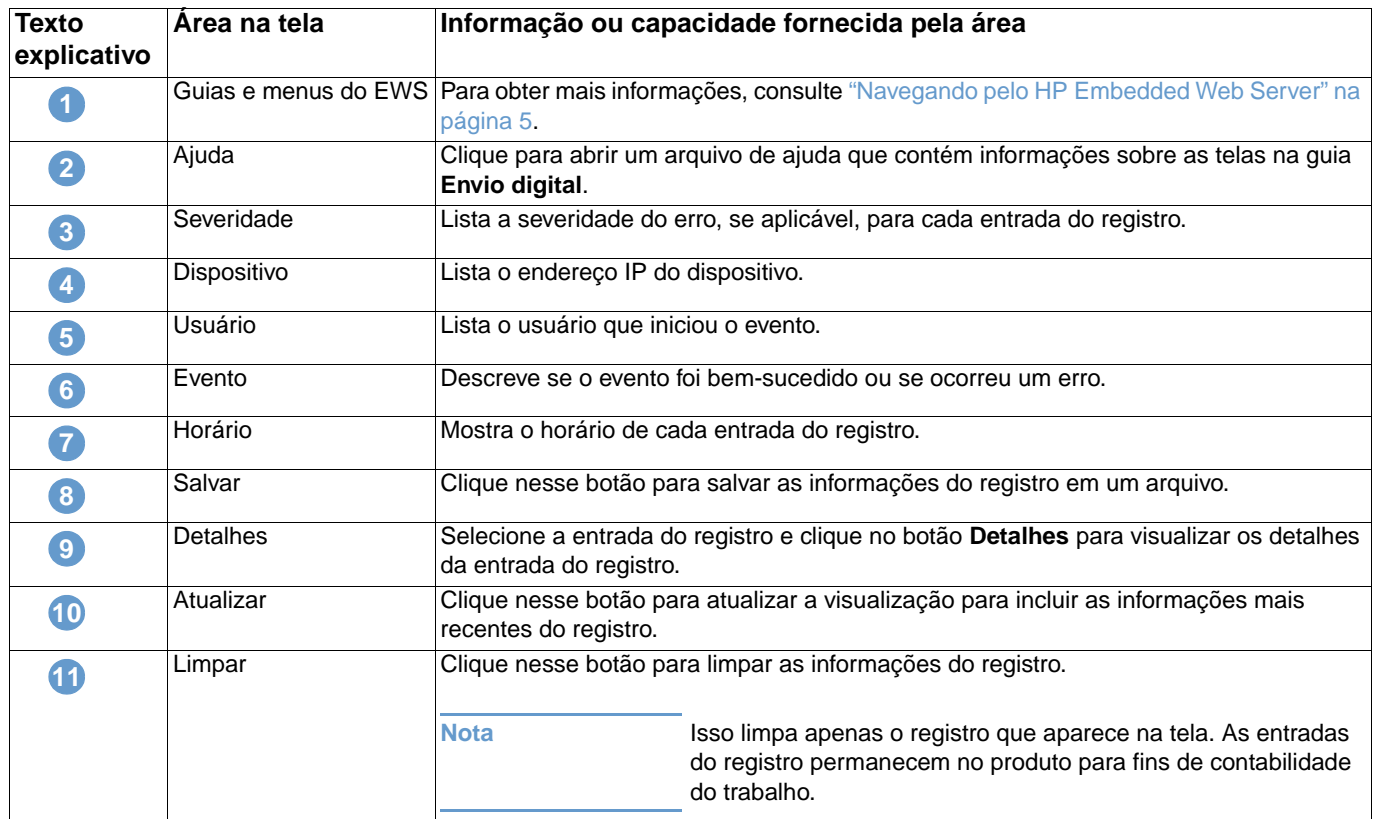

## <span id="page-63-0"></span>**Preferências**

Use a tela Preferências para definir configurações gerais para os recursos de envio digital. A ilustração e a tabela a seguir descrevem como usar essa tela.

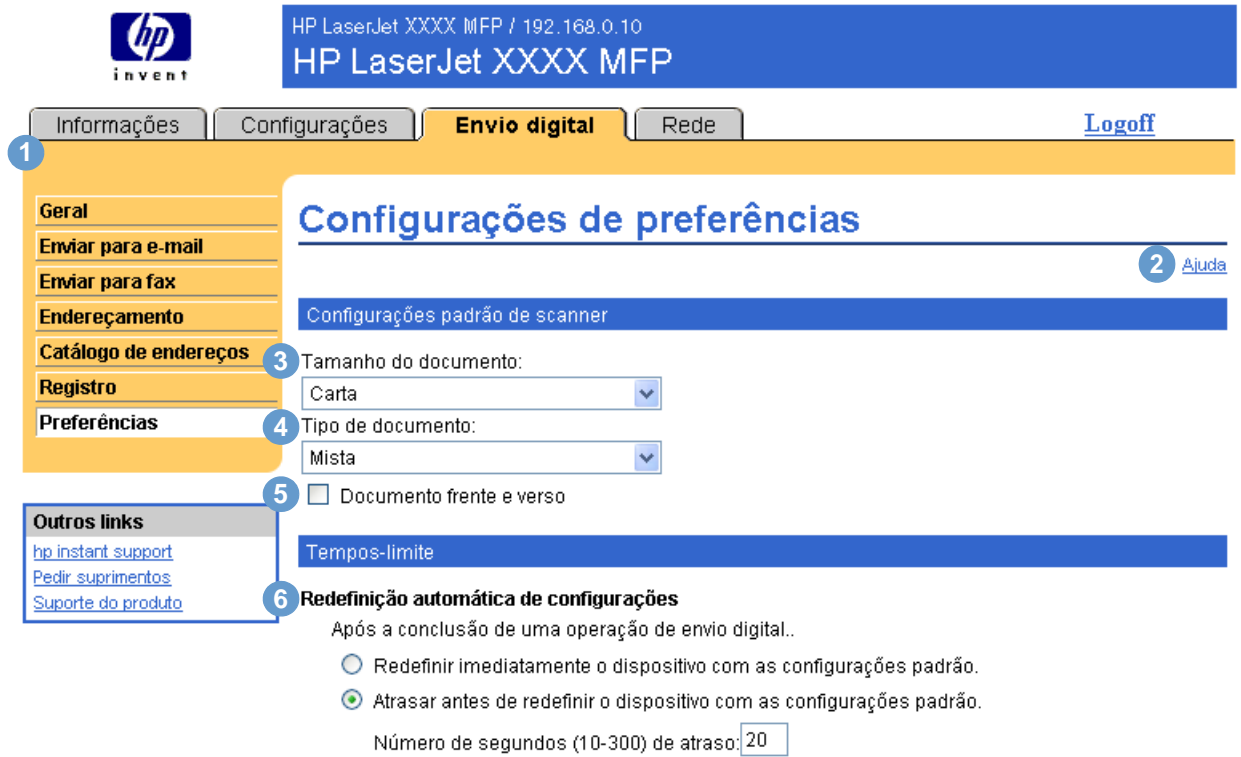

Aplicação Cancelar

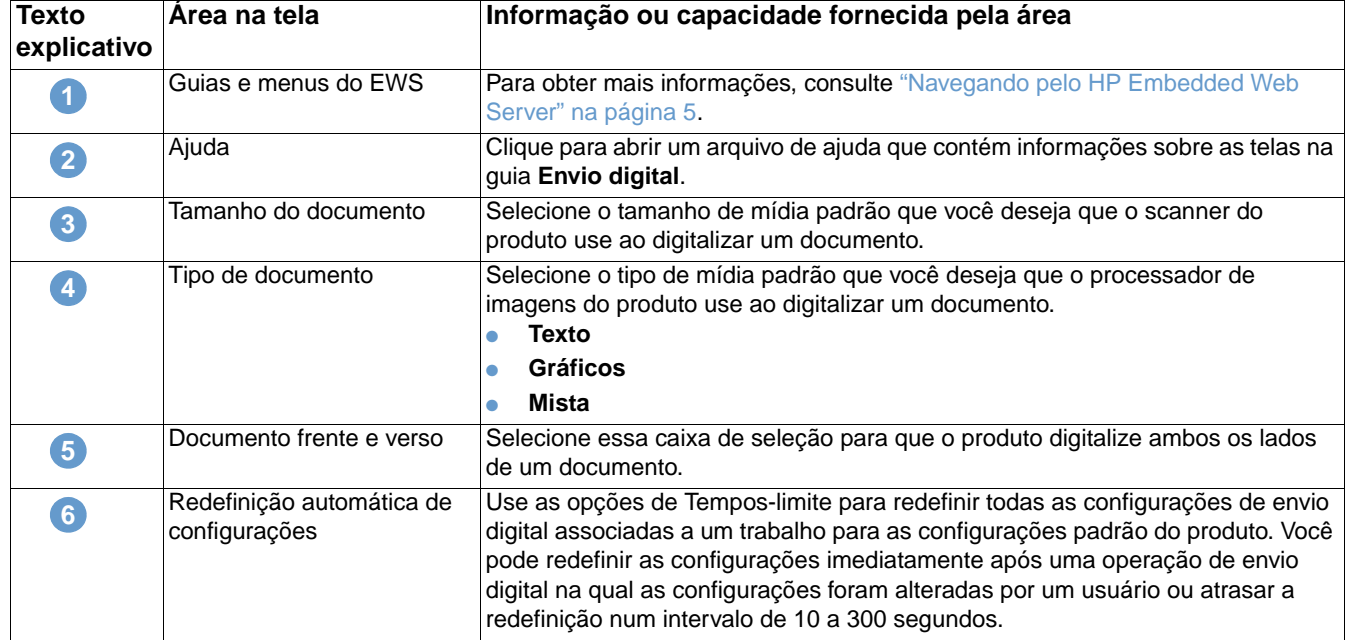

# 5 Gerenciando a operação da<br>5 rede nas telas na guia Rede rede nas telas na guia Rede

## <span id="page-64-0"></span>**Visão geral**

Use as telas na guia Rede para configurar e gerenciar o produto na rede. A aparência e os recursos das telas na guia Rede variarão de acordo com o modelo e a versão do servidor de impressão HP Jetdirect. A tela a seguir é semelhante ao que você verá quando clicar em **Rede**. Na barra de navegação à esquerda, clique no menu **Rede** da página que deseja exibir.

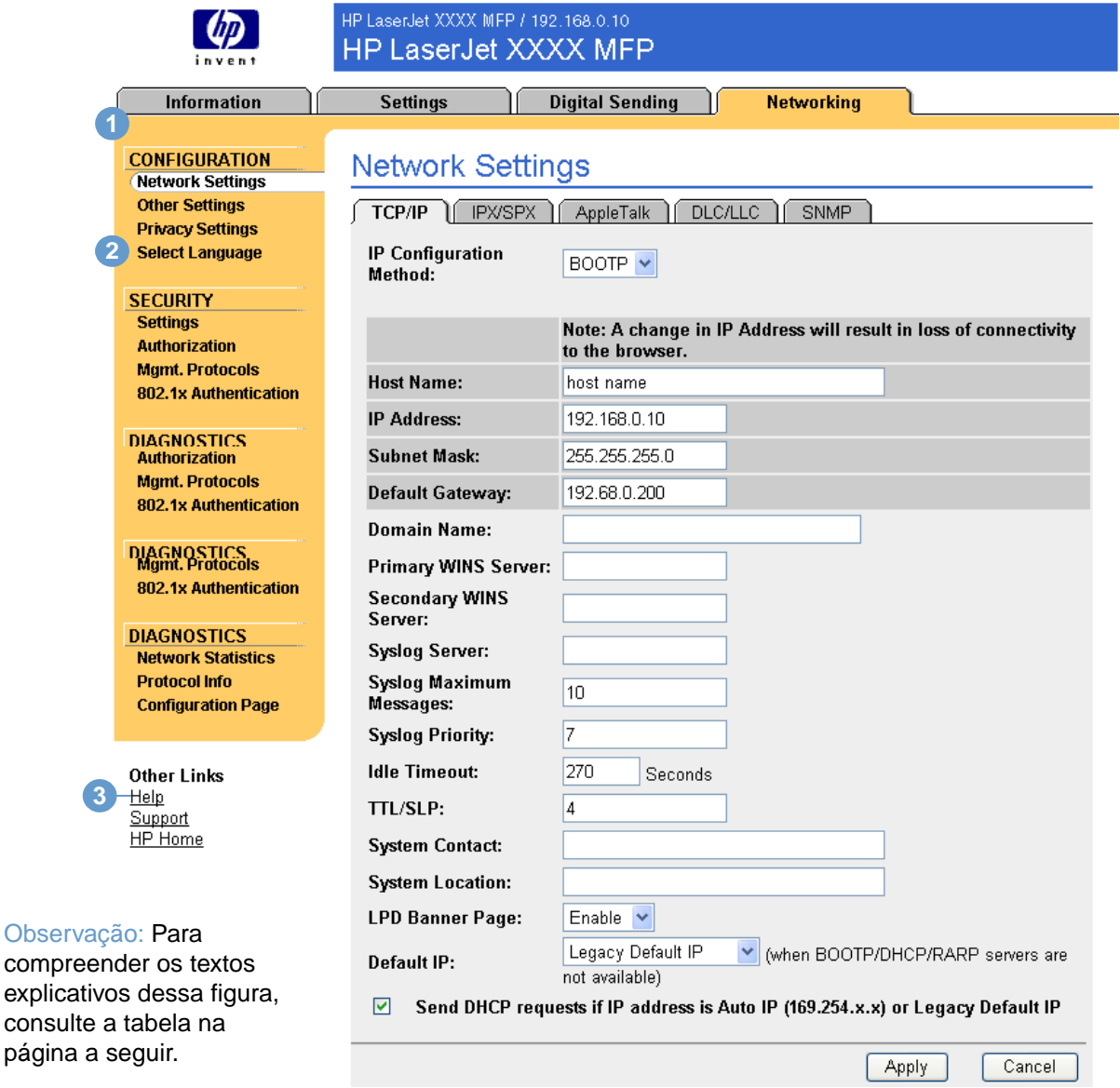

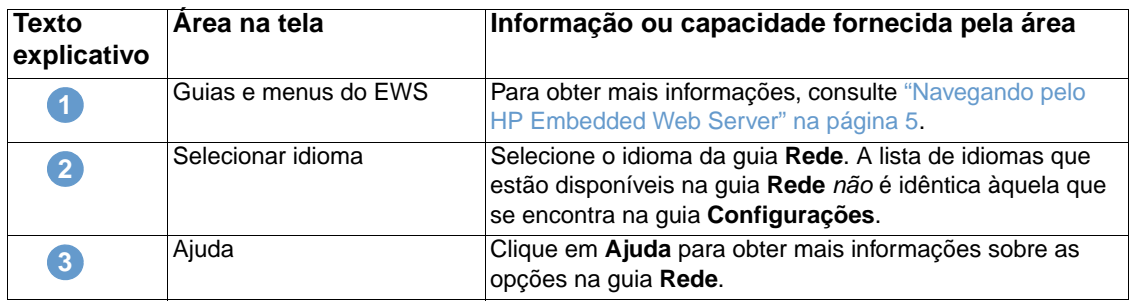

Dependendo do modelo do servidor de impressão HP Jetdirect e da versão operacional, é possível executar algumas das tarefas pelas telas da guia Rede:

- <span id="page-65-0"></span>Alterar as definições de configuração de rede para vários tipos de conexões de rede.
- Ligar ou desligar os protocolos de impressão.
- Configurar um contato e URLs de suporte.
- Definir uma senha para controlar o acesso às definições de configuração do produto e da rede.
- Configurar a segurança do produto usando senhas, listas de acesso e protocolos de gerenciamento.
- Exibir informações gerais de status da rede, incluindo estatísticas da rede armazenadas no servidor de impressão, para solução de problemas ou otimização da rede.
- Exibir informações de protocolo para todas as conexões de rede suportadas.
- Abrir a página de Configuração do HP Jetdirect.
- Definir a freqüência na qual o HP Embedded Web Server verifica o status da rede.

Se desejar obter mais informações sobre as telas na guia Rede, consulte as seguintes fontes:

- **Ajuda**. Em cada tela na guia Rede, um link da **Ajuda** em **Outros links** fornece uma descrição dos recursos de rede e dicas úteis para sua utilização. Na tela Ajuda, você também pode acessar itens adicionais de assistência no site da HP na Web.
- **Guia do administrador do servidor de impressão HP Jetdirect**. Esse guia costuma estar disponível no CD do software fornecido com o produto. Para fazer download da versão mais recente do guia para seu modelo do servidor de impressão, visite [http://www.hp.com/support/net\\_printing](http://www.hp.com/support/net_printing).

# <span id="page-66-0"></span>6 Usando Outros links como um<br>6 recurso recurso

A área **Outros links** contém três links permanentes que fornecem acesso rápido a informações específicas do produto, como o recurso interativo de solução de problemas e informações sobre encomendas de suprimentos HP originais.

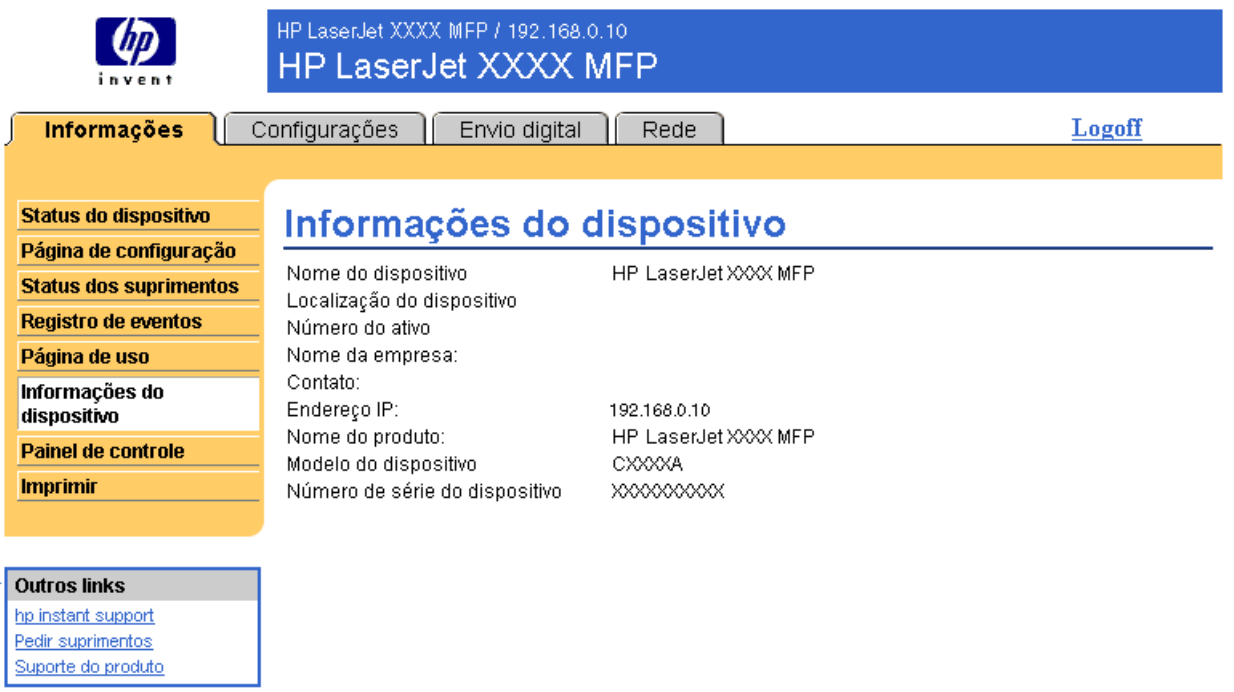

**Nota** Você pode usar a tela Editar outros links na guia **Configurações** para adicionar até cinco links personalizados aos sites da Web de sua preferência. (Com um dispositivo de armazenamento permanente instalado, você pode acrescentar até cinco links adicionais; sem o armazenamento extra, apenas um link adicional pode ser acrescentado.) Esses links aparecem em todas as telas do EWS, na caixa **Outros links** abaixo da barra de navegação esquerda. Para obter mais informações, consulte ["Editar outros links" na página 36.](#page-41-0)

### **hp instant support**

<span id="page-67-1"></span><span id="page-67-0"></span>A Hewlett-Packard oferece o hp instant support, um sistema de assistência técnica baseado na internet que coleta informações de diagnóstico do produto e as compara com aquelas disponíveis no banco de dados da HP. No hp instant support, você pode encontrar soluções inteligentes que ajudam a solucionar problemas de forma rápida e fácil.

#### **Como o hp instant support funciona**

As informações são recolhidas do produto e transmitidas com segurança à Hewlett-Packard Company quando você clica em **hp instant support**. O site do hp instant support lê os dados do produto para analisar o seu status atual. O site cria uma página da Web personalizada que é exibida na janela do navegador e contém texto e recursos visuais fáceis de seguir. O site do hp instant support também direciona você a serviços adicionais disponíveis para o produto.

Antes de quaisquer dados do produto serem enviados à Hewlett-Packard para análise, você pode exibir todas as informações (por exemplo, o número de série, condições de erro e status do produto) que serão encaminhadas. A Hewlett-Packard trata essas informações como confidenciais.

#### **Informações que podem ser obtidas pelo hp instant support**

O site do hp instant support fornece estas ferramentas para solução de problemas e manutenção:

- Atualizações de firmware e software.
- Solução de problemas para eventos recentes listados no Registro de eventos. Por exemplo, o produto pode mostrar um atolamento como o evento mais recente do Registro de eventos. O site do hp instant support detecta o evento e fornece informações para solução do problema de atolamento.
- Pacotes de assistência.
- <span id="page-67-2"></span>● Documentação do produto, como guias do usuário e guias de introdução.

### **Encomendar suprimentos**

O link **Encomendar suprimentos** conecta você a uma página da Web que facilita a encomenda de suprimentos on-line de um revendedor de sua preferência. Os suprimentos de que você precisa são previamente selecionados. É possível alterar as quantidades ou selecionar itens adicionais. Os itens são adicionados ao carrinho de compras, prontos para o fechamento, com a garantia de que os suprimentos corretos serão encaminhados ao revendedor selecionado.

Download from Www.Somanuals.com. All Manuals Search And Download.

### **Suporte do produto**

<span id="page-68-1"></span><span id="page-68-0"></span>O link **Suporte do produto** conecta você a uma página da Web que oferece um menu abrangente de recursos de suporte necessários para empresários. Nessa página, é possível realizar as seguintes tarefas e muito mais:

- Encontrar uma lista de produtos HP em um site: computadores, estações de trabalho, servidores, dispositivos de armazenamento, impressoras, scanners, imagem digital e dispositivos móveis.
- Obter assistência técnica. Solucionar um problema; encontrar informações para configurar e instalar um produto; descobrir e usar um produto; fazer a manutenção do produto; atualizar e migrar o software e o driver do produto; e reciclar produtos ou dispor deles corretamente.
- Obter acesso a recursos de solução interativos, como FAQs, documentação do usuário, recursos e especificações e informações de compatibilidade de produtos.
- Cooperar com a HP e seus parceiros em grupos de discussão, assistência por e-mail e por telefone.
- Usar a navegação com base em tarefas para identificar a área da tarefa que deseja executar e descobrir rapidamente tópicos e ferramentas relacionados.

<span id="page-68-3"></span>Além disso, você pode encontrar estes recursos: tópicos do momento, uma central de assinaturas, ofertas de descontos em produtos e outros anúncios, além de oportunidades de treinamento e formação.

## **Meu provedor de serviços e Meu contrato de serviço**

Os links **Meu provedor de serviços** e **Meu contrato de serviços** só aparecerão se tiverem sido criados (e talvez renomeados) pelo provedor de serviços na tela Outros links da guia **Configurações**. Qualquer usuário pode então clicar no link para obter informações sobre o provedor de serviços e o contrato de serviço. As informações, que podem ter até 50 caracteres, são guardadas no armazenamento permanente do dispositivo.

Quando esses links tiverem sido criados, o aspecto da caixa **Outros links** mudará de forma a incluir os novos links, conforme mostrado na ilustração a seguir.

<span id="page-68-4"></span><span id="page-68-2"></span>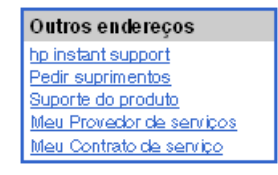

# Índice

#### **A**

[abrindo o HP Embedded Web Server 3](#page-8-0) [acessando o HP Embedded Web Server 3](#page-8-0) [acessórios, verificando os instalados 10](#page-15-0) administradores [alertas, configurando 26](#page-31-0) [configurações de agendamento de ativação 41](#page-46-0) [Configurações de Envio digital 44](#page-49-1) [efetuando login 4](#page-9-1) [efetuando logoff 4](#page-9-2) Administradores de TI [alertas, configurando 26](#page-31-0) [configurações de agendamento de ativação 41](#page-46-0) [Configurações de Envio digital 44](#page-49-1) [efetuando login 4](#page-9-1) [efetuando logoff 4](#page-9-2) ajuda [instant support 62](#page-67-0) [suporte do produto 63](#page-68-0) ajuda on-line [instant support 62](#page-67-0) [suporte do produto 63](#page-68-1) alertas [configuração de e-mail 25](#page-30-0) [configurando 27](#page-32-0) [enviando páginas de informações por e-mail 31](#page-36-0) [listas de destinos, testando 30](#page-35-0) [recursos 2,](#page-7-0) [26](#page-31-1) [anexos, e-mail 46,](#page-51-0) [47](#page-52-1) [Área Outros endereços 36,](#page-41-1) [61](#page-66-0) [arquivos de texto, imprimindo 19](#page-24-0) [arquivos PDF, imprimindo 19](#page-24-1) [arquivos PRN 19](#page-24-0) [arquivos PS, imprimindo 19](#page-24-0) assistência ao cliente [imediato 62](#page-67-0) [produto 63](#page-68-0) [assistência por telefone 63](#page-68-1) assistência técnica [imediato 62](#page-67-1) [produto 63](#page-68-1) [AutoSend 33](#page-38-0)

#### **B**

[bandejas, diagnósticos 22](#page-27-0) [botão Cancelar trabalho 35](#page-40-0) [botões, painel de controle 8](#page-13-0)

#### **C**

cartucho [encomendando 37,](#page-42-0) [62](#page-67-2) [informações de uso 14](#page-19-0) [status 12](#page-17-0) cartucho de impressão [encomendando 37,](#page-42-0) [62](#page-67-2) [informações de uso 14](#page-19-0) [status 12](#page-17-0) [cartucho de tinta.](#page-11-0) Consulte cartucho de impressão [cartucho de toner.](#page-11-0) Consulte cartucho de impressão [códigos de faturamento, fax 49](#page-54-0) [como enviar fax 49,](#page-54-1) [51](#page-56-0)

[como receber fax 51](#page-56-1) [configuração da caixa de correio 25](#page-30-1) [configuração de e-mails de entrada 25](#page-30-1) [configuração de e-mails de saída 25](#page-30-0) [configuração POP3 25](#page-30-1) [configuração remota 22](#page-27-1) [Configurações avançadas de fax 50](#page-55-1) [configurações de fax 48,](#page-53-1) [50](#page-55-1) [configurações de horário 40](#page-45-0) [configurações de relógio 40](#page-45-0) configurações de segurança [fax modem 51](#page-56-2) [geral 35](#page-40-0) [Configurações do gateway SMTP 45](#page-50-1) [Configurações do gateway, SMTP 45](#page-50-1) [contagens de página 14](#page-19-0) [contagens, página 14](#page-19-0)

#### **D**

[desligar, configurando Agendamento de ativação 41](#page-46-1) diagnóstico [bandejas 22](#page-27-0) [fax 51](#page-56-3) [DIMMs, verificando os instalados 10](#page-15-0) [discos rígidos, recursos disponíveis com 2](#page-7-0) [dispositivos móveis, imprimindo em 19](#page-24-0) [dispositivos, definidos 1](#page-6-0) [documentos PCL 19](#page-24-0)

#### **E**

[efetuando login 4](#page-9-1) [efetuando logoff 4](#page-9-2) e-mail [alertas 26](#page-31-1) [anexos, configurações de tamanho 46,](#page-51-0) [47](#page-52-1) [configurações 24](#page-29-1) [configurações avançadas 47](#page-52-2) [Configurações do gateway SMTP 45](#page-50-1) [endereçamento 52,](#page-57-1) [56](#page-61-1) [entrada, configurando 25](#page-30-1) [páginas de informações 31](#page-36-0) [saída, configurando 25](#page-30-0) [suporte 63](#page-68-1) encomendando [discos rígidos 2](#page-7-0) [suprimentos 37,](#page-42-0) [62](#page-67-2) [endereçamento de e-mail 52,](#page-57-1) [56](#page-61-1) endereço IP [configuração de e-mail 25](#page-30-0) [localizando 3,](#page-8-0) [17](#page-22-0) [Explorer, versões suportadas 3](#page-8-1)

#### **F**

[FAQs 63](#page-68-1) [firewalls 3](#page-8-0)

#### **G**

[gerenciamento de produtos em grupo 3](#page-8-2) [Guia configurações 6,](#page-11-1) [21](#page-26-0)

Guia Informações [localizando 22](#page-27-2) [proteção por senha 4](#page-9-3) [Guia Rede 6](#page-11-2)

#### **H**

HP Embedded Web Server [definidos 1](#page-6-1) [recursos 2](#page-7-1) [hp instant support 62](#page-67-0) [HP Web Jetadmin 3](#page-8-2)

#### **I**

[impressão, servidor HP Jetdirect 60](#page-65-0) [imprimindo arquivos 19,](#page-24-0) [20](#page-25-0) incorporado, servidor da Web [definidos 1](#page-6-2) [recursos 2](#page-7-2) [informações de uso, AutoSend 33](#page-38-0) [Internet Explorer, versões suportadas 3](#page-8-3) [itens substituíveis.](#page-11-3) Consulte suprimentos

#### **J**

[Jetadmin, HP Web 3](#page-8-2)

#### **K**

[Konqueror, versões suportadas 3](#page-8-3)

#### **L**

[ligar, configurando Agendamento de ativação 41](#page-46-1) [link do contrato de serviço 63](#page-68-2) [link Meu contrato de serviço 63](#page-68-3) [link Meu provedor de serviços 63](#page-68-3) [links 36,](#page-41-1) [61](#page-66-0) listas de destinos [criando 27](#page-32-0) [excluindo 31](#page-36-1) [testando 30](#page-35-0) [localização do dispositivo 17](#page-22-1)

#### **M**

[memória, verificando a instalada 10](#page-15-0) [mensagens de erro 13](#page-18-0) [mensagens, erro 13](#page-18-0) [Menu Configurar dispositivo 22](#page-27-3) [Menu Diagnósticos 22](#page-27-0) [Menu Manuseio de papel 22](#page-27-4) menus [HP Embedded Web Server 5](#page-10-1) [painel de controle 22](#page-27-1) [Microsoft Internet Explorer, versões suportadas 3](#page-8-3) [Mozilla, versões suportadas 3](#page-8-1)

#### **N**

navegadores [definidos 1](#page-6-2) [fechando após efetuar logoff 4](#page-9-2) [suportados 3](#page-8-4) navegadores da web [definidos 1](#page-6-2) [fechando após efetuar logoff 4](#page-9-2) [suportados 3](#page-8-4) [navegando 5](#page-10-1) [Netscape Navigator, versões suportadas 3](#page-8-1) [nome de usuário 35](#page-40-0) [número de série 17](#page-22-0) [número do patrimônio 17](#page-22-0)

#### **O**

[Opera, versões suportadas 3](#page-8-1)

#### **P**

[páginas de informações, enviando por e-mail 31](#page-36-0) painel de controle [botões 8](#page-13-0) [menus 22](#page-27-1) [visualizar 18](#page-23-0) papel [tamanho padrão, definindo 23](#page-28-0) [uso 14](#page-19-0) [produtos, definidos 1](#page-6-0) [programação LIGA/DESLIGA 41](#page-46-1) provedores de serviços [alertas, configurando 26](#page-31-0) [efetuando logoff 4](#page-9-2) [efetuando logon como 4](#page-9-1) [links para 63](#page-68-4)

#### **R**

[reciclar suprimentos 63](#page-68-1) [recursos 2](#page-7-1) [rede baseada em TCP/IP 3](#page-8-4) redes [configurando 59](#page-64-0) [tipos suportados 3](#page-8-4) [Web Jetadmin 3](#page-8-2) [Registro de eventos 13](#page-18-0) [registro, eventos 13](#page-18-0) registros de atividades [envio digital 57](#page-62-1) [fax 51](#page-56-4) [requisitos de sistema 3](#page-8-4)

#### **S**

[Safari, versões suportadas 3](#page-8-1) [senhas 4,](#page-9-1) [35](#page-40-0) servidor da Web incorporado [definidos 1](#page-6-2) [recursos 2](#page-7-2) [Servidor de impressão HP Jetdirect 60](#page-65-0) [Servidor de impressão Jetdirect 60](#page-65-0) [servidor, HP Jetdirect 60](#page-65-0) [Servidores LDAP 52](#page-57-1) [Servidores Lightweight Directory](#page-57-1)  Access Protocol (LDAP) 52 sites da Web, suporte [imediato 62](#page-67-1) [produto 63](#page-68-1) solução de problemas [instant support 62](#page-67-1) [suporte do produto 63](#page-68-1) [Tela Página de configuração 10](#page-15-0) status [alertas 26](#page-31-1) [enviando páginas de informações por e-mail 31](#page-36-0) [rede 59](#page-64-0) [suprimentos 12](#page-17-0) suporte [imediato 62](#page-67-0) [produto 63](#page-68-0) [suporte do produto 63](#page-68-0) suprimentos [encomendando 37,](#page-42-0) [62](#page-67-2) [informações de uso 14](#page-19-0) [página de status 12](#page-17-0) [recurso AutoSend 33](#page-38-0)
## **T**

[tamanho de papel padrão, definindo 23](#page-28-0) [teclas, painel de controle 8](#page-13-0) [Tela Catálogo de endereços 56](#page-61-0) [Tela Configurações avançadas de e-mail 47](#page-52-0) [Tela Configurar dispositivo 22](#page-27-0) [Tela Data e hora 40](#page-45-0) [Tela Editar outros links 36,](#page-41-0) [61](#page-66-0) [Tela Enviar para e-mail 45](#page-50-0) [Tela Enviar para fax 48](#page-53-0) [Tela Geral, Envio digital 44](#page-49-0) [Tela Idioma 39](#page-44-0) [Tela Impressão 19](#page-24-0) [Tela Informações do dispositivo 17,](#page-22-0) [38](#page-43-0) [Tela Página de configuração 10](#page-15-0) [Tela Painel de controle 18](#page-23-0) [Tela Segurança 35](#page-40-0) [Tela Servidor de e-mail 24](#page-29-0) [Tela Status do dispositivo 8](#page-13-0) [Tela Status dos suprimentos 12](#page-17-0) [Tela Uso 14](#page-19-0) Telas de Envio digital [Configurações avançadas de e-mail 47](#page-52-0) [Configurações avançadas de fax 50](#page-55-0) [Endereçamento 52](#page-57-0) [Enviar para e-mail 45](#page-50-0) [Enviar para fax 48](#page-53-0) [Geral 44](#page-49-0) [Preferências 58](#page-63-0) [Registro de atividades 57](#page-62-0) [sobre 43](#page-48-0) [Telas Informações 7](#page-12-0) [Telas na guia Rede 59](#page-64-0) [testes da passagem do papel 22](#page-27-1) [testes, passagem do papel 22](#page-27-1)

## **U**

[uso de papel 14](#page-19-0)

## **W**

[Web Jetadmin 3](#page-8-0)

Download from Www.Somanuals.com. All Manuals Search And Download.

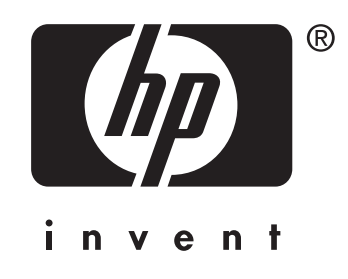

© 2004 Hewlett-Packard Development Company, L.P.

www.hp.com

Free Manuals Download Website [http://myh66.com](http://myh66.com/) [http://usermanuals.us](http://usermanuals.us/) [http://www.somanuals.com](http://www.somanuals.com/) [http://www.4manuals.cc](http://www.4manuals.cc/) [http://www.manual-lib.com](http://www.manual-lib.com/) [http://www.404manual.com](http://www.404manual.com/) [http://www.luxmanual.com](http://www.luxmanual.com/) [http://aubethermostatmanual.com](http://aubethermostatmanual.com/) Golf course search by state [http://golfingnear.com](http://www.golfingnear.com/)

Email search by domain

[http://emailbydomain.com](http://emailbydomain.com/) Auto manuals search

[http://auto.somanuals.com](http://auto.somanuals.com/) TV manuals search

[http://tv.somanuals.com](http://tv.somanuals.com/)